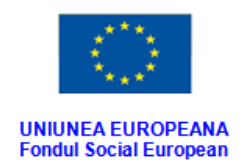

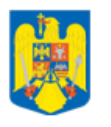

GUVERNUL ROMANIEI<br>Ministerul Dezvoltării Regionale<br>și Administrației Publice

**PODCA** ATIE IN ADMINISTRATIE

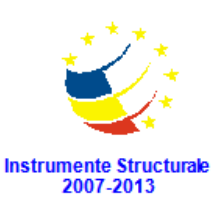

# **SISTEMUL INFORMATIC INTEGRAT AL**

# **ÎNVĂȚĂMÂNTULUI DIN ROMÂNIA**

# **MODULUL MANAGEMENTUL UNITĂȚILOR DE ÎNVĂȚĂMÂNT**

**INSTRUCȚIUNI PENTRU UTILIZATORI** 

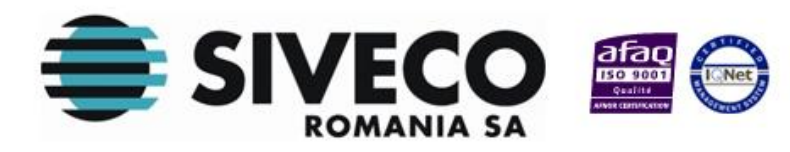

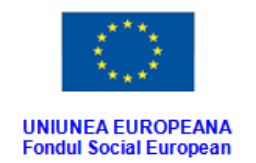

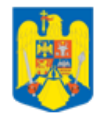

GUVERNUL ROMANIEI<br>Ministerul Dezvoltării Regionale<br>și Administrației Publice

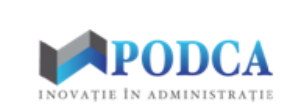

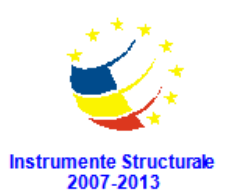

# **CUPRINS**

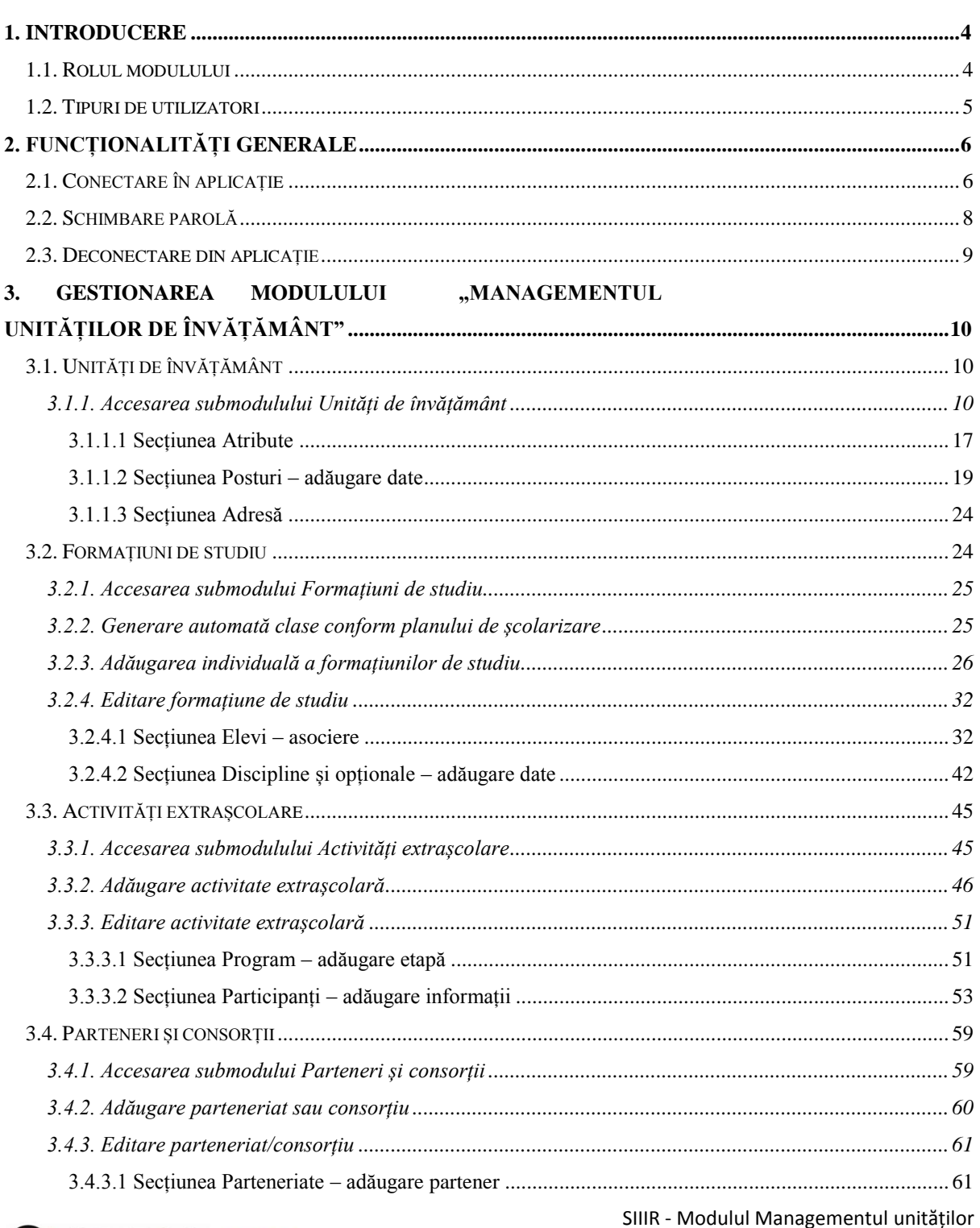

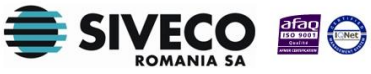

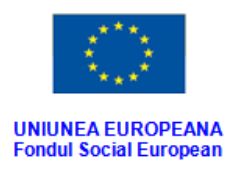

 $\mathcal{L}$ 

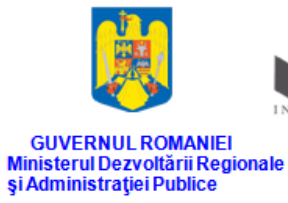

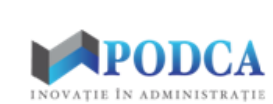

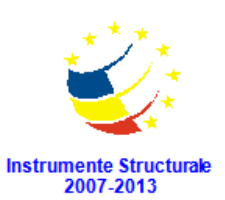

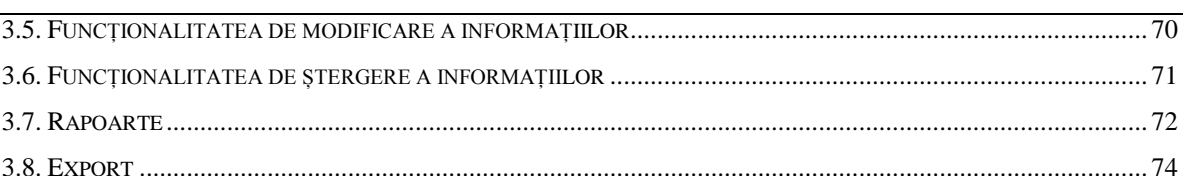

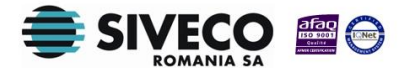

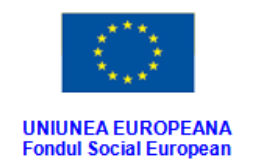

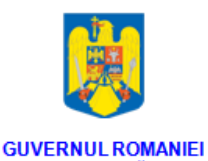

Ministerul Dezvoltării Regionale<br>și Administrației Publice

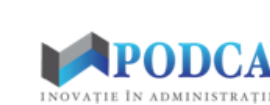

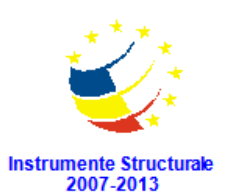

# **1. INTRODUCERE**

### <span id="page-3-1"></span><span id="page-3-0"></span>**1.1. ROLUL MODULULUI**

Acest modul este utilizat pentru gestionarea structurii și detaliilor de organizare a unităților de învățământ și permite colectarea și administrarea tuturor detaliilor și atributelor unităților școlare, dar și a caracteristicilor care definesc contextul exact de funcționare al acestora (gestionarea formațiunilor de studiu, gestionarea activităților extrașcolare, gestionarea partenerilor și consorțiilor).

Informațiile referitoare la unitate se vor prelua automat din Modulul de Management al Rețelei școlare, unde au fost introduse de către operatorul ISJ. De asemenea, acolo unde sunt disponibile, se vor prelua informaţii din alte module ale aplicației SIIIR, de exemplu cele colectate în modulul Plan de școlarizare.

#### Modul **Managementul unităților de învățământ** este structurat pe următoarele submodule:

- **Unități de învățământ**  permite afișarea listei de unități din rețeaua școlară.
- **Formațiuni de studiu** permite generarea și gestionarea claselor din unitățile de învățământ.
- **Activități extrașcolare** permite afișarea și gestionarea activităților extrașcolare care se pot efectua.
- **Parteneri și consorții** permite afișarea și gestionarea listei de parteneriate și consorții.
- **Rapoarte** permite rularea rapoartelor aferente acestui modul.

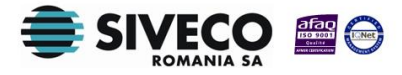

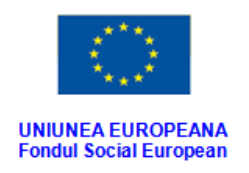

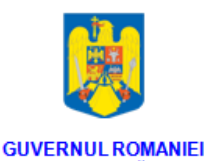

Ministerul Dezvoltării Regionale<br>și Administrației Publice

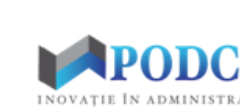

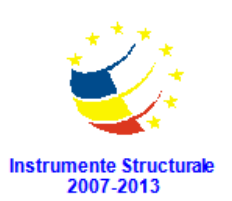

### <span id="page-4-0"></span>**1.2. TIPURI DE UTILIZATORI**

**Operatorul de nivel MEN** este reprezentat de utilizatorii de la nivelul MEN (Ministerul Educației Naționale) și poate vizualiza informațiile cuprinse în modul la nivel național și poate rula rapoartele aferente modulului.

**Operatorul de nivel ISJ** este reprezentat de utilizatorii de la nivelul ISJ (Inspectoratul Județean Școlar) și poate vizualiza informațiile cuprinse în modul la nivel județean și poate rula rapoartele aferente modulului.

**Operatorul de nivel Unitate de învățământ** este reprezentat de utilizatorii din unitățile de învățământ și are rolul de a popula și de a gestiona baza de date cu informații privind formațiunile de studiu, activitățile extrașcolare și parteneriatele sau consorțiile asociate unității școlare.

**Atenție: acest ghid de utilizare se adresează utilizatorilor de tip Unitate de învățământ!**

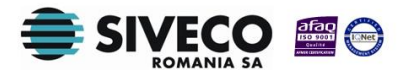

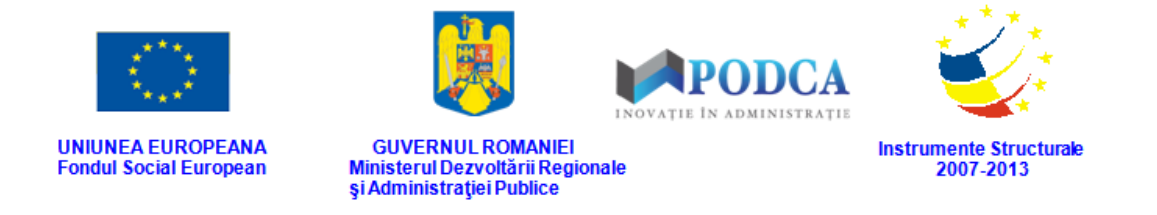

## **2. FUNCȚIONALITĂȚI GENERALE**

### <span id="page-5-1"></span><span id="page-5-0"></span>**2.1. CONECTARE ÎN APLICAȚIE**

Aplicația este concepută pentru a funcționa online, deci asigurați-vă că aveți conexiune la internet.

După ce ați introdus adresa URL [\(http://www.siiir.edu.ro/siiir/\)](http://www.siiir.edu.ro/siiir) în browserul pe care îl folosiți (Internet Explorer, Mozilla Firefox, Google Chrome, Opera), va apărea fereastra de autentificare în aplicație unde introduceți numele de utilizator și parola (credențiale unice pentru fiecare unitate de învățământ), care v-au fost furnizate de administratorul aplicației (MEN pentru ISJ și, respectiv, ISJ pentru UI).

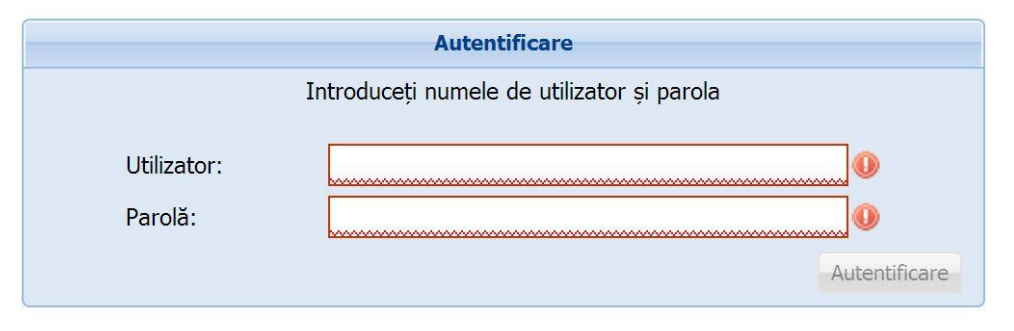

**Figura 1. Fereastra de autentificare**

Pentru a intra în aplicație, apăsați tasta **ENTER** sau efectuați un click cu mouse-ul pe butonul **Autentificare** și veți intra în meniul principal.

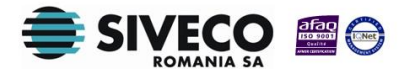

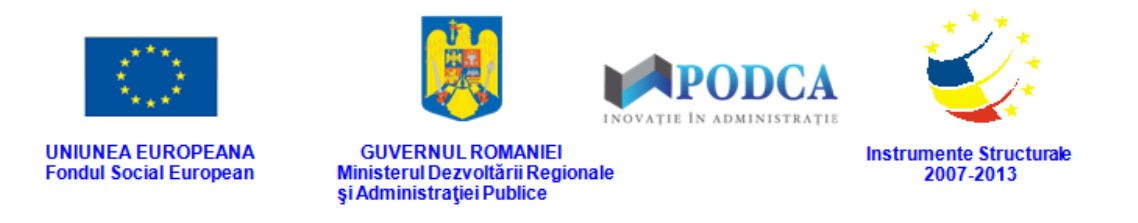

Dacă nu se realizează autentificarea și apare fereastra de mai jos, asigurați-vă că ați introdus corect credențialele și că nu este activă opțiunea "CAPS LOCK".

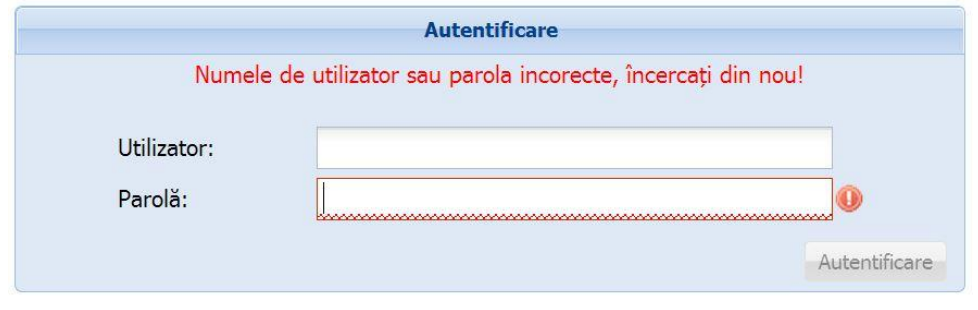

**Figura 2. Autentificare nereușită**

Dacă numele de utilizator și parola au fost introduse corect, se efectuează automat conectarea la aplicație și veți ajunge în meniul principal.

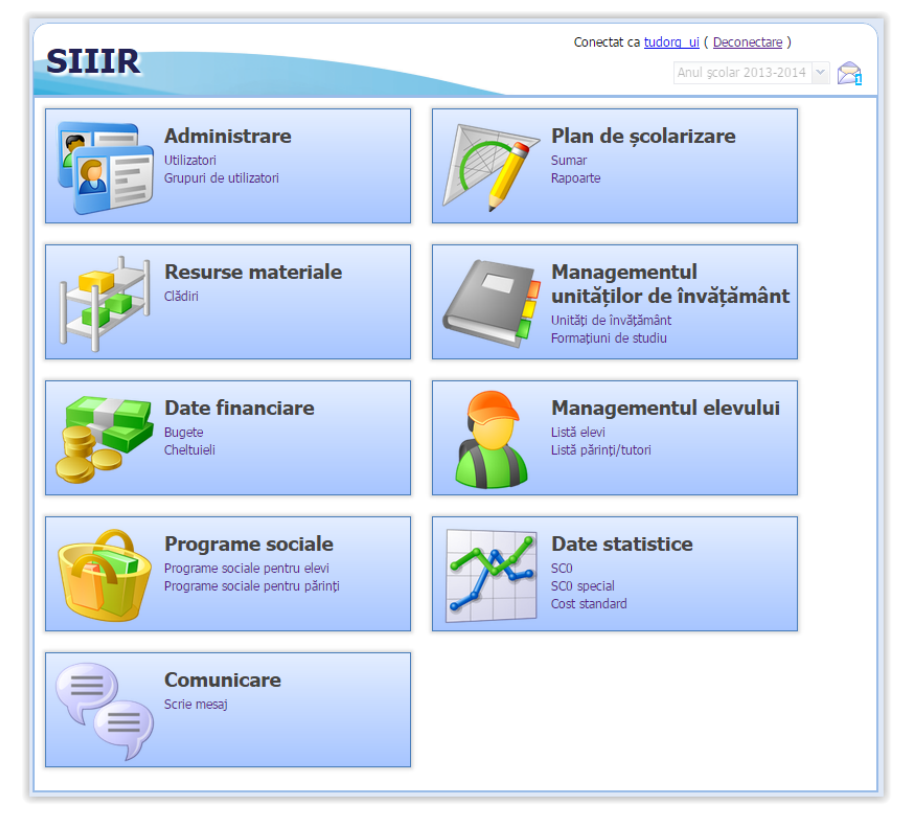

**Figura 3. Meniul principal**

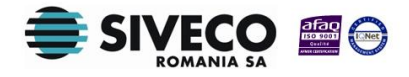

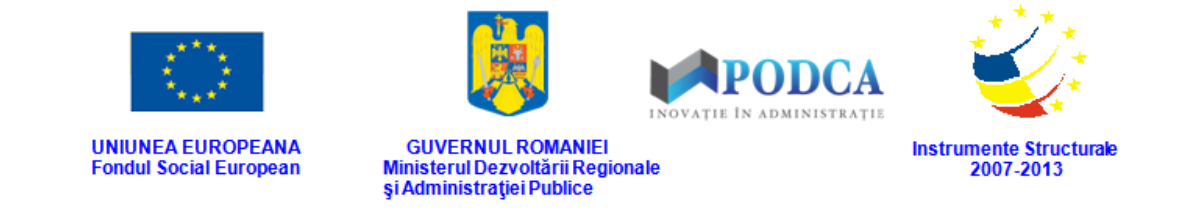

### <span id="page-7-0"></span>**2.2. SCHIMBARE PAROLĂ**

După prima autentificare în aplicație, sistemul va genera o fereastră modală în care trebuie să completați în câmpul **Parolă curentă** parola inițială, iar în câmpurile **Parolă** și **Confirmă parolă**, parola nouă cu care va urma să vă reautentificați în aplicație.

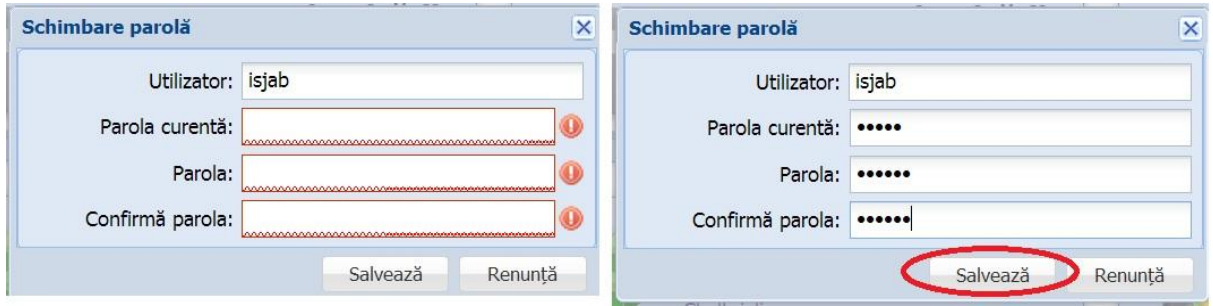

**Figura 4. Fereastră schimbare parolă inițială și după completarea câmpurilor**

După ce parola a fost schimbată, aplicația va genera mesajul de confirmare, care va fi afișat într-o altă fereastră modală: **Schimbarea parolei a fost efectuată cu succes.** Apăsați butonul **OK** și puteți trece mai departe, spre efectuarea operațiunilor în modulul corespunzător.

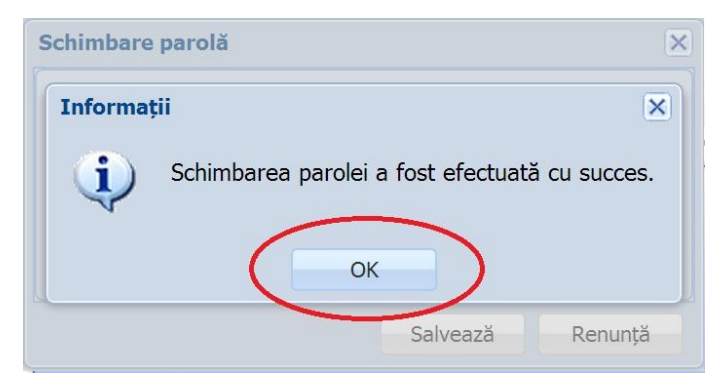

**Figura 5. Mesaj de confirmare a schimbării parolei**

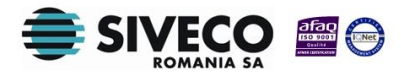

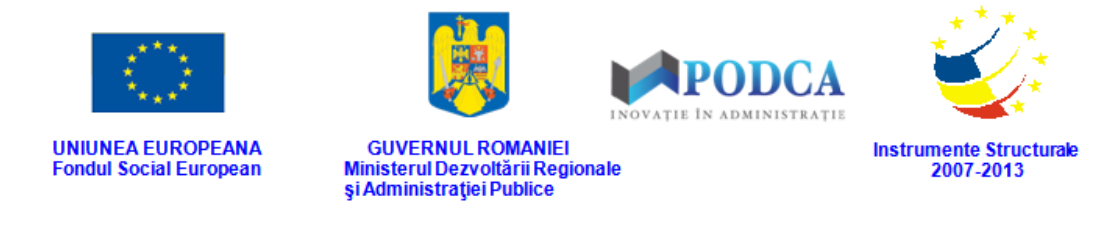

Ulterior, oricând doriți sau este nevoie să schimbați parola, de lângă butonul **Deconectare**,

apăsați pe numele de utilizator cu care sunteți conectat.

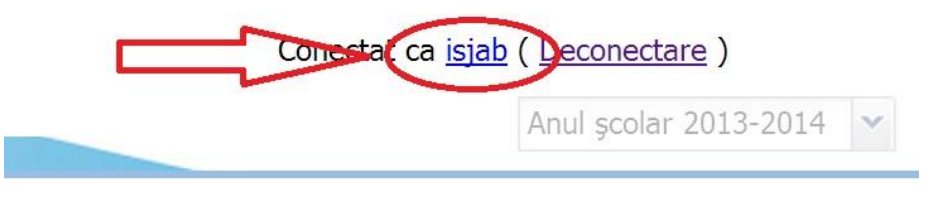

**Figura 6. Accesare nume utilizator**

<span id="page-8-0"></span>Această acțiune va genera aceeași fereastră modală prezentată anterior în care pașii pentru schimbarea parolei sunt aceiași.

### **2.3. DECONECTAREA DIN APLICAȚIE**

Oricând este nevoie sau când doriți, vă puteți deconecta din aplicație apăsând butonul **Deconectare** aflat în colțul din dreapta (sus) al ecranului. În urma acestei acțiuni, veți ieși din aplicație și va reapărea pe ecran fereastra de autentificare.

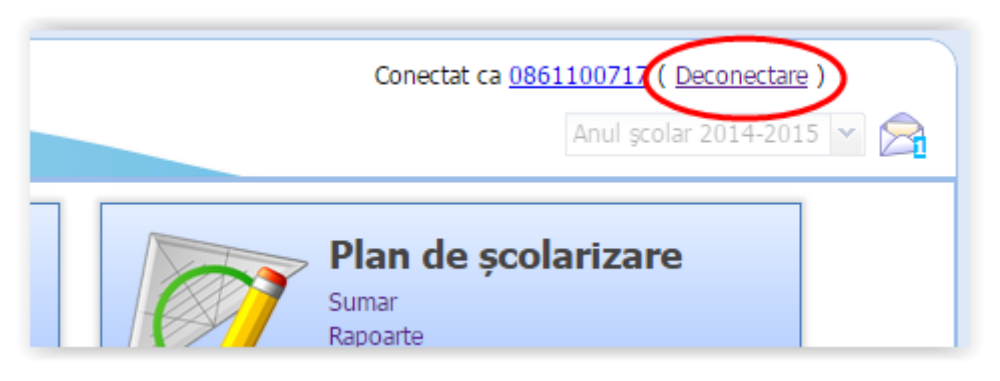

**Figura 7. Deconectare**

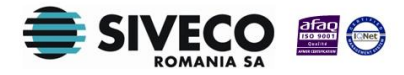

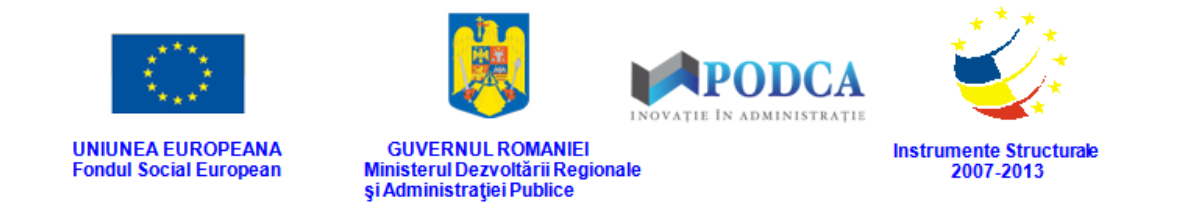

# **3. GESTIONAREA MODULULUI**

# <span id="page-9-0"></span>**"MANAGEMENTUL UNITĂȚILOR DE ÎNVĂȚĂMÂNT"**

## <span id="page-9-1"></span>**3.1. UNITĂȚI DE ÎNVĂȚĂMÂNT**

Acest submodul oferă posibilitatea vizualizării listei de unități din rețeaua școlară. Operatorul de tip unitate de învățământ poate vizualiza unitatea cu statutul de personalitate juridică la care este asociat, cât și unitățile arondate, dacă este cazul.

Informațiile referitoare la unități sunt preluate automat din modulul Rețea școlară, unde au fost introduse de către operatorul ISJ.

#### <span id="page-9-2"></span>**3.1.1. Accesarea submodulului Unități de învățământ**

Din meniul principal (pe care l-am menționat și ilustrat mai sus, în capitolul 2) accesați modulul **Managementul unităților de învățământ**, apoi, din meniul afișat în stânga ecranului, selectați submodulul **Unități de învățământ**.

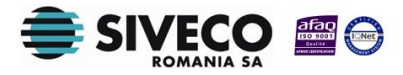

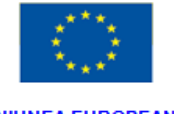

**UNIUNEA EUROPEANA**<br>Fondul Social European

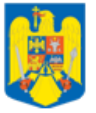

GUVERNUL ROMANIEI<br>Ministerul Dezvoltării Regionale<br>și Administrației Publice

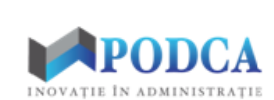

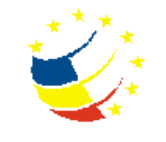

Instrumente Structurale<br>2007-2013

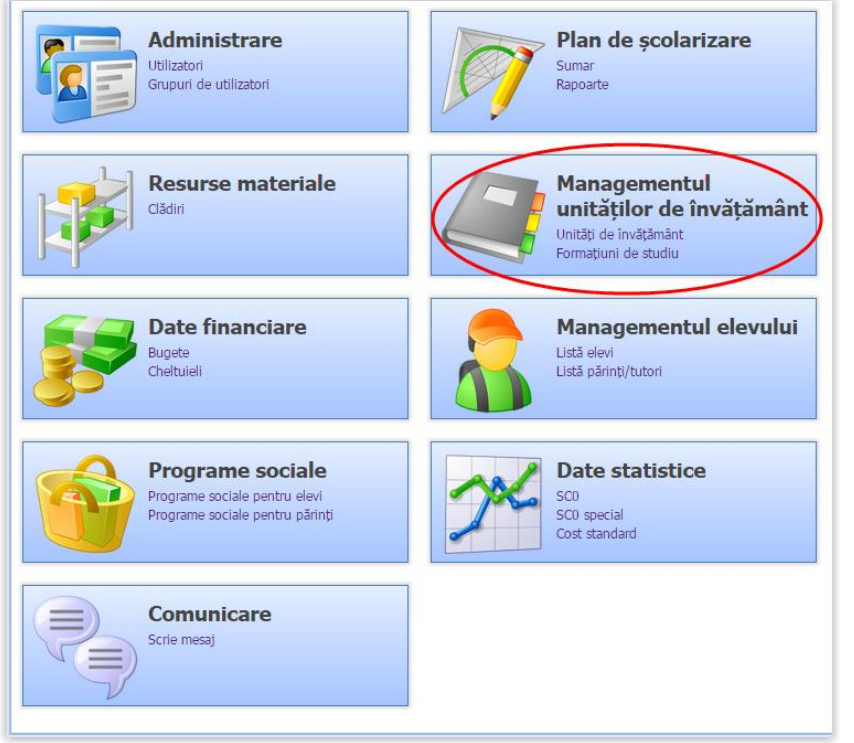

**Figura 8. Accesare modul Managementul unităților de învățământ**

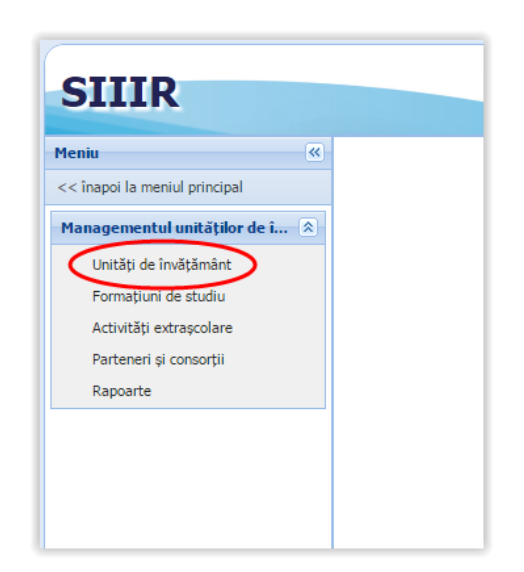

**Figura 9. Accesare submeniu Unități de învățământ**

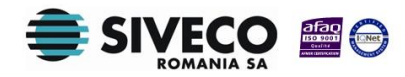

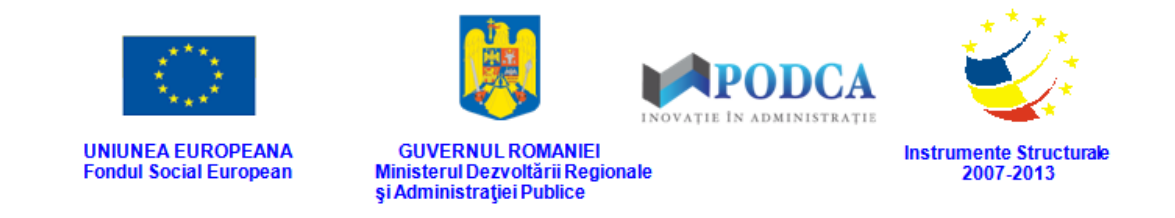

În cazul în care unitatea cu statutul de personalitate juridică la care este asociat operatorul nu are alte unități arondate, aplicația va afișa direct detaliile unității PJ.

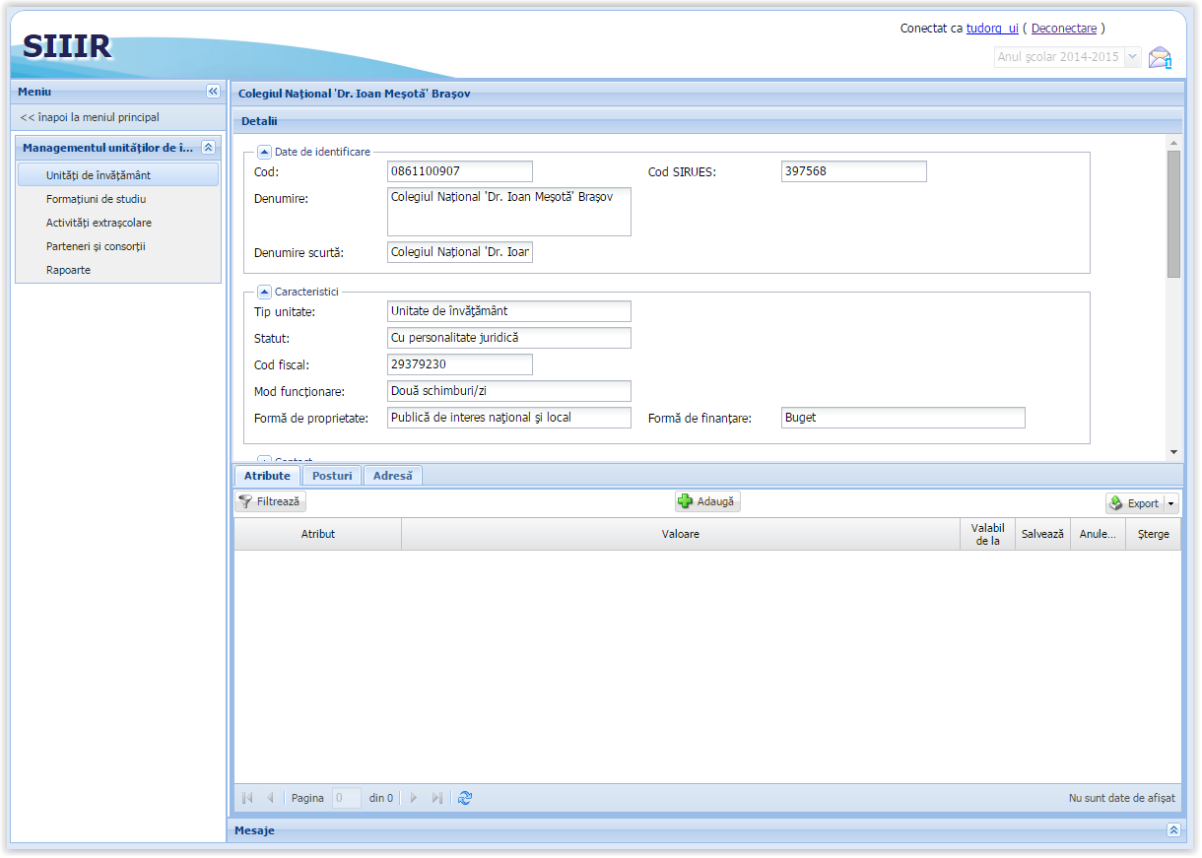

**Figura 10. Detalii unitate PJ**

În cazul în care unitatea cu statutul de personalitate juridică la care este asociat operatorul are una sau mai multe unități arondate, aplicația va afișa o listă cu toate aceste unități.

În acest caz, pentru a vizualiza detaliile unei unități, cu statut PJ sau arondată, selectați unitatea dorită apoi apăsați butonul **Vizualizează.**

|            | Lista unităților de învățământ |            |            |                    |             |            |            |  |  |  |  |  |
|------------|--------------------------------|------------|------------|--------------------|-------------|------------|------------|--|--|--|--|--|
| Filtrează  |                                |            |            | ializează          |             |            |            |  |  |  |  |  |
| Cod        | Denumire                       | Localitate | Localitate | <b>Duaisci</b>     | Tip unitate | Unitate PJ | Formă de   |  |  |  |  |  |
| 0861100717 | Liceul Teor ZĂRNESTI           |            |            | ORAȘ ZĂR Cu person | Unitate de  |            | Publică de |  |  |  |  |  |
| 0862103195 | Scoala Gi                      | ZÄRNESTI   | ORAS ZĂR   | Arondată           | Unitate de  | Liceul Teo | Publică de |  |  |  |  |  |
|            |                                |            |            |                    |             |            |            |  |  |  |  |  |
|            |                                |            |            |                    |             |            |            |  |  |  |  |  |

**Figura 11. Vizualizare detalii unitate**

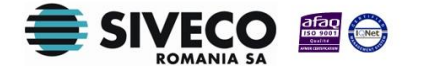

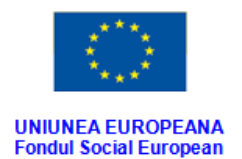

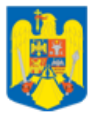

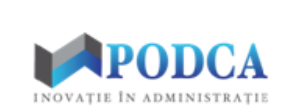

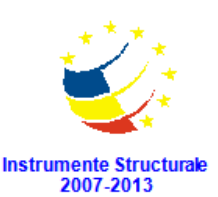

GUVERNUL ROMANIEI<br>Ministerul Dezvoltării Regionale<br>și Administrației Publice

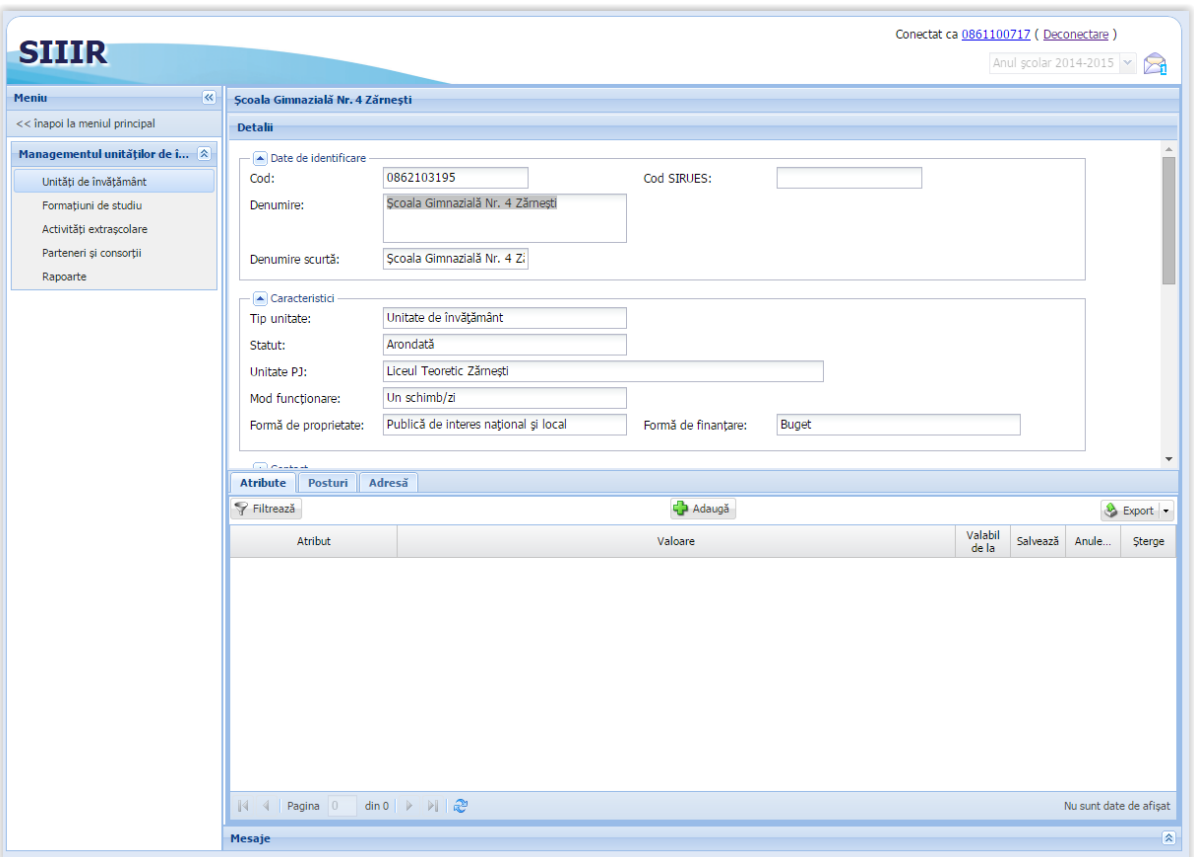

**Figura 12. Detalii unitate arondată**

Pentru fiecare unitate de învățământ se afișează următoarele informații:

- **A. Secțiunea date de identificare:**
- **Cod**  codul unic, de identificare, la nivel național, al unei entități din rețeaua de învățământ
- **Cod SIRUES** codul oficial atribuit de către MEN unității de învățământ
- **Denumire** denumirea completă a unității de învățământ, așa cum se regăsește în actele oficiale
- **Denumire scurtă** denumirea scurtă a unității de învățământ, cea utilizată în genere la întocmirea rapoartelor

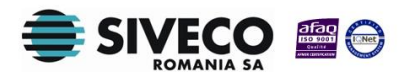

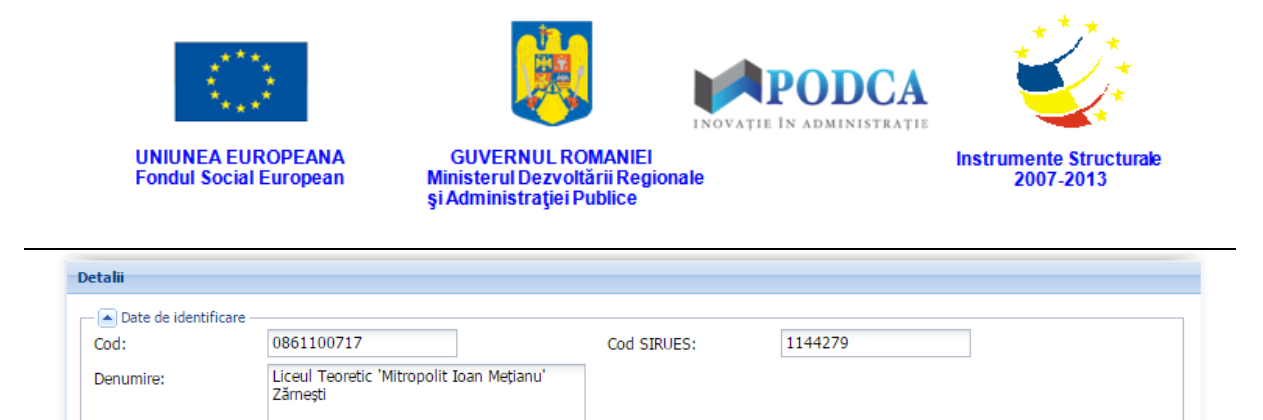

#### **Figura 13. Secțiunea Date de identificare**

#### **B. Secțiunea Caracteristici:**

Tip unitate:

Denumire scurtă:

o Unitate de învățământ

Liceul Teoretic Zărnești

- o Ministerul educației naționale
- o Inspectorat școlar județean
- o Casa corpului didactic
- o Centru județean de resurse și asistență educațională
- o Clubul copiilor
- o Palatul copiilor
- o Club sportiv școlar
- o Centru Județean de Excelență
- Statut:
	- o Cu personalitate juridică
	- o Arondată
- Cod fiscal doar pentru unitățile de învățământ care au personalitate juridică.
- Unitate PJ doar pentru unitățile arondate
- Mod funcționare:
	- o Un schimb/zi
	- o Două schimburi/zi
	- o Trei schimburi/zi
	- o Mai multe schimburi/zi
	- o Program normal

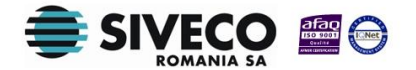

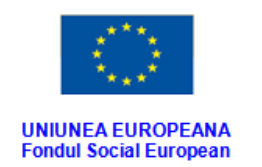

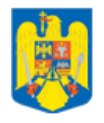

GUVERNUL ROMANIEI<br>Ministerul Dezvoltării Regionale<br>și Administrației Publice

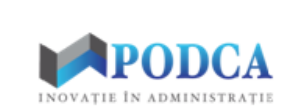

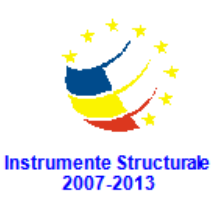

- o Program prelungit
- o Program săptămânal
- Formă de proprietate:
	- o Publică de interes național și local
	- o Privată
	- o Cooperatistă
- Formă de finanțare
	- o Buget
	- o Contract
	- o Taxă
	- o Mixtă
	- o Sponsorizare

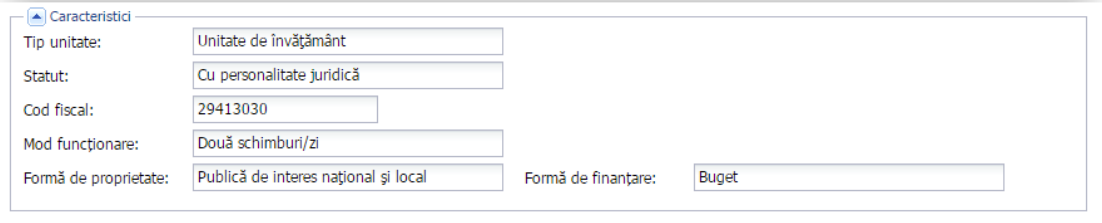

**Figura 14. Secțiunea Caracteristici**

#### **C. Secțiunea Contact**

- Adresa
- **Telefon**
- $Fax$
- Adresa e-mail

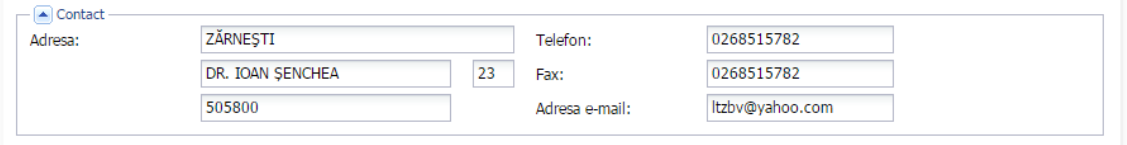

#### **Figura 15. Secțiunea Contact**

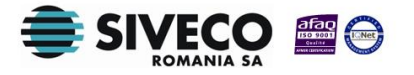

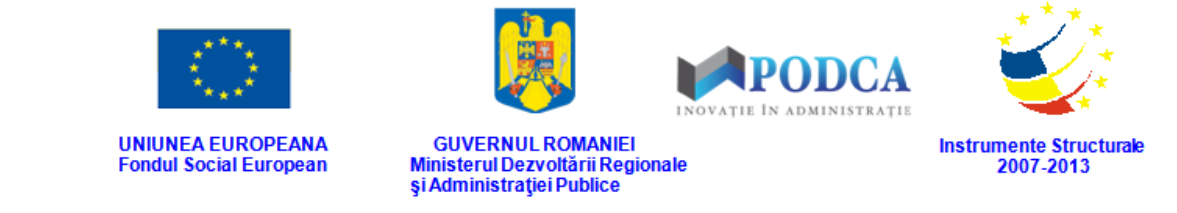

#### **D. Secțiunea Niveluri de învățământ**

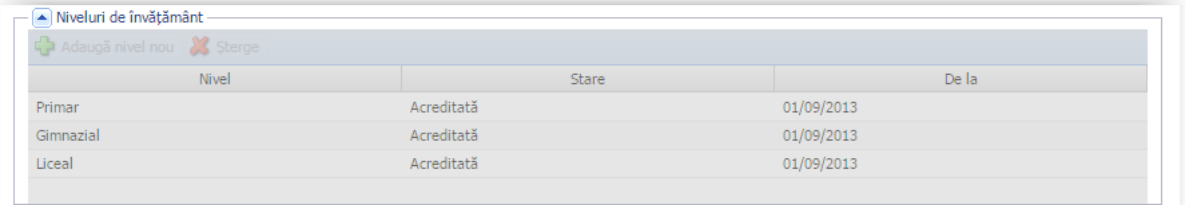

#### **Figura 16. Secțiunea Niveluri de învățământ**

#### **E. Secțiunea Documente atașate**

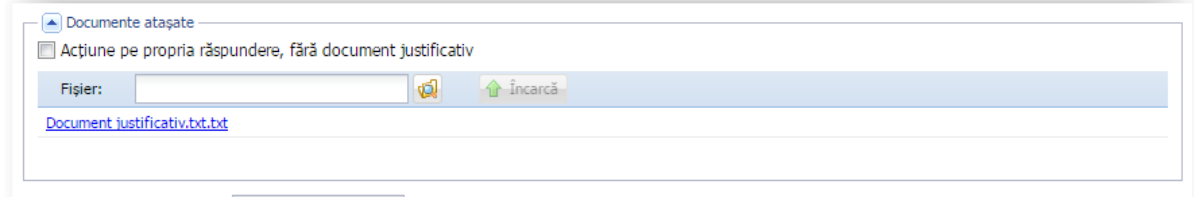

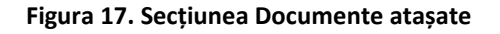

#### **F. Data intrării în vigoare**

În momentul vizualizării detaliilor unei unități de învățământ, aplicația permite gestionarea atributelor, posturilor și adreselor asociate unității respective, accesând secțiunea corespunzătoare.

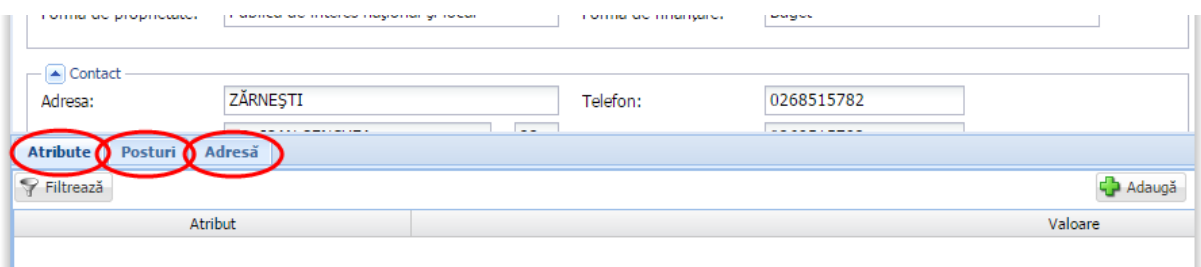

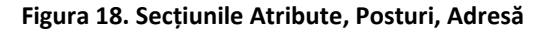

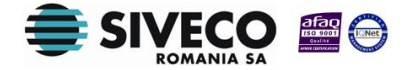

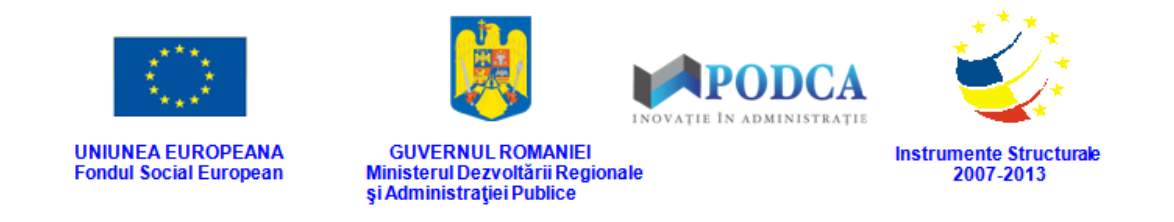

#### <span id="page-16-0"></span>**3.1.1.1 Secțiunea Atribute**

#### **3.1.1.1.1 Adăugare atribut**

Pentru a adăuga un atribut unei unități de învățământ, vizualizați detaliile unității de învățământ, conform subcapitolului [3.1.1](#page-9-2) și accesați secțiunea **Atribute**, apoi apăsați butonul **Adaugă**.

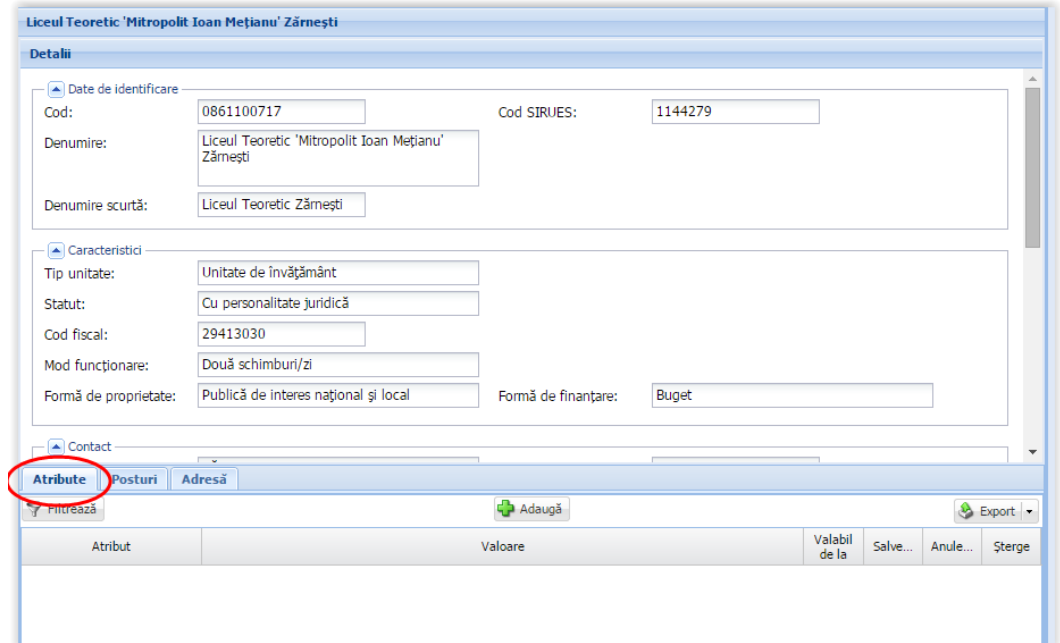

#### **Figura 19. Secțiunea Atribute**

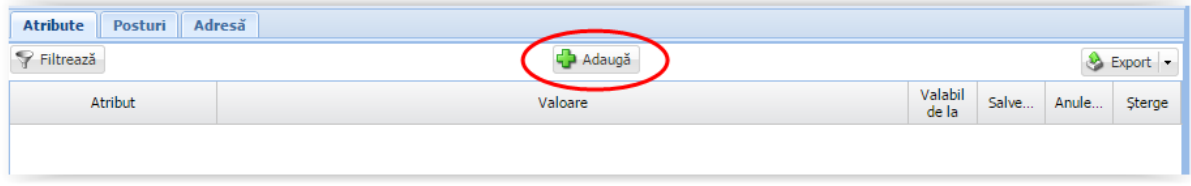

**Figura 20. Adăugare atribut**

Selectați un atribut din lista de atribute disponibile, completați câmpul Valoare apoi apăsați butonul **Salvează( ).**

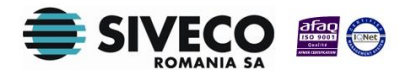

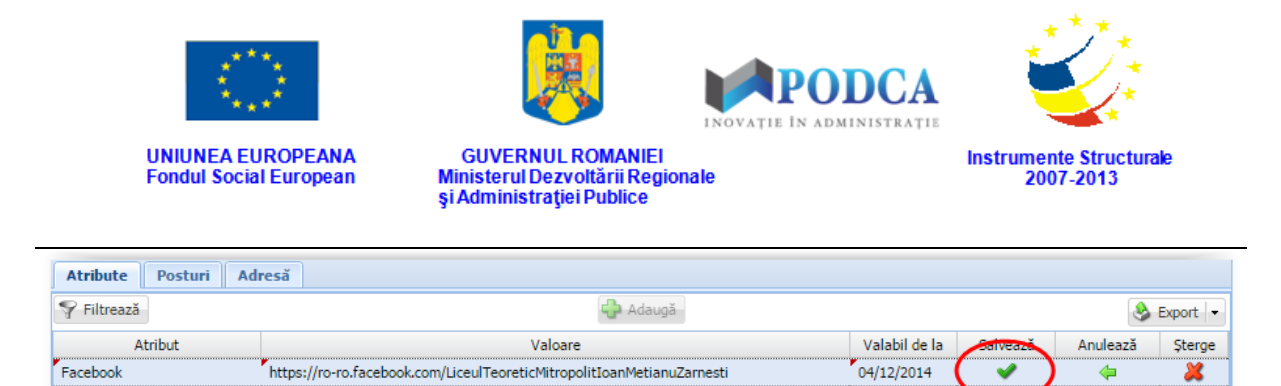

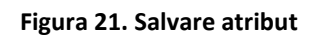

#### **3.1.1.1.2 Modificare atribut**

Pentru a edita un atribut deja salvat, efectuați un click pe atributul dorit, efectuați modificările corespunzătoare, apoi apăsați butonul **Salvează( ).**

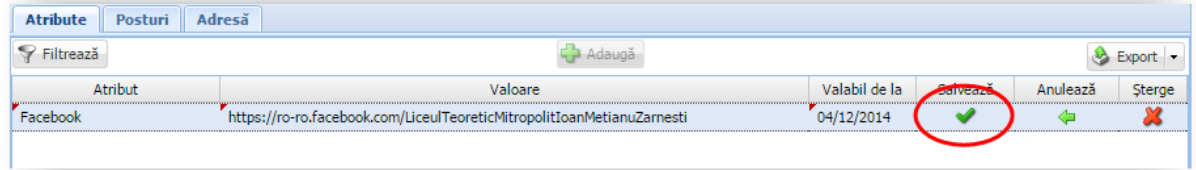

**Figura 22. Modificare atribut**

#### **3.1.1.1.3 Ștergere atribut**

Pentru a șterge un atribut deja salvat, efectuați un click pe atributul dorit apoi apăsați

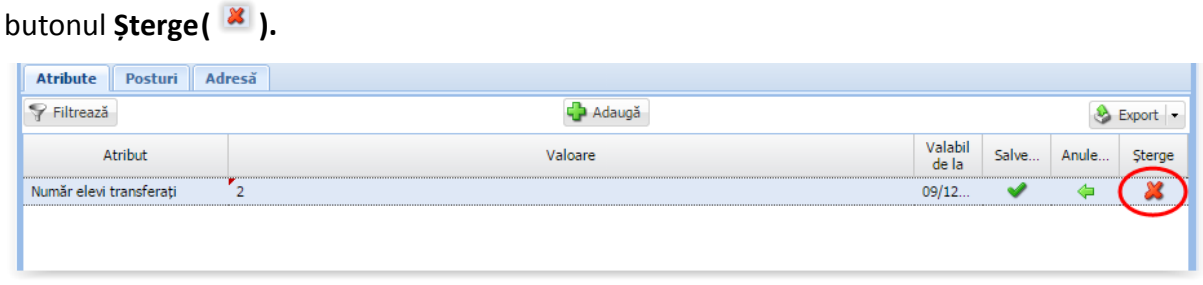

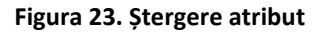

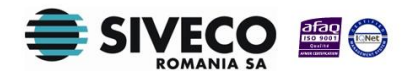

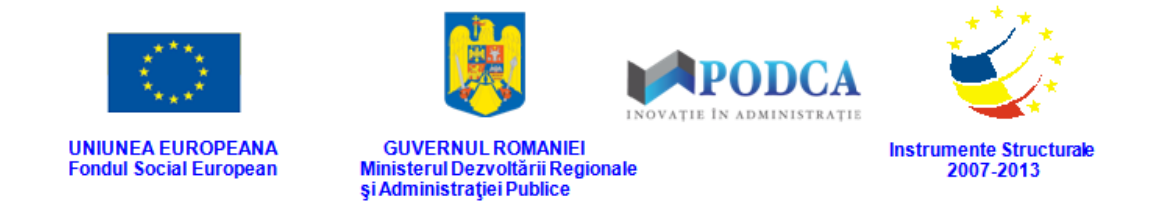

#### <span id="page-18-0"></span>**3.1.1.2 Secțiunea Posturi – adăugare date**

Pentru a adăuga un post , vizualizați detaliile unității de învățământ, conform subcapitolului

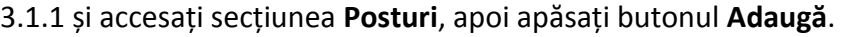

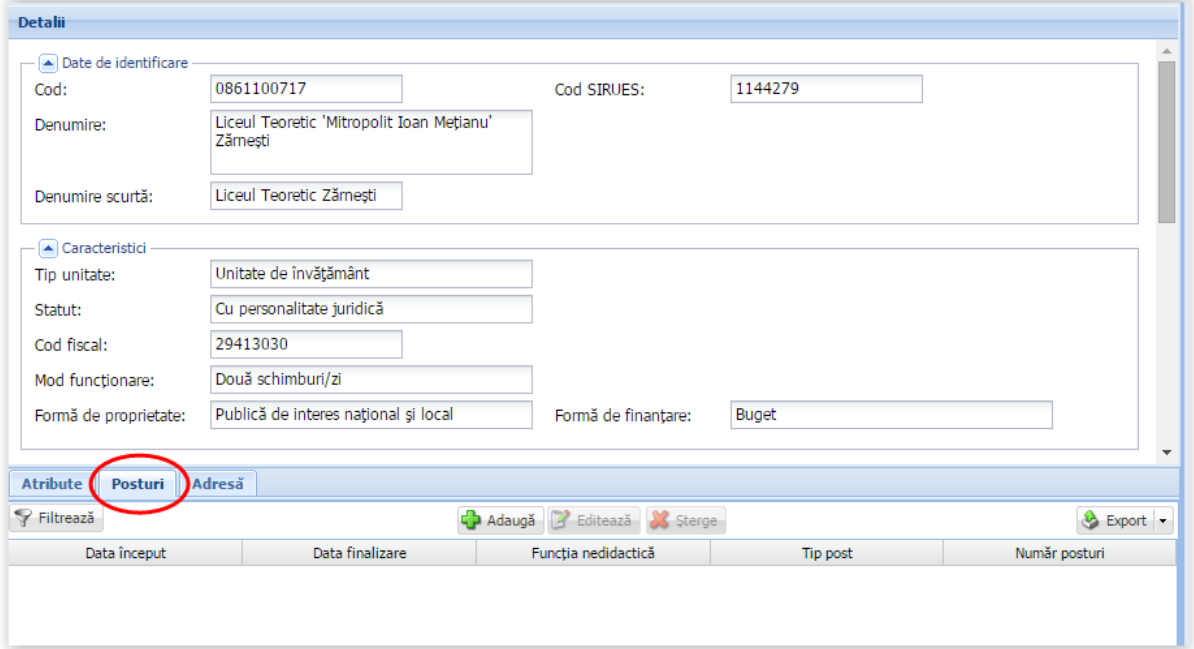

**Figura 24. Secțiunea Posturi**

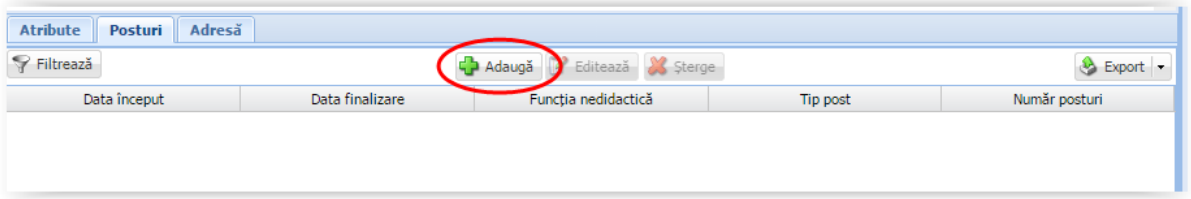

**Figura 25. Adăugare post**

Această acțiune va genera o fereastră modală în care trebuie să completați câmpurile după cum urmează:

 În câmpul **Dată început** completați data intrării în vigoare a postului ce urmează a fi înregistrat. Aceasta o puteți introduce manual sau o puteți selecta din calendar, apăsând iconița descriptivă din dreptul câmpului ( $\Box$ ).

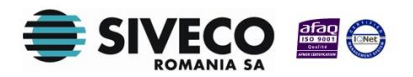

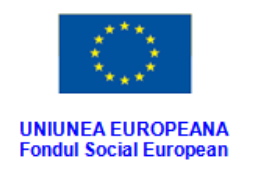

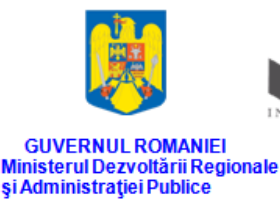

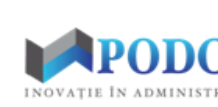

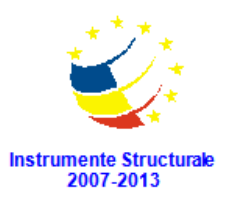

- În câmpul **Dată finalizare** completați, dacă este cazul, data ieșirii din vigoare a postului ce urmează a fi înregistrat. Aceasta o puteți introduce manual sau o puteți selecta din calendar, apăsând iconița descriptivă din dreptul câmpului ( $\Box$ ).
- În câmpul **Funcția nedidactică** apăsați butonul de căutare (**|**○, acțiune care va deschide o fereastră modală în care veți putea vizualiza lista funcțiilor nedidactice stabilite cu ajutorul nomenclatorului aferent. Selectați-o pe cea corespunzătoare din listă și apăsați butonul **Salvează**, care devine activ după selectare, sau dublu click pe opțiunea aleasă.

| <b>Funcție nedidactică</b>                                                                                                    | $\overline{\mathbf{x}}$            |
|----------------------------------------------------------------------------------------------------|------------------------------------|
| Filtrează                                                                                                    |                                    |
| Cod                                                                                                    | <b>Descriere</b>                   |
| Secretară                                                                                                    | secretară                          |
| informatician                                                                                                    | informatician                      |
|                                                                                                    |                                    |
|                                                                                                    |                                    |
|                                                                                                    |                                    |
|                                                                                                    |                                    |
|                                                                                                    |                                    |
|                                                                                                    |                                    |
|                                                                                                    |                                    |
|                                                                                                    |                                    |
|                                                                                                    |                                    |
|                                                                                                    |                                    |
| $\dim \mathbf{1} \parallel \mathbb{P} \parallel \mathbb{P} \parallel \mathbb{Q}$<br>Pagina 1<br>$\mathbb{N}$<br>$\lvert \lvert \lvert$ | Afișare înregistrările 1 - 2 din 2 |
|                                                                                                    | Cancel<br>Ok                       |

**Figura 26. Selectare funcție nedidactică**

Pentru a putea găsi mai ușor o funcție, puteți folosi filtrele de căutare apăsând butonul **Filtrează**, situat în colțul din stânga (sus) ecranului.

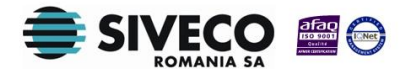

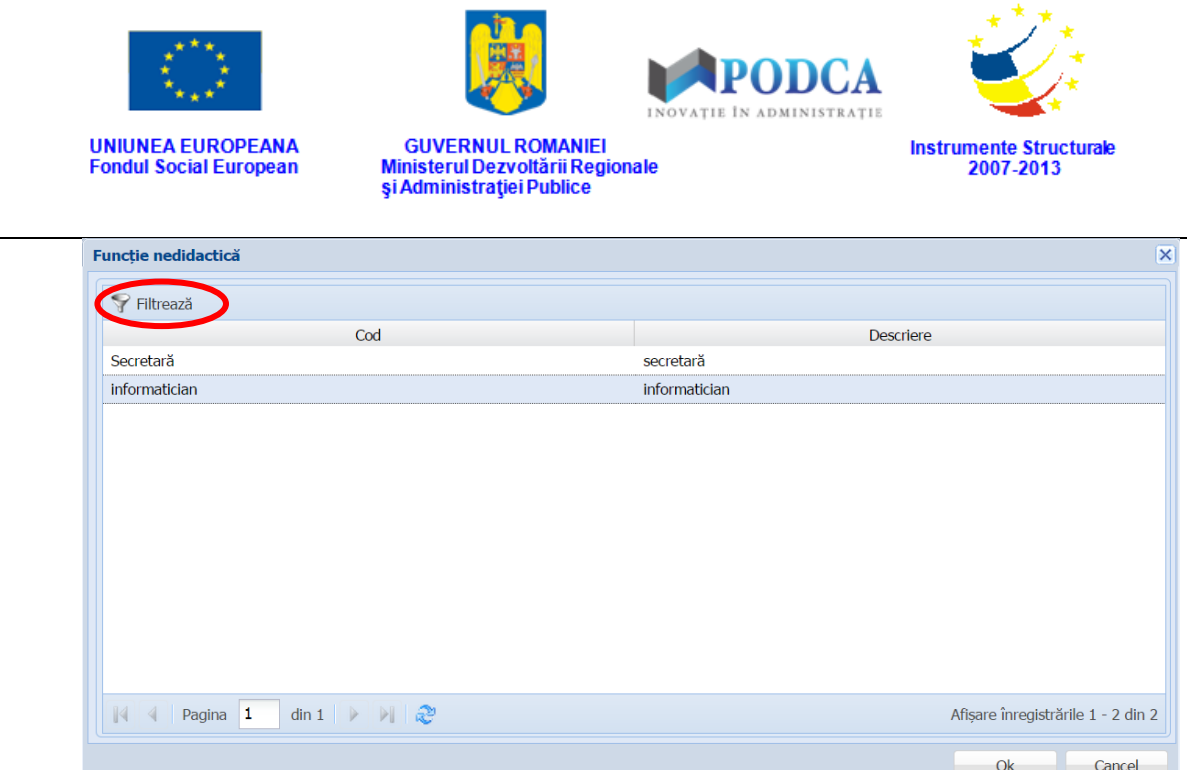

**Figura 27. Accesarea funcționalității de filtrare**

Această acțiune va deschide o altă fereastră modală în care bifați unul sau mai multe filtre (ex: cod, descriere) și apăsați butonul **Filtrează**. Veți fi redirecționat în fereastra aferentă listei de funcții nedidactice, în care veți putea introduce informațiile corespunzătoare în câmpurile de filtrare apărute pentru a iniția căutarea funcției dorite.

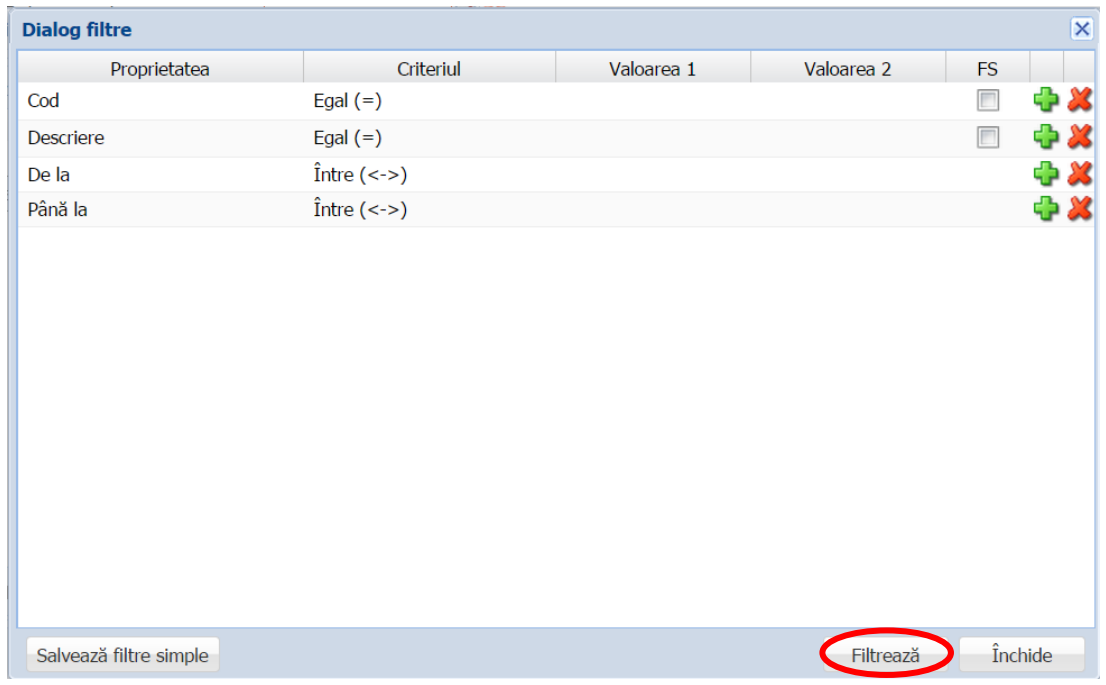

#### **Figura 28. Selectare filtre de căutare**

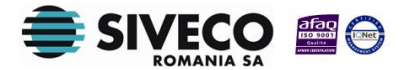

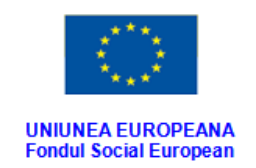

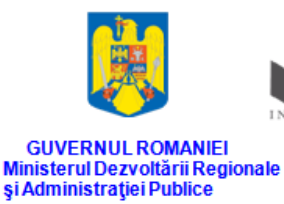

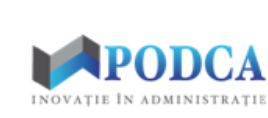

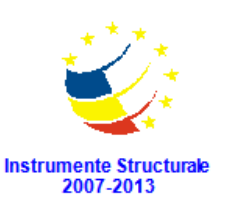

- În câmpul **Tip post** selectați una din valorile regăsite în lista prestabilită cu ajutorul nomenclatorului aferent:
	- o Didactic auxiliar;
	- o Nedidactic.
- În câmpul **Sursă finanțare** selectați una din valorile regăsite în lista prestabilită cu ajutorul nomenclatorului aferent.
- În câmpul **Număr posturi** completați numărul de posturi pentru funcția selectată anterior.

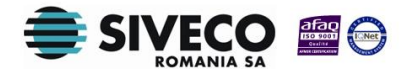

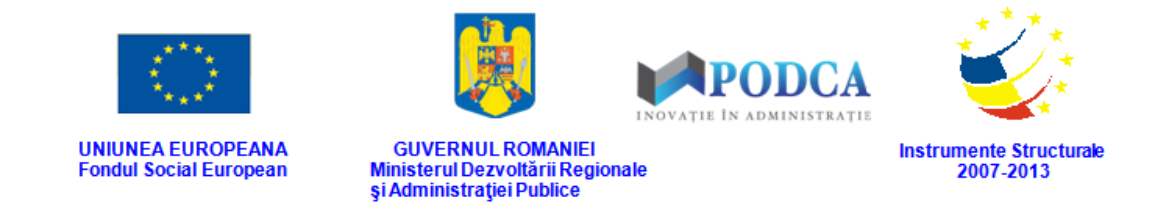

După completarea câmpurilor cu informațiile corespunzătoare, apăsați butonul **Salvează**.

După efectuarea acestei operații, veți fi redirecționat în ecranul anterior.

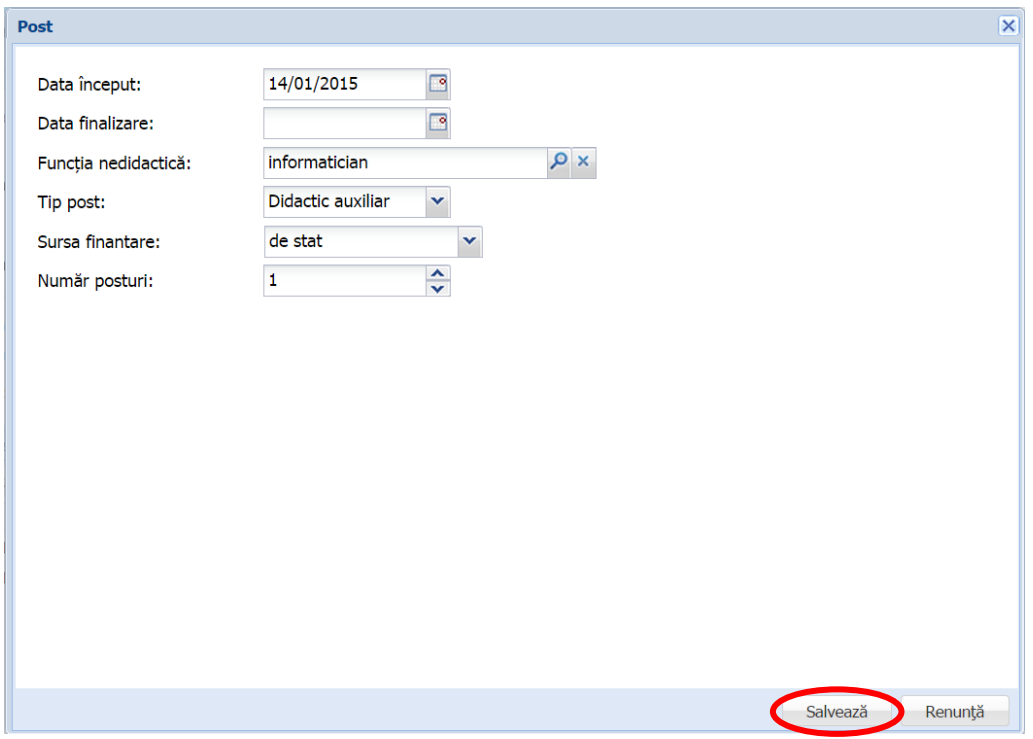

<span id="page-22-0"></span>**Figura 29. Salvarea postului în sistem**

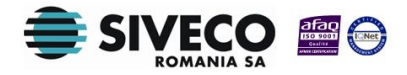

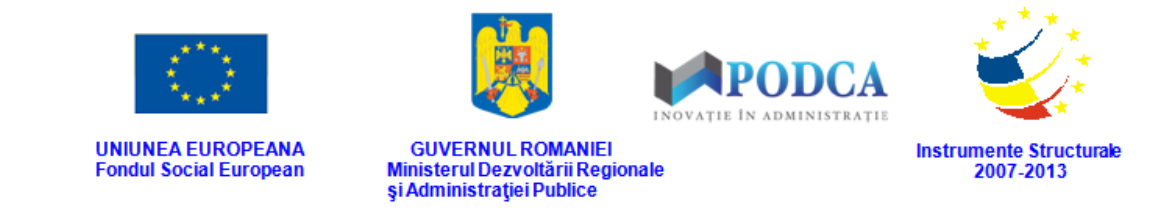

#### **3.1.1.3 Secțiunea Adresă**

Secțiunea **Adresă** este o secțiune cu caracter strict informativ, în care se pot vizualiza, dacă este cazul, adresele corpurilor unei unități de învățământ.

Această acțiune este posibilă selectând una dintre adresele listate în secțiunea **Adrese** și apăsarea butonului **Vizualizează**.

<span id="page-23-0"></span>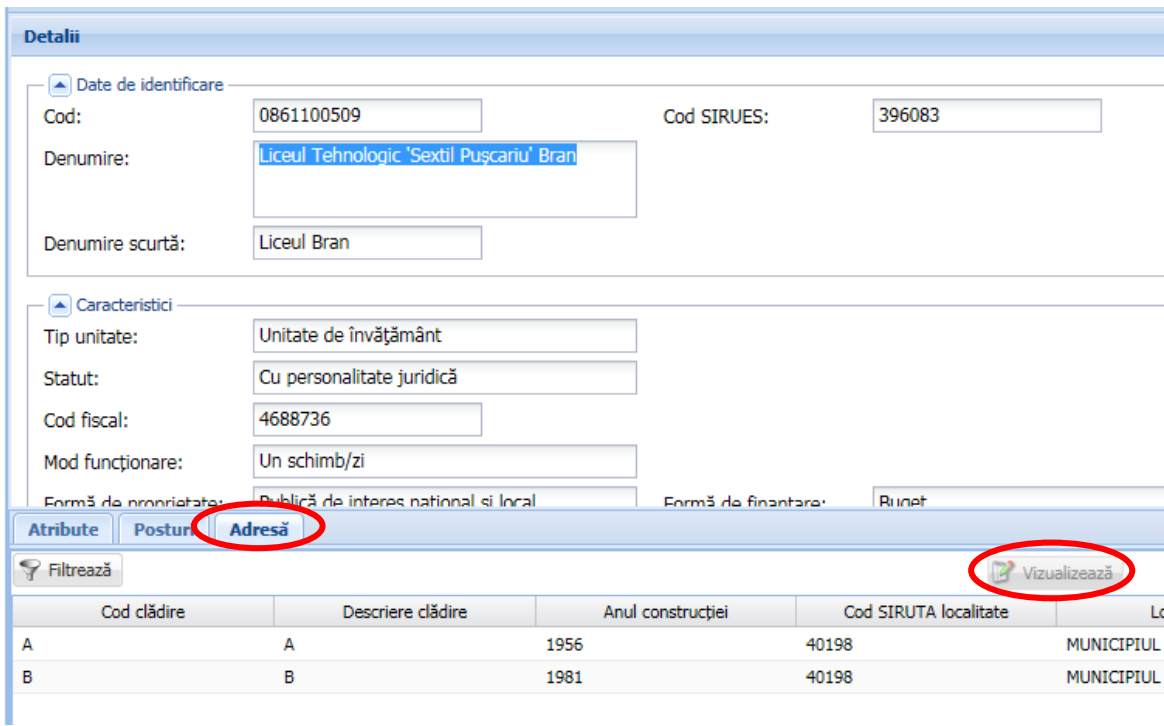

**Figura 30. Vizualizarea adreselor aferente corpurilor unei unități de învățământ din secțiunea Adrese**

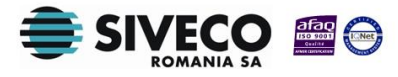

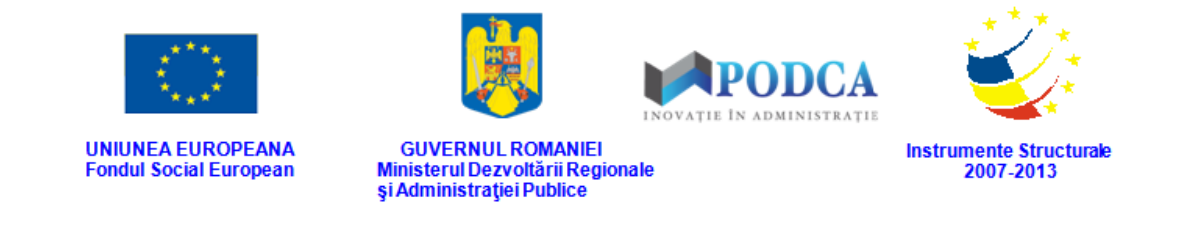

## **3.2. FORMAȚIUNI DE STUDIU**

#### <span id="page-24-0"></span>**3.2.1. Accesarea submodului Formațiuni de studiu**

Din meniul principal accesați modulul **Managementul unităților de învățământ**, apoi, din meniul afișat în stânga ecranului, selectați submeniul **Formațiuni de studiu**.

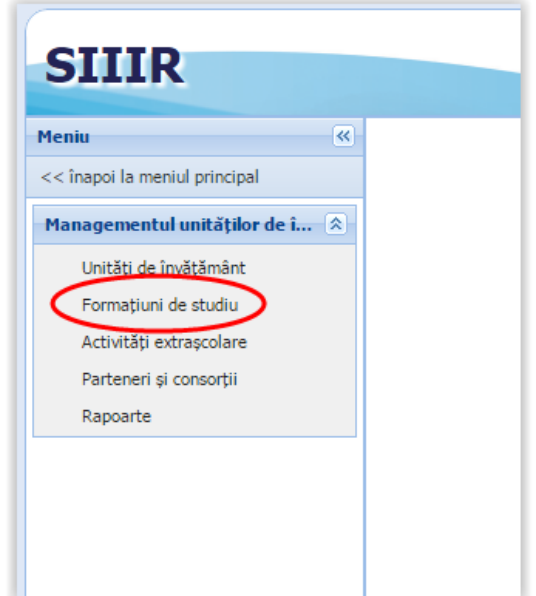

**Figura 31. Accesare submeniu Formațiuni de studiu**

#### <span id="page-24-1"></span>**3.2.2. Generare automată clase conform planului de școlarizare**

După întocmirea planului de școlarizare și aprobarea acestuia de către utilizatorul ISJ, utlizatorul din unitatea de învățământ poate genera automat formațiunile de studiu, conform planului de școlarizare.

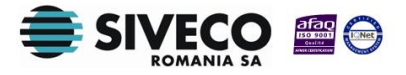

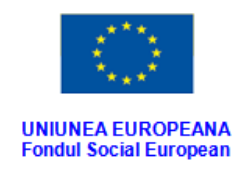

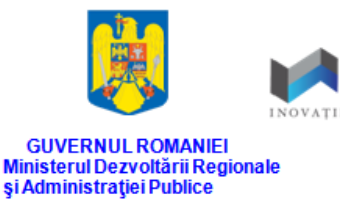

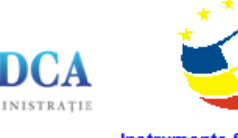

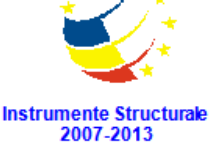

#### Această acțiune se efectuează apăsând butonul **Generează clase**, aflat în ecranul principal al

#### submodulului **Formațiuni de studiu**.

| Lista formatiunilor de studiu |             |                 |                 |                          |                |                        |               |                             |
|-------------------------------|-------------|-----------------|-----------------|--------------------------|----------------|------------------------|---------------|-----------------------------|
| Filtrează                     |             |                 | Adaugă          | 17<br>Editează           | Sterg          | Genereaza clase        |               |                             |
| Cod                           | Cod unitate | Unitatea        | Localitate      | Localitate<br>superioară | <b>Nume</b>    | wivel de<br>învătământ | Limba predare | Tip formatiune de<br>studiu |
| Grupa mică A                  | 0862103498  | Grădinita cu PN | <b>SIMON</b>    | <b>BRAN</b>              | A              | Prescolar              | Limba română  | Grupa mică                  |
| Grupa mică A                  | 0862103512  | Grădinița cu PN | <b>BRAN</b>     | <b>BRAN</b>              | $\overline{A}$ | Prescolar              | Limba română  | Grupa mică                  |
| Grupa mică A                  | 0862103539  | Grădinita cu PN | <b>BRAN</b>     | <b>BRAN</b>              | $\overline{A}$ | Prescolar              | Limba română  | Grupa mică                  |
| Grupa mică A                  | 0862103521  | Grădinita cu PN | <b>PREDELUT</b> | <b>BRAN</b>              | $\overline{A}$ | Prescolar              | Limba română  | Grupa mică                  |
| Grupa mică A                  | 0862103503  | Grădinița cu PN | <b>SOHODOL</b>  | <b>BRAN</b>              | A              | Prescolar              | Limba română  | Grupa mică                  |
| Grupa mijlocie A              | 0862103539  | Grădinita cu PN | <b>BRAN</b>     | <b>BRAN</b>              | $\overline{A}$ | Prescolar              | Limba română  | Grupa mijlocie              |
| Grupa mijlocie A              | 0862103521  | Grădinița cu PN | <b>PREDELUT</b> | <b>BRAN</b>              | A              | Prescolar              | Limba română  | Grupa mijlocie              |
| Grupa mijlocie A              | 0862103512  | Grădinita cu PN | <b>BRAN</b>     | <b>BRAN</b>              | A              | Prescolar              | Limba română  | Grupa mijlocie              |
| Grupa mijlocie A              | 0862103503  | Grădinita cu PN | <b>SOHODOI</b>  | <b>BRAN</b>              | A              | Prescolar              | Limba română  | Grupa mijlocie              |
| Grupa mijlocie A              | 0862103498  | Grădinița cu PN | <b>SIMON</b>    | <b>BRAN</b>              | A              | Prescolar              | Limba română  | Grupa mijlocie              |
| Grupa mare A                  | 0862103498  | Grădinita cu PN | <b>SIMON</b>    | <b>BRAN</b>              | A              | Prescolar              | Limba română  | Grupa mare                  |
| Grupa mare A                  | 0862103503  | Grădinita cu PN | <b>SOHODOL</b>  | <b>BRAN</b>              | $\overline{A}$ | Prescolar              | Limba română  | Grupa mare                  |
| Grupa mare A                  | 0862103512  | Grădinita cu PN | <b>BRAN</b>     | <b>BRAN</b>              | A              | Prescolar              | Limba română  | Grupa mare                  |
| Grupa mare A                  | 0862103539  | Grădinita cu PN | <b>BRAN</b>     | <b>BRAN</b>              | A              | Prescolar              | Limba română  | Grupa mare                  |
| Grupa mare A                  | 0862103521  | Grădinita cu PN | <b>PREDELUT</b> | <b>BRAN</b>              | A              | Prescolar              | Limba română  | Grupa mare                  |

**Figura 32. Accesarea funcționalității de generare automată a claselor**

#### <span id="page-25-0"></span>**3.2.3. Adăugarea individuală a formațiunilor de studiu**

Formațiunile de studiu pot fi, de asemenea, adăugate individual și înregistrate în sistem. Această acțiune este posibilă prin apăsarea butonului **Adaugă**, aflat în ecranul principal al submodulului **Formațiuni de studiu**.

| Lista formatiunilor de studiu |             |                 |                 |                          |                |                        |               |                             |
|-------------------------------|-------------|-----------------|-----------------|--------------------------|----------------|------------------------|---------------|-----------------------------|
| Filtrează                     |             |                 | Adaugă          | litează                  | 12<br>Sterge   | Genereaza clase        |               |                             |
| Cod                           | Cod unitate | Unitatea        | Localitate      | Localitate<br>superioară | <b>Nume</b>    | Nivel de<br>învătământ | Limba predare | Tip formatiune de<br>studiu |
| Grupa mică A                  | 0862103498  | Grădinița cu PN | <b>SIMON</b>    | <b>BRAN</b>              | $\overline{A}$ | Prescolar              | Limba română  | Grupa mică                  |
| Grupa mică A                  | 0862103512  | Grădinita cu PN | <b>BRAN</b>     | <b>BRAN</b>              | A              | Prescolar              | Limba română  | Grupa mică                  |
| Grupa mică A                  | 0862103539  | Grădinița cu PN | <b>BRAN</b>     | <b>BRAN</b>              | $\overline{A}$ | Prescolar              | Limba română  | Grupa mică                  |
| Grupa mică A                  | 0862103521  | Grădinița cu PN | <b>PREDELUT</b> | <b>BRAN</b>              | A              | Prescolar              | Limba română  | Grupa mică                  |
| Grupa mică A                  | 0862103503  | Grădinița cu PN | <b>SOHODOL</b>  | <b>BRAN</b>              | A              | Prescolar              | Limba română  | Grupa mică                  |
| Grupa mijlocie A              | 0862103539  | Grădinita cu PN | <b>BRAN</b>     | <b>BRAN</b>              | $\overline{A}$ | Prescolar              | Limba română  | Grupa mijlocie              |
| Grupa mijlocie A              | 0862103521  | Grădinita cu PN | <b>PREDELUT</b> | <b>BRAN</b>              | A              | Prescolar              | Limba română  | Grupa mijlocie              |
| Grupa mijlocie A              | 0862103512  | Grădinita cu PN | <b>BRAN</b>     | <b>BRAN</b>              | $\overline{A}$ | Prescolar              | Limba română  | Grupa mijlocie              |
| Grupa mijlocie A              | 0862103503  | Grădinita cu PN | <b>SOHODOL</b>  | <b>BRAN</b>              | $\overline{A}$ | Prescolar              | Limba română  | Grupa mijlocie              |
| Grupa mijlocie A              | 0862103498  | Grădinița cu PN | <b>SIMON</b>    | <b>BRAN</b>              | $\overline{A}$ | Prescolar              | Limba română  | Grupa mijlocie              |
| Grupa mare A                  | 0862103498  | Grădinita cu PN | <b>SIMON</b>    | <b>BRAN</b>              | $\overline{A}$ | Prescolar              | Limba română  | Grupa mare                  |
| Grupa mare A                  | 0862103503  | Grădinita cu PN | <b>SOHODOI</b>  | <b>BRAN</b>              | A              | Prescolar              | Limba română  | Grupa mare                  |
| Grupa mare A                  | 0862103512  | Grădinița cu PN | <b>BRAN</b>     | <b>BRAN</b>              | $\overline{A}$ | Prescolar              | Limba română  | Grupa mare                  |
| Grupa mare A                  | 0862103539  | Grădinita cu PN | <b>BRAN</b>     | <b>BRAN</b>              | $\overline{A}$ | Prescolar              | Limba română  | Grupa mare                  |
| Grupa mare A                  | 0862103521  | Grădinita cu PN | <b>PREDELUT</b> | <b>BRAN</b>              | A              | Prescolar              | Limba română  | Grupa mare                  |

**Figura 33. Accesarea funcționalității de adăugare individuală a formațiunilor de studiu**

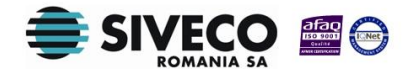

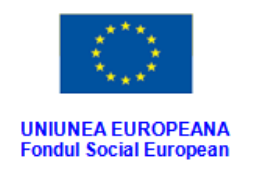

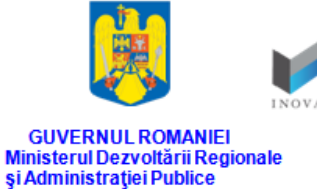

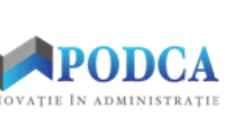

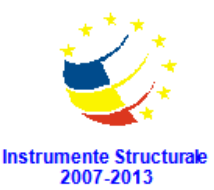

Această acțiune vă va direcționa în forma aferentă introducerii unei formațiuni de studiu în sistem, în care trebuie să completați câmpurile astfel:

 În câmpul **Unitate învățământ** apăsați butonul de căutare ( ). Dacă unitatea cu statutul de personalitate juridică la care este asociat operatorul nu are alte unități arondate, câmpul va fi completat automat cu denumirea unității.

În cazul în care unitatea cu statutul de personalitate juridică la care este asociat operatorul are una sau mai multe unități arondate, acțiunea va deschide o fereastră modală în care veți putea vizualiza lista unităților. Selectați-o pe cea corespunzătoare din listă și apăsați butonul **OK**, care devine activ după selectare, sau dublu click pe opțiunea aleasă.

| <b>Unitatea</b>        |               |                 |                          |               |               |                                 |                                      | $\mathsf{\overline{x}}$ |
|------------------------|---------------|-----------------|--------------------------|---------------|---------------|---------------------------------|--------------------------------------|-------------------------|
| Filtrează              |               |                 |                          |               |               |                                 |                                      |                         |
| Cod                    | Denumire      | Localitate      | Localitate<br>superioară | <b>Statut</b> | Tip unitate   | Unitate PJ<br>denumire<br>lungă | Formă de<br>proprietate              | Cod fiscal              |
| 0862103539             | Grădinita cu  | <b>BRAN</b>     | <b>BRAN</b>              | Arondată      | Unitate de în | Liceul Tehnol                   | Publică de in                        |                         |
| 0862103512             | Grădinita cu  | <b>BRAN</b>     | <b>BRAN</b>              | Arondată      | Unitate de în | Liceul Tehnol                   | Publică de in                        |                         |
| 0862103521             | Grădinita cu  | <b>PREDELUT</b> | <b>BRAN</b>              | Arondată      | Unitate de în | Liceul Tehnol                   | Publică de in                        |                         |
| 0862103503             | Grădinita cu  | <b>SOHODOL</b>  | <b>BRAN</b>              | Arondată      | Unitate de în | Liceul Tehnol                   | Publică de in                        |                         |
| 0862103498             | Grădinita cu  | <b>SIMON</b>    | <b>BRAN</b>              | Arondată      | Unitate de în | Liceul Tehnol                   | Publică de in                        |                         |
| 0861100509             | Liceul Tehnol | <b>BRAN</b>     | <b>BRAN</b>              | Cu personalit | Unitate de în |                                 | Publică de in                        | 4688736                 |
| 0862103489             | Scoala Gimn   | <b>SOHODOL</b>  | <b>BRAN</b>              | Arondată      | Unitate de în | Liceul Tehnol                   | Publică de in                        |                         |
| 0862103471             | Scoala Gimn   | <b>SIMON</b>    | <b>BRAN</b>              | Arondată      | Unitate de în | Liceul Tehnol                   | Publică de in                        |                         |
| 0862103557             | Scoala Prima  | <b>BRAN</b>     | <b>BRAN</b>              | Arondată      | Unitate de în | <b>Liceul Tehnol</b>            | Publică de in                        |                         |
| 0862103548             | Scoala Prima  | <b>PREDELUT</b> | <b>BRAN</b>              | Arondată      | Unitate de în | Liceul Tehnol                   | Publică de in                        |                         |
|                        |               |                 |                          |               |               |                                 |                                      |                         |
| $\mathbb{N}$<br>Pagina | $\dim 1$<br>1 | - R             |                          |               |               |                                 | Afișare înregistrările 1 - 10 din 10 |                         |
|                        |               |                 |                          |               |               |                                 | Ok                                   | Cancel                  |

**Figura 34. Selectarea unității de învățământ**

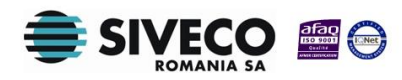

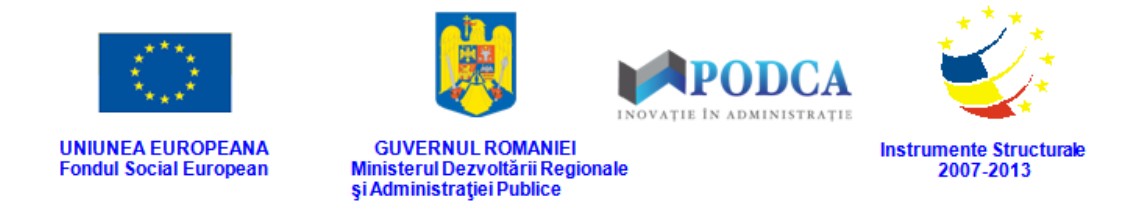

Pentru a putea găsi mai ușor o unitate, puteți folosi filtrele de căutare apăsând butonul **Filtrează**, situat în colțul din stânga (sus) ecranului.

| Cod        | Denumire      | Localitate      | Localitate<br>superioară | <b>Statut</b> | Tip unitate   | Unitate PJ<br>denumire<br>lungă | Formă de<br>proprietate | Cod fiscal |
|------------|---------------|-----------------|--------------------------|---------------|---------------|---------------------------------|-------------------------|------------|
| 0862103539 | Grădinița cu  | <b>BRAN</b>     | <b>BRAN</b>              | Arondată      | Unitate de în | Liceul Tehnol                   | Publică de in           |            |
| 0862103512 | Grădinita cu  | <b>BRAN</b>     | <b>BRAN</b>              | Arondată      | Unitate de în | Liceul Tehnol                   | Publică de in           |            |
| 0862103521 | Grădinita cu  | <b>PREDELUT</b> | <b>BRAN</b>              | Arondată      | Unitate de în | Liceul Tehnol                   | Publică de in           |            |
| 0862103503 | Grădinita cu  | <b>SOHODOL</b>  | <b>BRAN</b>              | Arondată      | Unitate de în | Liceul Tehnol                   | Publică de in           |            |
| 0862103498 | Grădinita cu  | <b>SIMON</b>    | <b>BRAN</b>              | Arondată      | Unitate de în | Liceul Tehnol                   | Publică de in           |            |
| 0861100509 | Liceul Tehnol | <b>BRAN</b>     | <b>BRAN</b>              | Cu personalit | Unitate de în |                                 | Publică de in           | 4688736    |
| 0862103489 | Scoala Gimn   | <b>SOHODOL</b>  | <b>BRAN</b>              | Arondată      | Unitate de în | Liceul Tehnol                   | Publică de in           |            |
| 0862103471 | Scoala Gimn   | <b>SIMON</b>    | <b>BRAN</b>              | Arondată      | Unitate de în | Liceul Tehnol                   | Publică de in           |            |
| 0862103557 | Scoala Prima  | <b>BRAN</b>     | <b>BRAN</b>              | Arondată      | Unitate de în | Liceul Tehnol                   | Publică de in           |            |
| 0862103548 | Scoala Prima  | <b>PREDELUT</b> | <b>BRAN</b>              | Arondată      | Unitate de în | Liceul Tehnol                   | Publică de in           |            |
|            |               |                 |                          |               |               |                                 |                         |            |

**Figura 35. Accesarea funcționalității de filtrare**

Această acțiune va deschide o altă fereastră modală în care bifați unul sau mai multe filtre (ex: cod, denumire, localitate etc.) și apăsați butonul **Filtrează**. Veți fi redirecționat în fereastra aferentă listei de unități de învățământ, în care veți putea introduce informațiile corespunzătoare în câmpurile de filtrare apărute pentru a iniția căutarea instituției dorite.

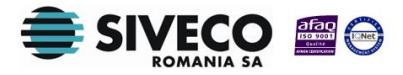

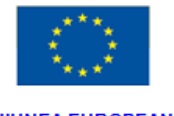

**UNIUNEA EUROPEANA Fondul Social European** 

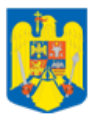

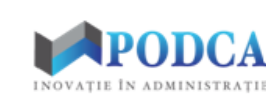

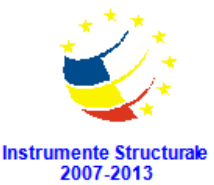

**GUVERNUL ROMANIEI** Ministerul Dezvoltării Regionale<br>și Administrației Publice

| <b>Dialog filtre</b>       |            |            |            |                |              |
|----------------------------|------------|------------|------------|----------------|--------------|
| Proprietatea               | Criteriul  | Valoarea 1 | Valoarea 2 | <b>FS</b>      |              |
| Cod                        | Egal $(=)$ |            |            | Г              | + X          |
| <b>Cod SIRUES</b>          | Egal $(=)$ |            |            | $\blacksquare$ | + X          |
| Denumire scurtă            | Egal $(=)$ |            |            | $\blacksquare$ | ⊕ ※          |
| Denumire                   | Egal $(=)$ |            |            | $\blacksquare$ | + X          |
| Localitate                 | Egal $(=)$ |            |            | П              | ⊕ ※          |
| Localitate superioară      | Egal $(=)$ |            |            | П              | ⊕ ※          |
| Stradă                     | Egal $(=)$ |            |            |                | ⊕ ※          |
| Număr                      | Egal $(=)$ |            |            | F              | ⊕ ※          |
| Cod postal                 | Egal $(=)$ |            |            | F              | ⊕ ※          |
| <b>Statut</b>              | Egal $(=)$ |            |            | $\blacksquare$ | ⊕ ※          |
| Tip unitate                | Egal $(=)$ |            |            | П              | фХ           |
| Unitate PJ denumire scurtă | Egal $(=)$ |            |            | $\Box$         | ⊕ ※          |
| Unitate PJ denumire lungă  | Egal $(=)$ |            |            | $\Box$         | ⊕ ※          |
| Mod funcționare            | Egal $(=)$ |            |            | $\Box$         | ⊕ ※          |
| Formă de finantare         | Egal $(=)$ |            |            |                | <b>+ X +</b> |
| Salvează filtre simple     |            |            | Filtrează  |                | Închide      |

**Figura 36. Selectarea filtrelor de căutare**

- În câmpul **Nume** completați numele atribuit formațiunii de studiu ce urmează a fi înregistrată.
- În câmpul **Formă de finanțare** selectați una din opțiunile regăsite în lista prestabilită cu ajutorul nomenclatorului aferent.
- În câmpul **Nivel de învățământ** selectați una din opțiunile disponibile pentru unitatea de învățământ.
- **E** în câmpul **Plan de școlarizare** apăsați butonul de căutare (**C**), acțiune care va deschide o fereastră modală în care veți putea vizualiza lista aferentă planului de școlarizare întocmit. Selectați opțiunea corespunzătoare din listă și apăsați butonul **OK**, care devine activ după selectare, sau dublu click pe opțiunea aleasă.

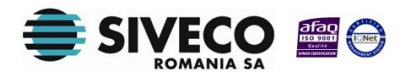

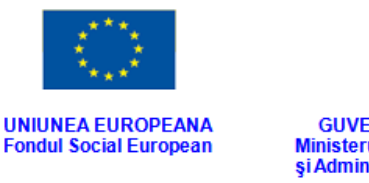

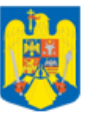

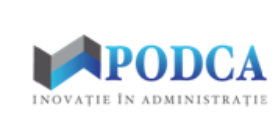

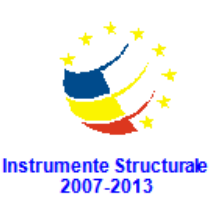

**GUVERNUL ROMANIEI** Ministerul Dezvoltării Regionale<br>și Administrației Publice

| Lb.<br>pre | Tip<br>de<br>înv | Alt<br>edu | For<br>de<br>înv | <b>Tip</b><br>pre | Tip<br>for | Fili    | Profil | Do      | $Spe.$ $\blacktriangledown$ | Dis | Lb.<br>ma | Lb.<br>mo | A<br>doua<br>şan | <b>Tip</b><br>gru<br>spe | Dis<br>sport | Rută | <b>Şco</b><br>de<br>mai | Nr.<br>elevi |
|------------|------------------|------------|------------------|-------------------|------------|---------|--------|---------|-----------------------------|-----|-----------|-----------|------------------|--------------------------|--------------|------|-------------------------|--------------|
| Lim        | Masă             | Tra Zi     |                  | Nor               | Cla        | Teh Ser |        | Eco Teh |                             |     |           |           |                  |                          |              | Dir  |                         | 56           |
| Lim        | Masă             | Tra Zi     |                  | Nor               | Cla        | Teh Ser |        | Eco Teh |                             |     |           |           |                  |                          |              | Dir  |                         | 39           |
| Lim        | Masă             | Tra        | Zi               | Nor               | Cla        | Teh     | Ser    | ECO     | Teh                         |     |           |           |                  |                          |              | Dir  |                         | 56           |
| Lim        | Masă             | Tra        | Zi               | Nor Cla           |            | Teh Ser |        | Eco Teh |                             |     |           |           |                  |                          |              | Dir  |                         | 45           |
|            |                  |            |                  |                   |            |         |        |         |                             |     |           |           |                  |                          |              |      |                         |              |

**Figura 37. Selectare opțiune din planul de școlarizare**

Pentru a putea găsi mai ușor opțiunea corespunzătoare, puteți folosi filtrele de căutare apăsând butonul **Filtrează**, situat în colțul din stânga (sus) ecranului.

|                                             | Plan de scolarizare |            |                  |                   |                    |         |        |            |                            |     |           |           |                  |                          |              |      |                                    |              | $\overline{\mathbf{x}}$ |
|---------------------------------------------|---------------------|------------|------------------|-------------------|--------------------|---------|--------|------------|----------------------------|-----|-----------|-----------|------------------|--------------------------|--------------|------|------------------------------------|--------------|-------------------------|
| Filtrează                                   |                     |            |                  |                   |                    |         |        |            |                            |     |           |           |                  |                          |              |      |                                    |              |                         |
| Lb.<br>pre                                  | Tip<br>de<br>înv    | Alt<br>edu | For<br>de<br>înv | <b>Tip</b><br>pre | Tip<br>for         | Fili    | Profil | Do         | $Spe. \blacktriangleright$ | Dis | Lb.<br>ma | Lb.<br>mo | A<br>doua<br>şan | <b>Tip</b><br>gru<br>spe | Dis<br>sport | Rută | Şco<br>de<br>mai                   | Nr.<br>elevi | q                       |
| Lim                                         | Masă                | Tra        | Zi               | Nor               | Cla                | Teh     | Ser    | Eco        | Teh                        |     |           |           |                  |                          |              | Dir  |                                    | 56           | $\overline{2}$          |
| Lim                                         | Masă                | Tra        | Zi               | Nor               | Cla                | Teh     | Ser    | <b>Eco</b> | Teh                        |     |           |           |                  |                          |              | Dir  |                                    | 39           | $\overline{2}$          |
| Lim                                         | Masă                | Tra        | Zi               | Nor               | Cla                | Teh     | Ser    | ECO        | Teh                        |     |           |           |                  |                          |              | Dir  |                                    | 56           | $\overline{2}$          |
| Lim                                         | Masă                | Tra        | Zi               | Nor               | Cla                | Teh Ser |        |            | Eco Teh                    |     |           |           |                  |                          |              | Dir  |                                    | 45           | $\overline{2}$          |
| $\left($<br>$\mathbb{N}$<br>$\triangleleft$ |                     | Pagina 1   |                  | $\dim 1$          | $M$ $\mathfrak{D}$ |         |        |            |                            |     |           |           |                  |                          |              |      | Afișare înregistrările 1 - 4 din 4 |              |                         |
|                                             |                     |            |                  |                   |                    |         |        |            |                            |     |           |           |                  |                          |              |      |                                    |              |                         |
|                                             |                     |            |                  |                   |                    |         |        |            |                            |     |           |           |                  |                          |              | Ok   |                                    | Cancel       |                         |

**Figura 38. Accesarea funcționalității de filtrare**

Această acțiune va deschide o altă fereastră modală în care bifați unul sau mai multe filtre (ex: tip predare, limba predare, disciplină etc.) și apăsați butonul **Filtrează**. Veți fi redirecționat în fereastra aferentă listei de opțiuni conforme planului de

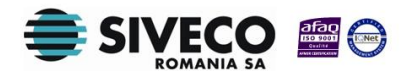

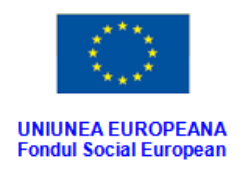

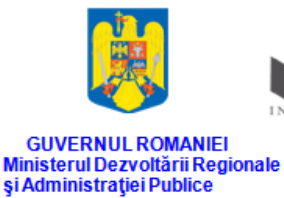

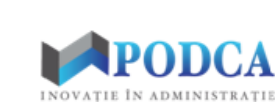

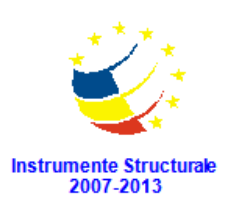

școlarizare întocmit, în care veți putea introduce informațiile corespunzătoare în câmpurile de filtrare apărute pentru a iniția căutarea opțiunii dorite.

| <b>Dialog filtre</b>     |            |            |            |                | $\mathsf{\overline{x}}$ |
|--------------------------|------------|------------|------------|----------------|-------------------------|
| Proprietatea             | Criteriul  | Valoarea 1 | Valoarea 2 | <b>FS</b>      |                         |
| Lb. predare              | Egal $(=)$ |            |            | F              | + X                     |
| Tip de învățământ        | Egal $(=)$ |            |            | F              | ⇔×                      |
| Alternativa educațională | Egal $(=)$ |            |            | П              | + X                     |
| Forma de învățământ      | Egal $(=)$ |            |            | П              | + X                     |
| Tip predare              | Egal $(=)$ |            |            | F              | ⊕ ※                     |
| Tip formațiune           | Egal $(=)$ |            |            | Г              | + X                     |
| Filieră                  | Egal $(=)$ |            |            | $\Box$         | + X                     |
| Profil                   | Egal $(=)$ |            |            | $\blacksquare$ | + X                     |
| Domeniu                  | Egal $(=)$ |            |            | П              | ⊕ ※                     |
| Specializare/Calificare  | Egal $(=)$ |            |            | П              | + X                     |
| Disciplină               | Egal $(=)$ |            |            | F              | ⊕ ※                     |
| Lb. maternă              | Egal $(=)$ |            |            | П              | +8                      |
| Lb. modernă              | Egal $(=)$ |            |            | F              | + X                     |
| A doua sansă             | Egal $(=)$ |            |            |                | + X                     |
| Tip grupă specială       | Egal $(=)$ |            |            |                | 中义 -                    |
| Salvează filtre simple   |            |            | Filtrează  |                | Închide                 |

**Figura 39. Selectare filtre de căutare**

- În câmpul **Fracțiune** completați fracțiunea corespunzătoare formațiunii de studiu, dacă aceasta nu este una cu efectiv complet.
- Restul câmpurilor regăsite în formă vor fi atomat completate cu datele introduse în planul de școlarizare aferente opțiunii selectate anterior.

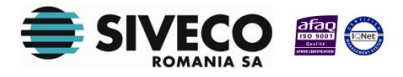

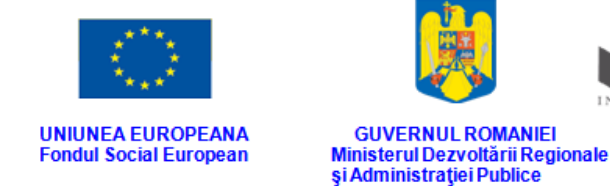

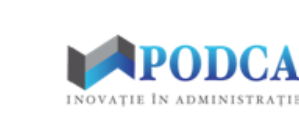

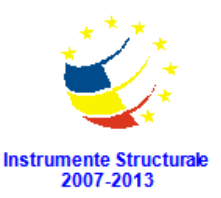

După completarea câmpurilor cu informațiile corespunzătoare, apăsați butonul **Salvează**, care devine activ, pentru salvarea și înregistrarea acestora. După efectuarea acestei operații, veți fi redirecționat în ecranul anterior.

**Atenție: numărul formațiunilor de studiu înregistrate în sistem nu îl poate depăși pe cel deja definit în planul de școlarizare!**

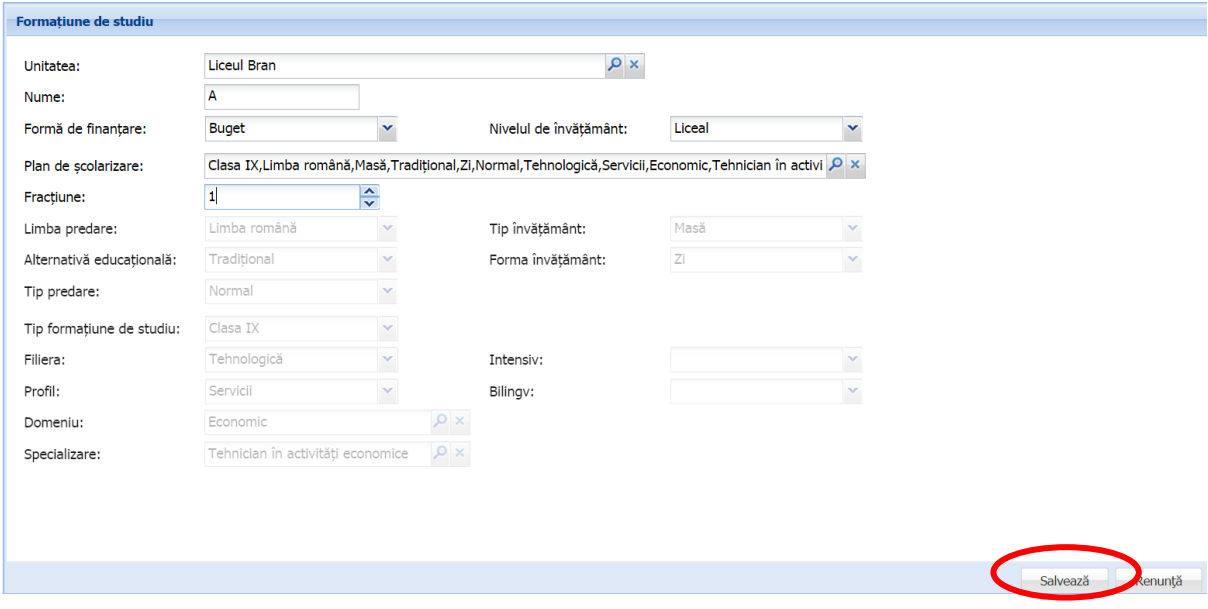

**Figura 40. Salvare formațiune de studiu**

#### <span id="page-31-0"></span>**3.2.4. Editare formațiune de studiu**

#### <span id="page-31-1"></span>**3.2.4.1 Secțiunea Elevi – asociere**

După introducerea (generarea) formațiunilor de studiu în sistem, următorul pas este asocierea elevilor la clase. Asocierea poate fi multiplă sau individuală.

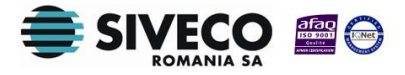

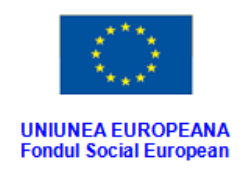

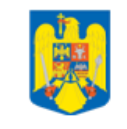

**GUVERNUL ROMANIEI** Ministerul Dezvoltării Regionale<br>și Administrației Publice

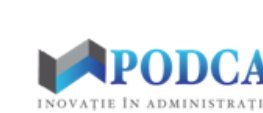

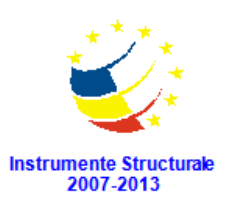

#### **3.2.4.1.1 Asocierea multiplă**

Pentru accesarea funcționalității de asociere multiplă a elevilor la clase, selectați una din formațiunile de studiu vizualizate în lista afișată în ecranul principal al submodulului **Formațiuni de studiu** și apăsați butonul **Editează** sau dublu click.

| Lista formatiunilor de studiu |             |                 |                 |                          |              |                        |               |                             |
|-------------------------------|-------------|-----------------|-----------------|--------------------------|--------------|------------------------|---------------|-----------------------------|
| Filtrează                     |             |                 | Adau            | Editează<br>G            | 12<br>Sterge | Genereaza clase        |               |                             |
| Cod                           | Cod unitate | Unitatea        | Localitate      | Localitate<br>superioară | <b>Nume</b>  | Nivel de<br>învătământ | Limba predare | Tip formatiune de<br>studiu |
| Grupa mică A                  | 0862103498  | Grădinita cu PN | <b>SIMON</b>    | <b>BRAN</b>              | A            | Prescolar              | Limba română  | Grupa mică                  |
| Grupa mică A                  | 0862103512  | Grădinița cu PN | <b>BRAN</b>     | <b>BRAN</b>              | A            | Prescolar              | Limba română  | Grupa mică                  |
| Grupa mică A                  | 0862103539  | Grădinita cu PN | <b>BRAN</b>     | <b>BRAN</b>              | A            | Preșcolar              | Limba română  | Grupa mică                  |
| Grupa mică A                  | 0862103521  | Grădinita cu PN | <b>PREDELUT</b> | <b>BRAN</b>              | A            | Prescolar              | Limba română  | Grupa mică                  |
| Grupa mică A                  | 0862103503  | Grădinita cu PN | <b>SOHODOL</b>  | <b>BRAN</b>              | A            | Prescolar              | Limba română  | Grupa mică                  |
| Grupa mijlocie A              | 0862103539  | Grădinița cu PN | <b>BRAN</b>     | <b>BRAN</b>              | A            | Preșcolar              | Limba română  | Grupa mijlocie              |
| Grupa mijlocie A              | 0862103521  | Grădinita cu PN | <b>PREDELUT</b> | <b>BRAN</b>              | A            | Prescolar              | Limba română  | Grupa mijlocie              |
| Grupa mijlocie A              | 0862103512  | Grădinita cu PN | <b>BRAN</b>     | <b>BRAN</b>              | A            | <b>Prescolar</b>       | Limba română  | Grupa mijlocie              |
| Grupa mijlocie A              | 0862103503  | Grădinita cu PN | <b>SOHODOL</b>  | <b>BRAN</b>              | A            | Prescolar              | Limba română  | Grupa mijlocie              |
| Grupa mijlocie A              | 0862103498  | Grădinita cu PN | <b>SIMON</b>    | <b>BRAN</b>              | A            | Prescolar              | Limba română  | Grupa mijlocie              |
| Grupa mare A                  | 0862103498  | Grădinita cu PN | <b>SIMON</b>    | <b>BRAN</b>              | A            | Prescolar              | Limba română  | Grupa mare                  |
| Grupa mare A                  | 0862103503  | Grădinita cu PN | <b>SOHODOL</b>  | <b>BRAN</b>              | A            | Prescolar              | Limba română  | Grupa mare                  |

**Figura 41. Accesarea funcționalității de editare a unei formațiuni de studiu**

Această acțiune vă va direcționa în forma aferentă clasei selectate anterior. Accesați secțiunea **Elevi** și apăsați butonul **Adăugare multiplă**.

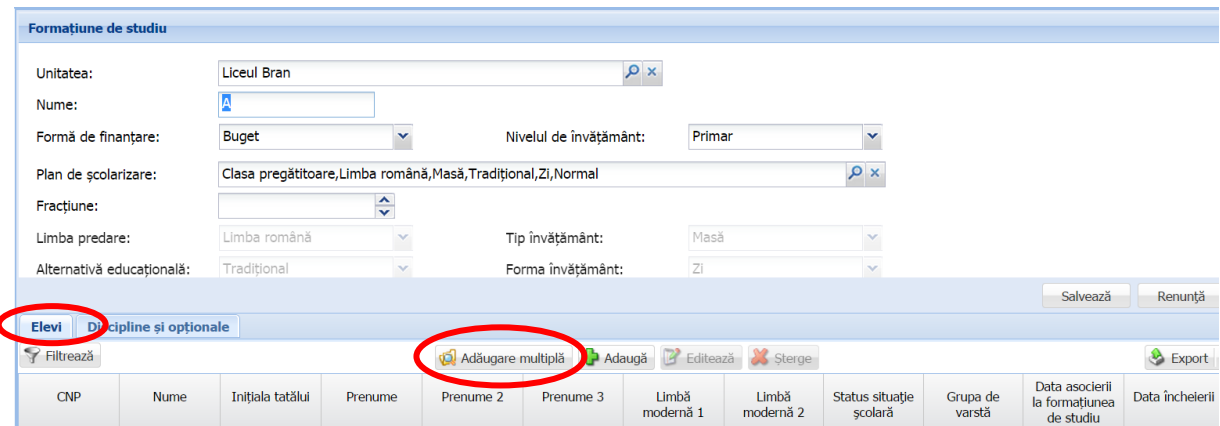

**Figura 42. Asocierea multiplă a elevilor la formațiunea de studiu**

Această acțiune va genera o fereastră modală în care puteți vizualiza lista elevilor introduși în sistem de către unitatea de învățământ cu personalitate juridică și arondate.

Lista este inițial prefiltrată, afișând doar elevii care nu au fost asociați la nicio formațiune de studiu, fiind marcată bifa **Doar neasociați**.

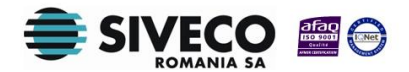

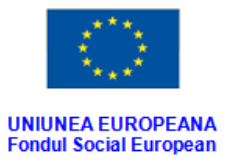

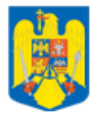

GUVERNUL ROMANIEI<br>Ministerul Dezvoltării Regionale<br>și Administrației Publice

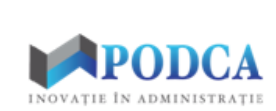

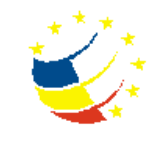

Instrumente Structurale<br>2007-2013

| Listă elevi              |                                                            |                          |                           |                | $\overline{\mathsf{x}}$               |
|--------------------------|------------------------------------------------------------|--------------------------|---------------------------|----------------|---------------------------------------|
|                          |                                                            | Selectează tot           | Asociază elevii selectați |                |                                       |
|                          |                                                            |                          |                           |                |                                       |
| CNP:                     | Introduceți (maxim 40) cnp-uri valide separate prin spațiu |                          |                           |                |                                       |
|                          |                                                            |                          |                           |                | Doar neasociat                        |
| Nume:                    |                                                            | Prenume:                 |                           |                |                                       |
| <b>CNP</b>               | <b>Nume</b>                                                | Prenume                  | Initiala tata             | <b>Asociat</b> | Număr matricol                        |
| 5110320420051            | <b>COBZARU</b>                                             | <b>EDUARD STEFAN</b>     |                           | <b>Nu</b>      |                                       |
| 5111005410186            | <b>MIRICESCU</b>                                           | PATRICK ALEXANDRU        |                           | Nu             |                                       |
| 6100409440020            | <b>POPA</b>                                                | <b>MARIA GENTIANA</b>    | $\mathsf{R}$              | <b>Nu</b>      | 284                                   |
| 6110519410122            | <b>PIOARA</b>                                              | <b>ALEXANDRA</b>         |                           | <b>Nu</b>      |                                       |
| 6111117410086            | <b>NEGOESCU</b>                                            | <b>ANTONIA ANA-MARIA</b> |                           | <b>Nu</b>      |                                       |
| 5110912410118            | <b>PETCU</b>                                               | ALEXANDRU VLADIMIR       |                           | <b>Nu</b>      |                                       |
| 5110903430013            | <b>MARINA</b>                                              | <b>DAVID ALEXANDRU</b>   |                           | <b>Nu</b>      |                                       |
| 5100326450084            | <b>BANESCU</b>                                             | ALEXANDRU CRISTIAN       | $\mathsf{C}$              | <b>Nu</b>      | 264                                   |
| 5111122420075            | <b>DUMITRU</b>                                             | <b>MIRCEA ANDREI</b>     |                           | <b>Nu</b>      |                                       |
| 5101230460037            | <b>UNGUR</b>                                               | <b>CAROL IOAN</b>        |                           | Nu             |                                       |
| 5101019420026            | <b>LUNCASU</b>                                             | <b>MIHAI DANIEL</b>      | D                         | Nu             | 276                                   |
| 5110525460033            | <b>KISS</b>                                                | <b>SEBASTIAN ALEXAND</b> |                           | <b>Nu</b>      |                                       |
| 6110601420062            | <b>MACOVEI</b>                                             | <b>MAYA ANDREEA</b>      |                           | <b>Nu</b>      |                                       |
| 5110915410044            | <b>NITU</b>                                                | <b>VICTOR ALEXANDRU</b>  |                           | <b>Nu</b>      |                                       |
| 6110902410018            | <b>ABABEI DUMITRASCU</b>                                   | <b>MARIA ALEXIA</b>      | G                         | Nu             | $\mathbf{1}$                          |
| 6110918450043            | <b>OSTACIUC</b>                                            | <b>VIOLETA MARIA</b>     |                           | Nu             |                                       |
| 5111115420043            | <b>MUSAT</b>                                               | <b>CLAUDIU GABRIEL</b>   |                           | <b>Nu</b>      |                                       |
| 6101225430019            | <b>COSTACHE</b>                                            | <b>CRINA ALEXIA</b>      |                           | <b>Nu</b>      |                                       |
|                          |                                                            |                          |                           |                | Ati selectat 4 elevi neasociati       |
| Pagina 1<br>$\mathbb{R}$ | $\dim 8$<br>N 2                                            |                          |                           |                | Afisare înregistrările 1 - 40 din 292 |

**Figura 43. Lista prefiltrată a elevilor neasociați la formațiunile de studiu**

Selecția multiplă se poate face în mai multe moduri:

1) ținând apăsată tasta **CTRL** în timp ce selectați elevii, apoi apăsând butonul **Asociați elevii selectați** pentru a-i asocia la formațiunea de studiu;

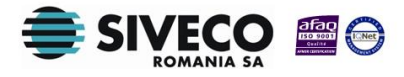

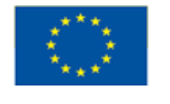

**UNIUNEA EUROPEANA Fondul Social European** 

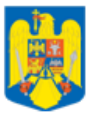

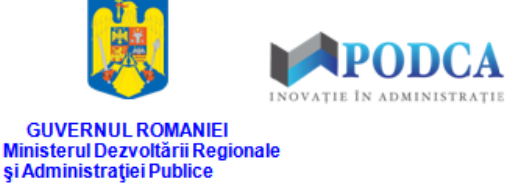

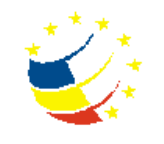

Instrumente Structurale<br>2007-2013

|                               |                                                            |                             | Selectează tote von Asociază elevii selectați |           |                                        |
|-------------------------------|------------------------------------------------------------|-----------------------------|-----------------------------------------------|-----------|----------------------------------------|
| CNP:                          | Introduceți (maxim 40) cnp-uri valide separate prin spațiu |                             |                                               |           |                                        |
|                               |                                                            |                             |                                               |           |                                        |
| Nume:                         |                                                            | Prenume:                    |                                               |           | $\boxed{\triangledown}$ Doar neasociat |
|                               |                                                            |                             |                                               |           |                                        |
| <b>CNP</b>                    | <b>Nume</b>                                                | Prenume                     | Initiala tata                                 | Asociat   | Număr matricol                         |
| 5110320420051                 | <b>COBZARU</b>                                             | <b>EDUARD STEFAN</b>        |                                               | <b>Nu</b> |                                        |
| 5111005410186                 | <b>MIRICESCLL</b>                                          | <b>DATRICK ALEVANDRU</b>    |                                               | No.       |                                        |
| $-400409440020$               | <b>POPA</b>                                                | <b>MARIA GENTIANA</b>       | $\mathsf{R}$                                  | <b>Nu</b> | 284                                    |
| 6110519410122                 | <b>PIOARA</b>                                              | <b>ALEXANDRA</b>            |                                               | <b>Nu</b> |                                        |
| <b>MI1117410086</b>           | <b>NEGOESCU</b>                                            | <b>ANTONIA ANA-MARIA</b>    |                                               | <b>Nu</b> |                                        |
| 5110912410118                 | <b>PETCU</b>                                               | <b>AI EXAMPRUMUTADIMIRE</b> |                                               | Nu        |                                        |
| 5110903430013                 | <b>MARINA</b>                                              | <b>DAVID ALEXANDRU</b>      |                                               | <b>Nu</b> |                                        |
| 5100326450084                 | <b>BANESCU</b>                                             | ALEXANDRU CRISTIAN C        |                                               | Nu        | 264                                    |
| $-111122420075$               | <b>DUMITRU</b>                                             | <b>MIRCEA ANDREI</b>        |                                               | <b>Nu</b> |                                        |
| 5101230460037                 | <b>UNGUR</b>                                               | <b>CAROL IOAN</b>           |                                               | <b>Nu</b> |                                        |
| 5101019420026                 | <b>LUNCASU</b>                                             | <b>MIHAI DANIEL</b>         | D                                             | <b>Nu</b> | 276                                    |
| 5110525460033                 | <b>KISS</b>                                                | <b>SEBASTIAN ALEXAND</b>    |                                               | <b>Nu</b> |                                        |
| 6110601420062                 | <b>MACOVEI</b>                                             | <b>MAYA ANDREEA</b>         |                                               | <b>Nu</b> |                                        |
| 5110915410044                 | <b>NITU</b>                                                | <b>VICTOR ALEXANDRU</b>     |                                               | <b>Nu</b> |                                        |
| 6110902410018                 | <b>ABABEI DUMITRASCU</b>                                   | <b>MARIA ALEXIA</b>         | G                                             | <b>Nu</b> | $\mathbf{1}$                           |
| 6110918450043                 | <b>OSTACIUC</b>                                            | <b>VIOLETA MARIA</b>        |                                               | <b>Nu</b> |                                        |
| 5111115420043                 | <b>MUSAT</b>                                               | <b>CLAUDIU GABRIEL</b>      |                                               | Nu        |                                        |
| 6101225430019<br>$\leftarrow$ | <b>COSTACHE</b>                                            | <b>CRINA ALEXIA</b>         |                                               | <b>Nu</b> |                                        |

**Figura 44. Selectarea multiplă a elevilor prin apăsarea tastei CTRL**

2) introducând codurile numerice personale ale elevilor care trebuie asociați la o clasă în câmpul de filtrare **CNP** (maximum 40 de CNP-uri, separate prin spațiu), urmând ca după apăsarea tastei **ENTER** aplicația să facă o filtrare și să afișeze doar elevii ale căror coduri numerice personale au fost introduse în câmpul

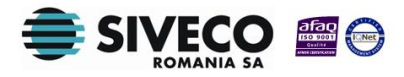

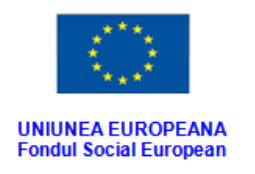

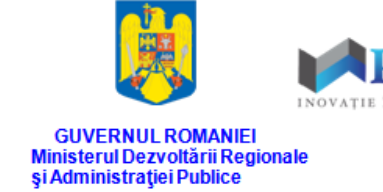

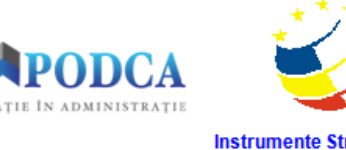

Instrumente Structurale<br>2007-2013

După filtrare, puteți apăsa butonul **Selectează tot**, apoi butonul **Asociați elevii selectați** pentru a-i asocia la formațiunea de studiu.

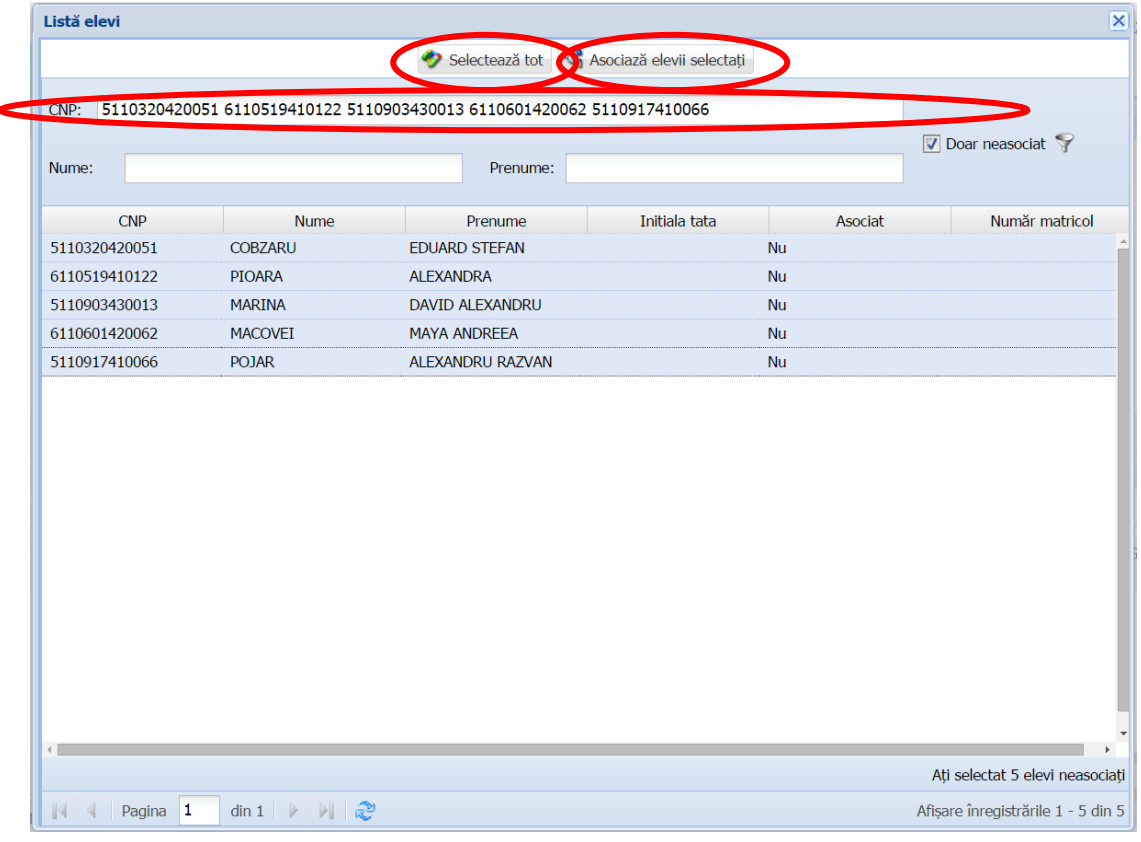

**Figura 45. Filtrarea elevilor după introducerea CNP-urilor, selectarea și asocierea lor**

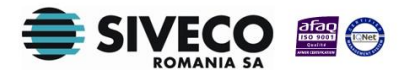
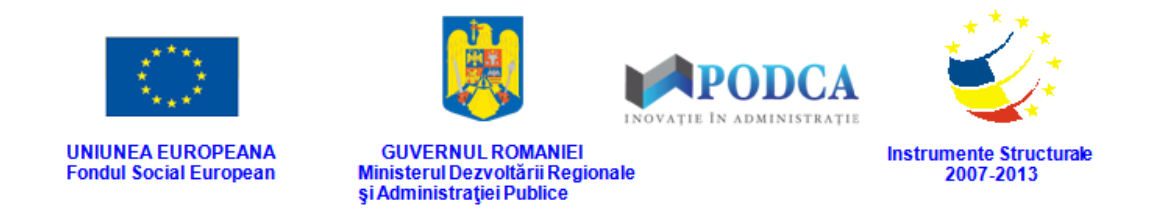

3) elevii mai pot fi selectați și după căutarea acestora după nume și/sau prenume.

| Listă elevi                       |                                                            |                      |                                                     |           | $\overline{\mathbf{x}}$            |
|-----------------------------------|------------------------------------------------------------|----------------------|-----------------------------------------------------|-----------|------------------------------------|
|                                   |                                                            |                      | Selectează tot constant a Asociază elevii selectați |           |                                    |
| CNP:                              | Introduceți (maxim 40) cnp-uri valide separate prin spațiu |                      |                                                     |           |                                    |
|                                   |                                                            |                      |                                                     |           | $\nabla$ Doar neasociat $\nabla$   |
| Popescu<br>Nume:                  |                                                            | Prenume:             |                                                     |           |                                    |
| <b>CNP</b>                        | <b>Nume</b>                                                | Prenume              | Initiala tata                                       | Asociat   | Număr matricol                     |
| 5101119420062                     | <b>POPESCU</b>                                             | <b>DAVID TEODOR</b>  | M                                                   | Nu        | 285                                |
| 6101027420044                     | POPESCU-POMPEI                                             | <b>EDWINA NICOLA</b> | M                                                   | Nu        | 286                                |
| 6100930420085                     | <b>POPESCU</b>                                             | <b>ANA SOFIA</b>     | ${\sf M}$                                           | <b>Nu</b> | 178                                |
|                                   |                                                            |                      |                                                     |           |                                    |
|                                   |                                                            |                      |                                                     |           |                                    |
|                                   |                                                            |                      |                                                     |           |                                    |
|                                   |                                                            |                      |                                                     |           |                                    |
|                                   |                                                            |                      |                                                     |           |                                    |
|                                   |                                                            |                      |                                                     |           |                                    |
|                                   |                                                            |                      |                                                     |           |                                    |
|                                   |                                                            |                      |                                                     |           |                                    |
|                                   |                                                            |                      |                                                     |           |                                    |
|                                   |                                                            |                      |                                                     |           |                                    |
|                                   |                                                            |                      |                                                     |           |                                    |
|                                   |                                                            |                      |                                                     |           |                                    |
|                                   |                                                            |                      |                                                     |           |                                    |
| $\left\langle \cdot\right\rangle$ |                                                            |                      |                                                     |           |                                    |
|                                   |                                                            |                      |                                                     |           | Ați selectat 2 elevi neasociați    |
| Pagina 1<br>$\mathbb{N}$          | din 1 $\triangleright$ $\parallel$ $\mathbb{R}$            |                      |                                                     |           | Afișare înregistrările 1 - 3 din 3 |

**Figura 46. Filtrarea elevilor după nume/prenume, selectarea și asocierea lor**

### **3.2.4.1.2 Asocierea individuală**

Pentru asocierea individuală a elevilor la formațiunile de studiu, apăsați butonul **Adaugă** din secțiunea **Elevi**.

| Formatiune de studiu      |                      |                                                                 |               |           |                             |                    |                    |                            |                    |                                                |                 |
|---------------------------|----------------------|-----------------------------------------------------------------|---------------|-----------|-----------------------------|--------------------|--------------------|----------------------------|--------------------|------------------------------------------------|-----------------|
| Unitatea:                 |                      | <b>Liceul Bran</b>                                              |               |           |                             | $\alpha$           |                    |                            |                    |                                                |                 |
| Nume:                     |                      |                                                                 |               |           |                             |                    |                    |                            |                    |                                                |                 |
| Formă de finanțare:       |                      | <b>Buget</b>                                                    | v             |           | Nivelul de învătământ:      | Primar             |                    | $\checkmark$               |                    |                                                |                 |
| Plan de scolarizare:      |                      | Clasa pregătitoare, Limba română, Masă, Tradițional, Zi, Normal |               |           |                             |                    |                    | $\mathbf{p}$ x             |                    |                                                |                 |
| Fractiune:                |                      |                                                                 | $\div$        |           |                             |                    |                    |                            |                    |                                                |                 |
| Limba predare:            |                      | Limba română                                                    | $\mathcal{A}$ |           | Tip învătământ:             | Masă               |                    |                            |                    |                                                |                 |
| Alternativă educatională: |                      | Tradițional                                                     | $\mathcal{A}$ |           | Forma învătământ:           | Ζi                 |                    | $\checkmark$               |                    |                                                |                 |
|                           |                      |                                                                 |               |           |                             |                    |                    |                            |                    | Salvează                                       | Renunță         |
| Elevi  <br>Đ              | cipline și opționale |                                                                 |               |           |                             |                    |                    |                            |                    |                                                |                 |
| Filtrează                 |                      |                                                                 |               |           | Adăugare multiple de Adaugă | $\mathbb{R}^2$     | ditează & Sterge   |                            |                    |                                                | Export          |
| <b>CNP</b>                | <b>Nume</b>          | Initiala tatălui                                                | Prenume       | Prenume 2 | Prenume 3                   | Limbă<br>modernă 1 | Limbă<br>modernă 2 | Status situatie<br>scolară | Grupa de<br>varstă | Data asocierii<br>la formatiunea<br>de studiu. | Data încheierii |

**Figura 47. Asocierea individuală a elevilor la formațiunea de studiu**

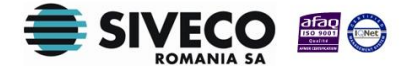

SIIIR - Modulul Managementul unităților de învățământ

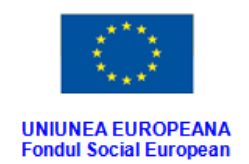

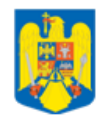

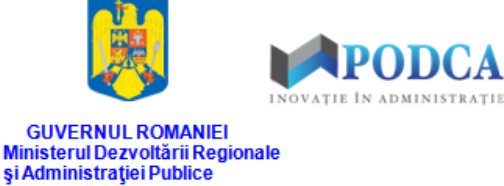

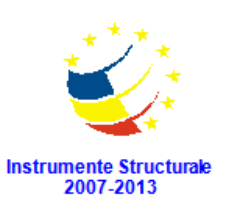

Această acțiune va deschide o fereastră modală în care trebuie să completați câmpurile astfel:

■ În câmpul **Elev** apăsați butonul de căutare (2), acțiune care va deschide o fereastră modală în care veți putea vizualiza lista cu elevii înregistrați în sistem de către unitatea de învățământ cu personalitate juridică și/sau arondate. Selectați opțiunea corespunzătoare din listă și apăsați butonul **OK**, care devine activ după selectare, sau dublu click pe opțiunea aleasă.

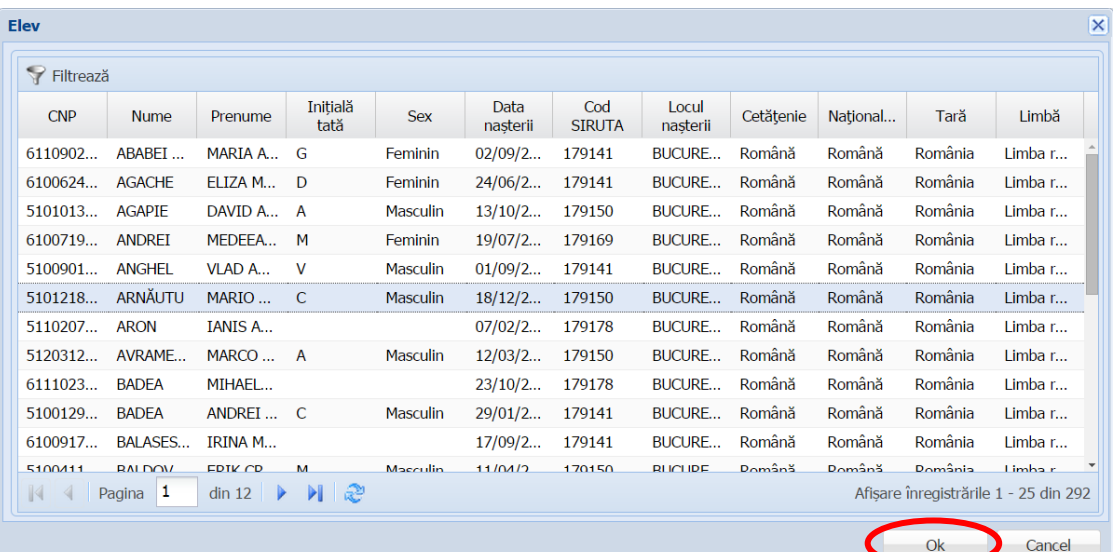

**Figura 48. Selectarea elevului**

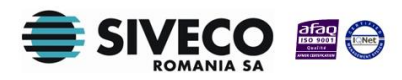

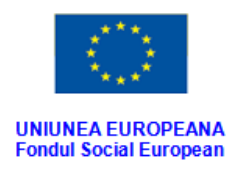

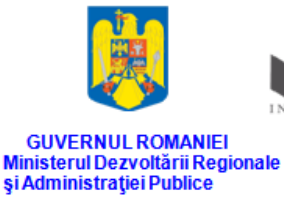

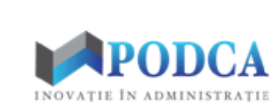

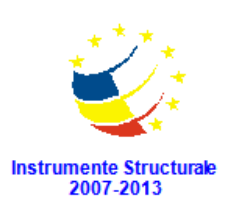

Pentru a putea găsi mai ușor opțiunea corespunzătoare, puteți folosi filtrele de căutare apăsând butonul **Filtrează**, situat în colțul din stânga (sus) ecranului.

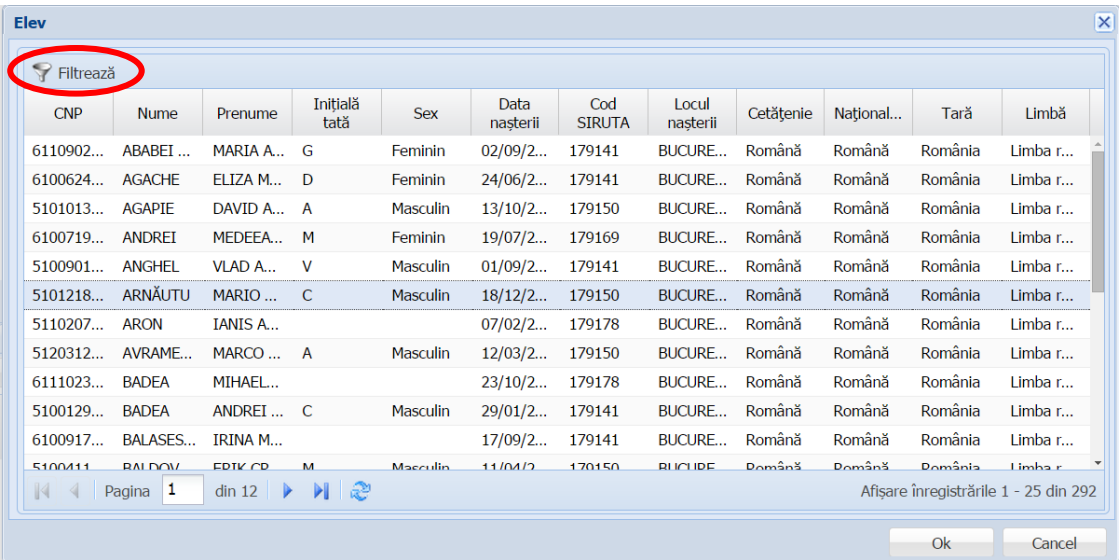

**Figura 49. Accesarea funcționalității de filtrare**

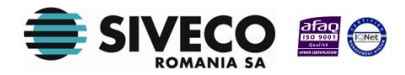

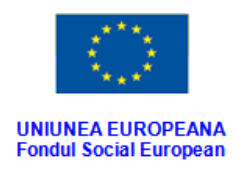

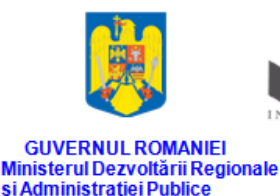

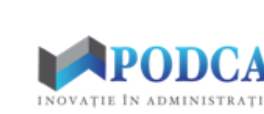

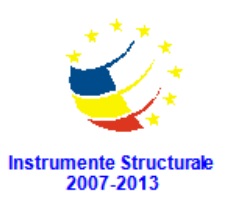

Această acțiune va deschide o altă fereastră modală în care bifați unul sau mai multe filtre (ex: nume, prenume, cnp etc.) și apăsați butonul **Filtrează**. Veți fi redirecționat în fereastra aferentă listei de elevi, în care veți putea introduce informațiile corespunzătoare în câmpurile de filtrare apărute pentru a iniția căutarea opțiunii dorite.

| <b>Dialog filtre</b>    |                      |            |            |                           | $\vert x \vert$ |
|-------------------------|----------------------|------------|------------|---------------------------|-----------------|
| Proprietatea            | Criteriul            | Valoarea 1 | Valoarea 2 | <b>FS</b>                 |                 |
| <b>CNP</b>              | Egal $(=)$           |            |            | $\overline{\mathbb{R}^n}$ | + X             |
| <b>Nume</b>             | Egal $(=)$           |            |            | $\Box$                    | œ               |
| Prenume                 | Egal $(=)$           |            |            | $\overline{\phantom{a}}$  | ¢۵              |
| Data intrării în sistem | $\hat{I}$ ntre (<->) |            |            |                           | ¢Ъ<br>Ж         |
| Data ieșirii din sistem | $\hat{I}$ ntre (<->) |            |            |                           | ⊕ ※             |
|                         |                      |            |            |                           |                 |
|                         |                      |            |            |                           |                 |
| Salvează filtre simple  |                      |            | Filtrează  |                           | Închide         |

**Figura 50. Selectare filtre de căutare**

- În câmpul **Limbă modernă 1** selectați, dacă este cazul, opțiunea corespunzătoare din cele regăsite în lista prestabilită cu ajutorul nomenclatorului aferent.
- În câmpul **Nivel de cunoștințe** selectați opțiunea corespunzătoare alegerii făcute în câmpul anterior din cele regăsite în lista prestabilită cu ajutorul nomenclatorului aferent.
- În câmpul **Limbă modernă 2** selectați, dacă este cazul, opțiunea corespunzătoare din cele regăsite în lista prestabilită cu ajutorul nomenclatorului aferent.
- În câmpul **Nivel de cunoștințe** selectați opțiunea corespunzătoare alegerii făcute în câmpul anterior din cele regăsite în lista prestabilită cu ajutorul nomenclatorului aferent.

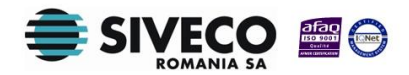

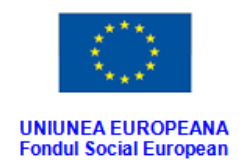

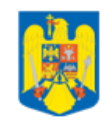

**GUVERNUL ROMANIEI** 

Ministerul Dezvoltării Regionale<br>și Administrației Publice

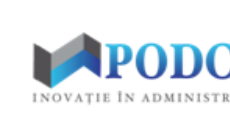

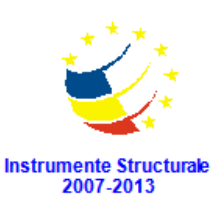

- În câmpul **Status situație școlară** selectați opțiunea corespunzătoare din cele regăsite în lista prestabilită cu ajutorul nomenclatorului aferent (ex: promovat, transferat etc.).
- În câmpul **Grupa de vârstă** selectați grupa de vârstă în care elevul se încadrează din cele regăsite în lista prestabilită cu ajutorul nomenclatorului aferent.
- În câmpul **Data asocierii la formațiunea de studiu** copletați data la care elevul a fost asociat la clasă. Aceasta o puteți introduce manual sau o puteți selecta din calendar, apăsând iconița descriptivă din dreptul câmpului ( $\Box$ ).
- În câmpul **Data încheierii** copletați, dacă este cazul, data la care elevul nu mai este asociat la formațiunea de studiu. Aceasta o puteți introduce manual sau o puteți selecta din calendar, apăsând iconița descriptivă din dreptul câmpului ( $\Box$ ).

După completarea câmpurilor cu informațiile corespunzătoare, apăsați butonul **Salvează**, care devine activ, pentru salvarea și înregistrarea acestora. După efectuarea acestei operații, veți fi redirecționat în ecranul anterior.

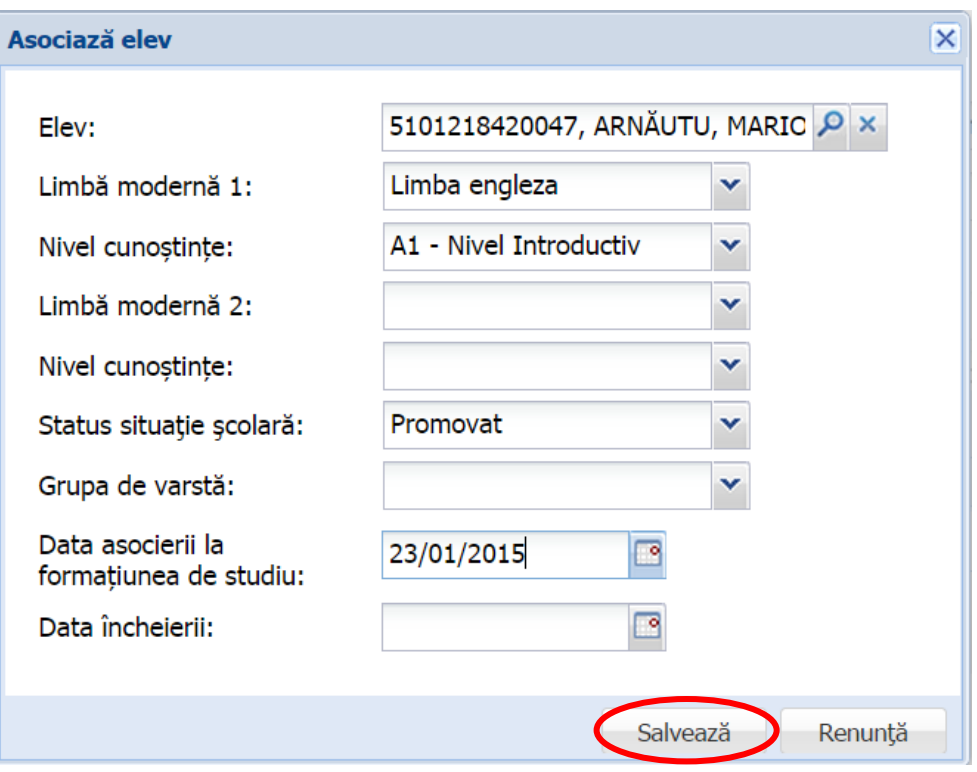

**Figura 51. Salvare asociere elev**

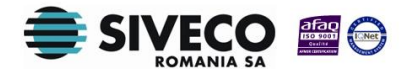

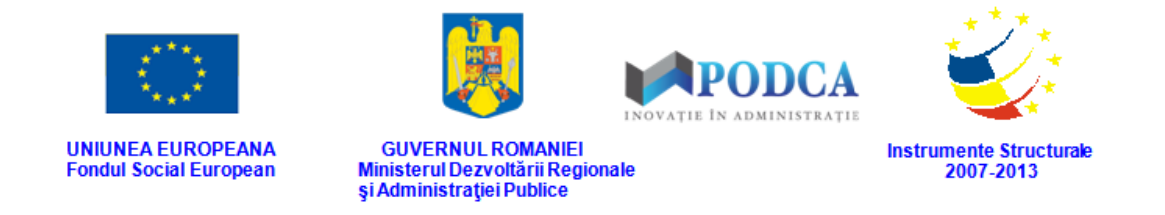

#### **3.2.4.2 Secțiunea Discipline și opționale – adăugare date**

Pentru asocierea disciplinelor și opționalelor la formațiunile de studiu selectați una din înregistrările din lista vizualizată în ecranul principal al submodulului **Formațiuni de studiu** și apăsați butonul **Editează** sau dublu click.

|                  | Lista formatiunilor de studiu |                 |                 |                          |                |                        |               |                             |
|------------------|-------------------------------|-----------------|-----------------|--------------------------|----------------|------------------------|---------------|-----------------------------|
| Filtrează        |                               |                 | Adau            | Editează<br>ã            | 12<br>Sterge   | Genereaza clase        |               |                             |
| Cod              | Cod unitate                   | Unitatea        | Localitate      | Localitate<br>superioară | <b>Nume</b>    | Nivel de<br>învătământ | Limba predare | Tip formatiune de<br>studiu |
| Grupa mică A     | 0862103498                    | Grădinita cu PN | <b>SIMON</b>    | <b>BRAN</b>              | A              | Prescolar              | Limba română  | Grupa mică                  |
| Grupa mică A     | 0862103512                    | Grădinita cu PN | <b>BRAN</b>     | <b>BRAN</b>              | A              | Prescolar              | Limba română  | Grupa mică                  |
| Grupa mică A     | 0862103539                    | Grădinita cu PN | <b>BRAN</b>     | <b>BRAN</b>              | A              | Prescolar              | Limba română  | Grupa mică                  |
| Grupa mică A     | 0862103521                    | Grădinita cu PN | <b>PREDELUT</b> | <b>BRAN</b>              | A              | Prescolar              | Limba română  | Grupa mică                  |
| Grupa mică A     | 0862103503                    | Grădinita cu PN | <b>SOHODOL</b>  | <b>BRAN</b>              | $\overline{A}$ | Prescolar              | Limba română  | Grupa mică                  |
| Grupa mijlocie A | 0862103539                    | Grădinița cu PN | <b>BRAN</b>     | <b>BRAN</b>              | A              | Preșcolar              | Limba română  | Grupa mijlocie              |
| Grupa mijlocie A | 0862103521                    | Grădinita cu PN | <b>PREDELUT</b> | <b>BRAN</b>              | A              | Prescolar              | Limba română  | Grupa mijlocie              |
| Grupa mijlocie A | 0862103512                    | Grădinita cu PN | <b>BRAN</b>     | <b>BRAN</b>              | A              | Prescolar              | Limba română  | Grupa mijlocie              |
| Grupa miilocie A | 0862103503                    | Grădinita cu PN | <b>SOHODOL</b>  | <b>BRAN</b>              | A              | Prescolar              | Limba română  | Grupa miilocie              |
| Grupa mijlocie A | 0862103498                    | Grădinita cu PN | <b>SIMON</b>    | <b>BRAN</b>              | A              | Preșcolar              | Limba română  | Grupa mijlocie              |
| Grupa mare A     | 0862103498                    | Grădinita cu PN | <b>SIMON</b>    | <b>BRAN</b>              | A              | Prescolar              | Limba română  | Grupa mare                  |
| Grupa mare A     | 0862103503                    | Grădinita cu PN | <b>SOHODOL</b>  | <b>BRAN</b>              | A              | Prescolar              | Limba română  | Grupa mare                  |

**Figura 52. Accesarea funcționalității de editare a unei formațiuni de studiu**

Această acțiune vă va direcționa în forma aferentă clasei selectate anterior. Accesați secțiunea **Discipline și opționale** și apăsați butonul **Adaugă**.

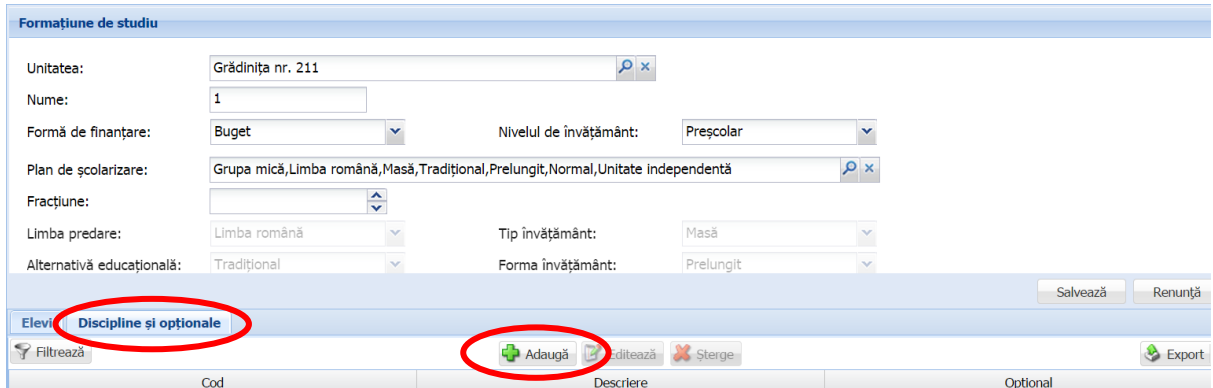

**Figura 53. Accesarea secțiunii Discipline și opționale și funcționalitatea de adăugare date**

Această acțiune va deschide o fereastră modală în care trebuie să completați câmpurile astfel:

■ În câmpul **Disciplină** apăsați butonul de căutare (2), acțiune care va deschide o fereastră modală în care veți putea vizualiza lista de discipline, stabilită cu ajutorul

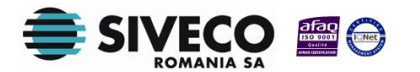

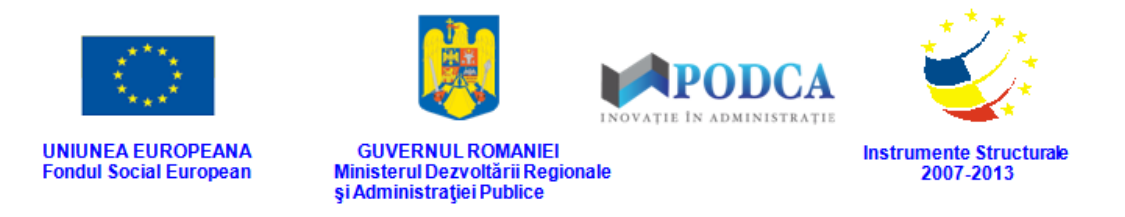

nomenclatorului aferent. Selectați opțiunea corespunzătoare din listă și apăsați butonul **OK**, care devine activ după selectare, sau dublu click pe opțiunea aleasă.

| <b>Disciplină</b>                           |                                                                                     |           |        |         |          |                                    |
|---------------------------------------------|-------------------------------------------------------------------------------------|-----------|--------|---------|----------|------------------------------------|
| <b>P</b> Filtrează                          |                                                                                     |           |        |         |          |                                    |
| Disciplină                                  | <b>Nivel</b>                                                                        | Filieră   | Profil | Domeniu | Optional | Tip formațiune                     |
| Chimie                                      | Primar                                                                              | Teoretică |        |         | Nu       | Clasa pregătitoare                 |
| Limba engleza                               | Primar                                                                              | Teoretică |        |         | Da       | Clasa pregătitoare                 |
| Învatator                                   | Primar                                                                              | Teoretică |        |         | Nu       | Clasa pregătitoare                 |
|                                             |                                                                                     |           |        |         |          |                                    |
|                                             |                                                                                     |           |        |         |          |                                    |
| Pagina 1<br>$\mathbb{N}$<br>$\triangleleft$ | $\dim \mathbf{1} \parallel \mathcal{V} \parallel \mathcal{V} \parallel \mathcal{Q}$ |           |        |         |          | Afișare înregistrările 1 - 3 din 3 |

**Figura 54. Selectarea disciplinei corespunzătoare**

Pentru a putea găsi mai ușor opțiunea corespunzătoare, puteți folosi filtrele de căutare apăsând butonul **Filtrează**, situat în colțul din stânga (sus) ecranului.

| $\overline{\mathbf{x}}$<br><b>Disciplină</b> |                                    |           |        |         |           |                                    |
|----------------------------------------------|------------------------------------|-----------|--------|---------|-----------|------------------------------------|
| Filtrează                                    |                                    |           |        |         |           |                                    |
| Disciplină                                   | <b>Nivel</b>                       | Filieră   | Profil | Domeniu | Opțional  | Tip formatiune                     |
| Chimie                                       | Primar                             | Teoretică |        |         | <b>Nu</b> | Clasa pregătitoare                 |
| Limba engleza                                | Primar                             | Teoretică |        |         | Da        | Clasa pregătitoare                 |
| Învatator                                    | Primar                             | Teoretică |        |         | Nu        | Clasa pregătitoare                 |
|                                              |                                    |           |        |         |           |                                    |
| Pagina 1<br>$\mathbb{N}$                     | $dim 1$              $\mathcal{C}$ |           |        |         |           | Afișare înregistrările 1 - 3 din 3 |
|                                              |                                    |           |        |         |           | Ok<br>Cancel                       |

**Figura 55. Accesarea funcționalității de filtrare**

Această acțiune va deschide o altă fereastră modală în care bifați unul sau mai multe

SIIIR - Modulul Managementul unităților filtre (ex: nume, prenume, cnp etc.) și apăsați butonul **Filtrează**. Veți fi redirecționat

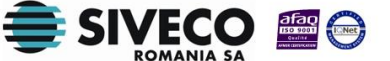

de învățământ

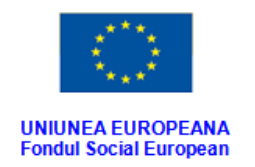

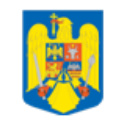

**GUVERNUL ROMANIEI** 

Ministerul Dezvoltării Regionale<br>și Administrației Publice

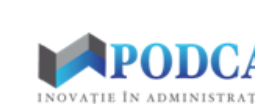

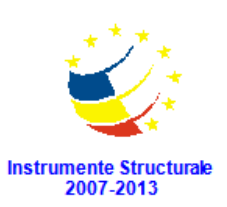

în fereastra aferentă listei de discipline, în care veți putea introduce informațiile corespunzătoare în câmpurile de filtrare apărute pentru a iniția căutarea opțiunii dorite.

| <b>Dialog filtre</b>     |                      |            |            |           | $\vert x \vert$ |
|--------------------------|----------------------|------------|------------|-----------|-----------------|
| Proprietatea             | Criteriul            | Valoarea 1 | Valoarea 2 | <b>FS</b> |                 |
| Disciplină               | Egal $(=)$           |            |            | $\Box$    | + X             |
| <b>Nivel</b>             | Egal $(=)$           |            |            | E         | ¢Ъ<br>X         |
| Filieră                  | Egal $(=)$           |            |            | $\Box$    | Ф<br>Х          |
| Profil                   | Egal $(=)$           |            |            | F         | + X             |
| Domeniu                  | Egal $(=)$           |            |            | $\Box$    | ⊕<br>Ж          |
| Optional                 | Egal $(=)$           |            |            |           | ¢Ъ<br>Ж         |
| Tip formațiune           | Egal $(=)$           |            |            | $\Box$    | ⊕ ※             |
| Data intrării în vigoare | $\hat{I}$ ntre (<->) |            |            |           | Ф<br>Ж          |
| Data închiderii          | $\hat{I}$ ntre (<->) |            |            |           | + X             |
|                          |                      |            |            |           |                 |
|                          |                      |            |            |           |                 |
|                          |                      |            |            |           |                 |
|                          |                      |            |            |           |                 |
|                          |                      |            |            |           |                 |
| Salvează filtre simple   |                      |            | Filtrează  |           | Închide         |

**Figura 56. Selectare filtre de căutare**

- În câmpul **Nivel de cunoștințe** selectați opțiunea corespunzătoare alegerii făcute în câmpul anterior din cele regăsite în lista prestabilită cu ajutorul nomenclatorului aferent.
- În câmpul **Data intrării în vigoare** copletați data intrării în vigoare a asocierii disciplinei la formațiunea de studiu. Aceasta o puteți introduce manual sau o puteți selecta din calendar, apăsând iconița descriptivă din dreptul câmpului ( $\Box$ ).
- În câmpul **Data închiderii** completați, dacă este cazul, data la care asocierea disciplinei la formațiunea de studiu nu mai este valabilă. Aceasta o puteți introduce manual sau o puteți selecta din calendar, apăsând iconița descriptivă din dreptul câmpului ( $\Box$ ).

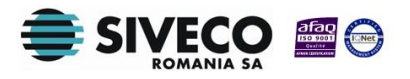

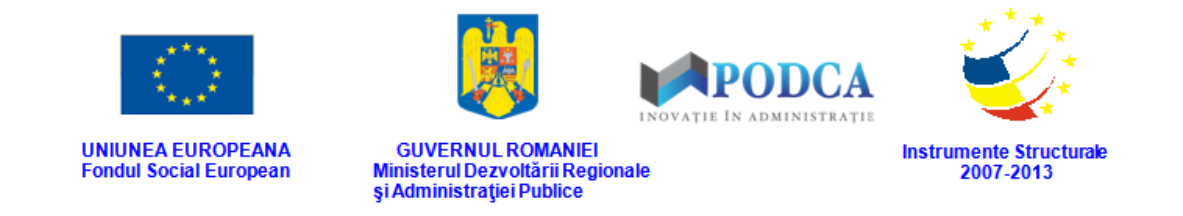

După completarea câmpurilor cu informațiile corespunzătoare, apăsați butonul **Salvează**, care devine activ, pentru salvarea și înregistrarea acestora. După efectuarea acestei operații, veți fi redirecționat în ecranul anterior.

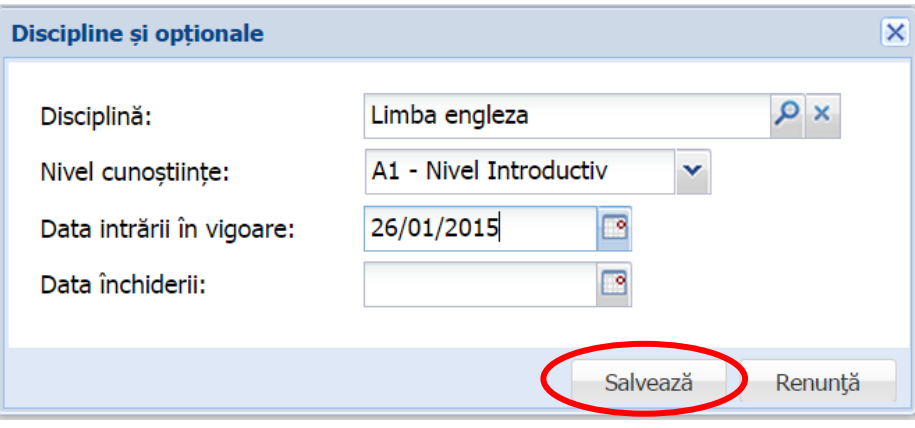

**Figura 57. Salvare asociere disciplină**

# **3.3. ACTIVITĂȚI EXTRAȘCOLARE**

Acest submodul oferă posibilitatea gestionării activităților extrașcolare propuse de unitatea de învățământ.

### **3.3.1. Accesarea submodulului Activități extrașcolare**

Din ecranul principal al modulului **Managementul unităților de învățământ** accesați, din meniul afișat în stânga acestuia, submodulul **Activități extrașcolare**.

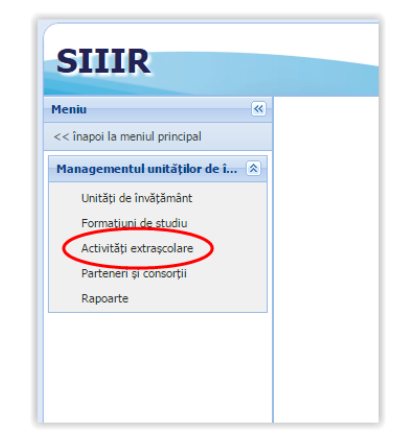

**Figura 58. Accesare submeniu Activități extrașcolare**

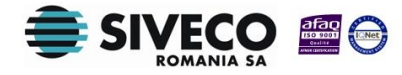

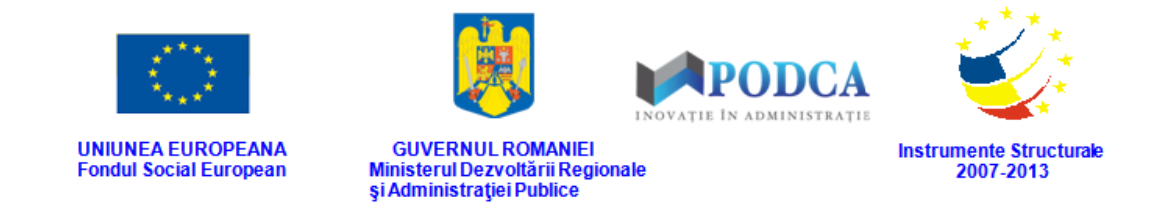

Această acțiune vă va direcționa în ecranul principal al submodulului **Activități extrașcolare**, în care puteți vizualiza lista activităților extrașcolare înregistrate în sistem și în care puteți efectua noi înregistrări.

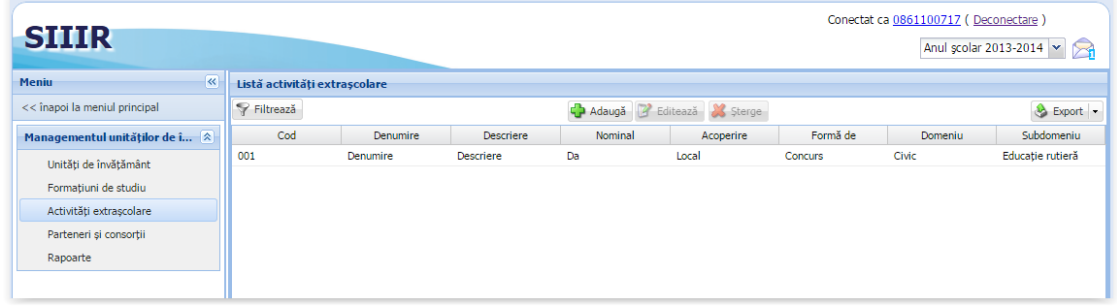

**Figura 59. Listă activități extrașcolare**

### **3.3.2. Adăugare activitate extrașcolară**

Pentru a efectua o înregistrare, apăsați butonul **Adaugă** din ecranul principal al submodulului **Activități extrașcolare**.

| Conectat ca 0861100717 (Deconectare)<br><b>SIIIR</b><br>Anul scolar 2013-2014 v |                               |          |                  |         |                   |                |         |                  |
|---------------------------------------------------------------------------------|-------------------------------|----------|------------------|---------|-------------------|----------------|---------|------------------|
| $\overline{\mathbf{K}}$<br><b>Meniu</b>                                         | Listă activități extrașcolare |          |                  |         |                   |                |         |                  |
| << înapoi la meniul principal                                                   | Filtrează                     |          |                  | Adaugă  | Editează X Sterge |                |         | Bxport -         |
| Managementul unităților de î $\hat{z}$                                          | Cod                           | Denumire | <b>Descriere</b> | Nominal | Acoperire         | Formă de       | Domeniu | Subdomeniu       |
| Unități de învățământ                                                           | 001                           | Denumire | Descriere        | Da      | Local             | <b>Concurs</b> | Civic   | Educație rutieră |
| Formatiuni de studiu                                                            |                               |          |                  |         |                   |                |         |                  |
| Activități extrascolare                                                         |                               |          |                  |         |                   |                |         |                  |
| Parteneri și consorții                                                          |                               |          |                  |         |                   |                |         |                  |
| Rapoarte                                                                        |                               |          |                  |         |                   |                |         |                  |
|                                                                                 |                               |          |                  |         |                   |                |         |                  |

**Figura 60. Adăugare activitate extrașcolară**

Această acțiunea vă va direcționa în forma de adăugare a unei activități extrașcolare, în care trebuie să completați câmpurile după cum urmează:

- În câmpul **Cod** completați codul de identificare a activității extrașcolare.
- În câmpul **Denumire** completați denumirea activității extrașcolare.
- În câmpul **Descriere** completați o descriere succintă a activității extrașcolare.
- Marcarea bifei **Nominal** permite adăugarea participanților nominal. Nemarcând bifa, participanții se vor introduce statistic.

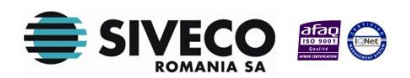

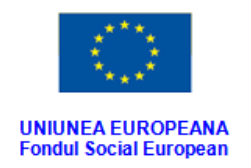

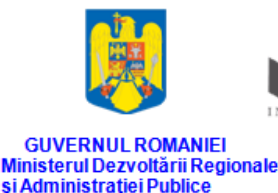

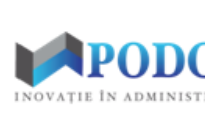

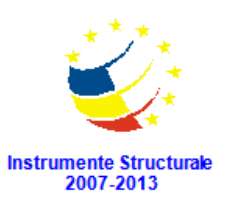

- În câmpul **Acoperire** se selectează automat nivelul la care se derulează activitatea extrașcolară:
	- o Pentru utilizatorii de nivel MEN valoarea câmpului este *Național.*
	- o Pentru utilizatorii de nivel ISJ valoarea câmpului este *Județean.*
	- o Pentru utilizatorii de nivel UI valoarea câmpului este *Local*.
- În câmpul **Formă de organizare** selectați din lista prestabilită modalitatea în care urmează să se desfășoare activitatea extrașcolară.
- În câmpul **Domeniu** apăsați butonul de căutare ( <u>○</u>), acțiune care va deschide o fereastră modală în care veți putea vizualiza lista domeniilor definitorii pentru activitățile extrașcolare. Selectați-l pe cel corespunzător din listă și apăsați butonul **OK**, care devine activ după selectare.

| Filtrează                                                                        |                    |                                    |
|----------------------------------------------------------------------------------|--------------------|------------------------------------|
| Cod                                                                              | Denumire           | Domeniu părinte                    |
| <b>CULART</b>                                                                    | Cultural-artistic  |                                    |
| <b>TEHSTI</b>                                                                    | Tehnico-științific |                                    |
| <b>SPORTUR</b>                                                                   | Sportiv-turistic   |                                    |
| <b>CIVI</b>                                                                      | Civic              |                                    |
|                                                                                  |                    |                                    |
| $\dim 1$ $\triangleright$ $\parallel$ $\oplus$<br>$\ \cdot\ $ $\cdot\ $ Pagina 1 |                    | Afișare înregistrările 1 - 4 din 4 |

**Figura 61. Selectare domeniu activitate extrașcolară**

Pentru a putea găsi mai ușor opțiunea corespunzătoare, puteți folosi filtrele de căutare apăsând butonul **Filtrează**, situat în colțul din stânga (sus) ecranului.

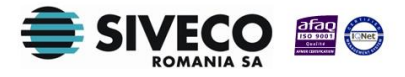

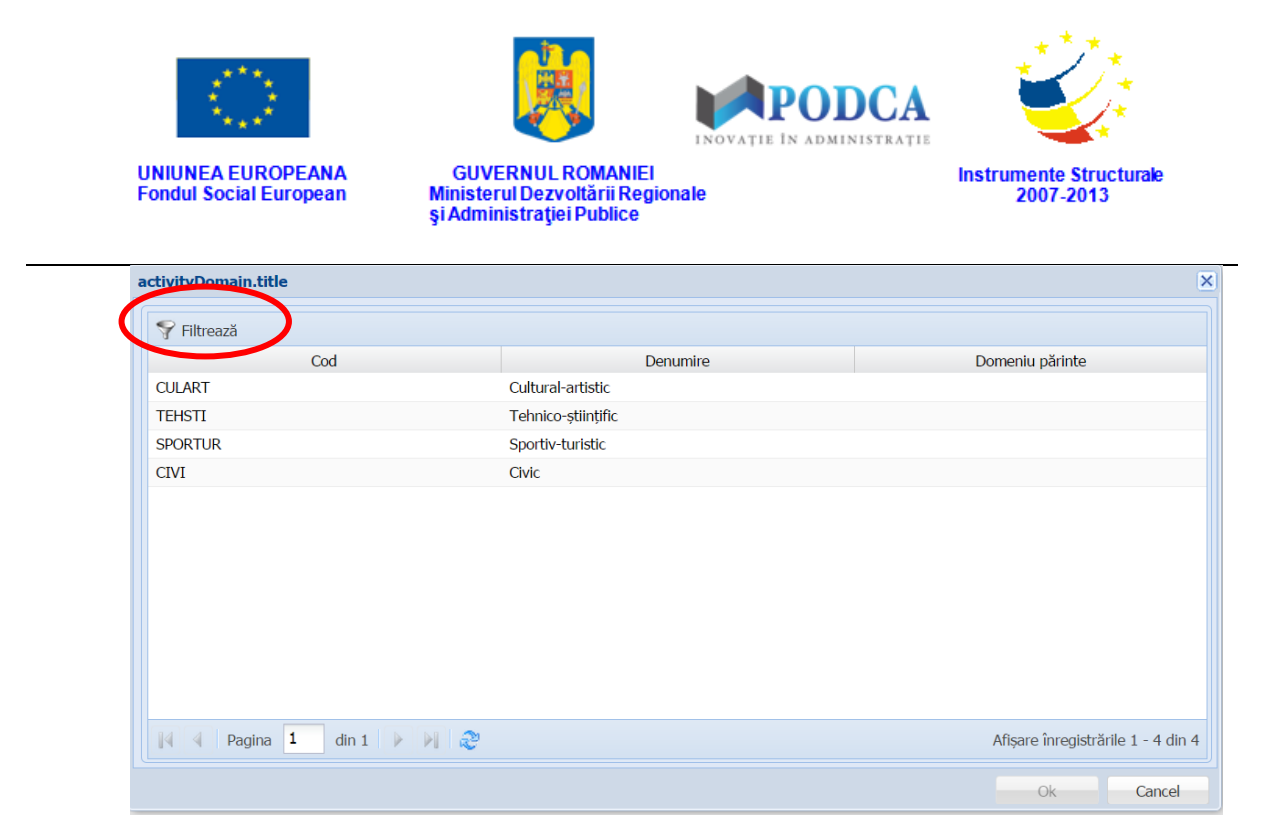

**Figura 62. Accesarea funcționalității de filtrare**

Această acțiune va deschide o altă fereastră modală în care bifați unul sau mai multe filtre (ex: cod, domeniu) și apăsați butonul **Filtrează**. Veți fi redirecționat în fereastra aferentă listei de domenii, în care veți putea introduce informațiile corespunzătoare în câmpurile de filtrare apărute pentru a iniția căutarea opțiunii dorite.

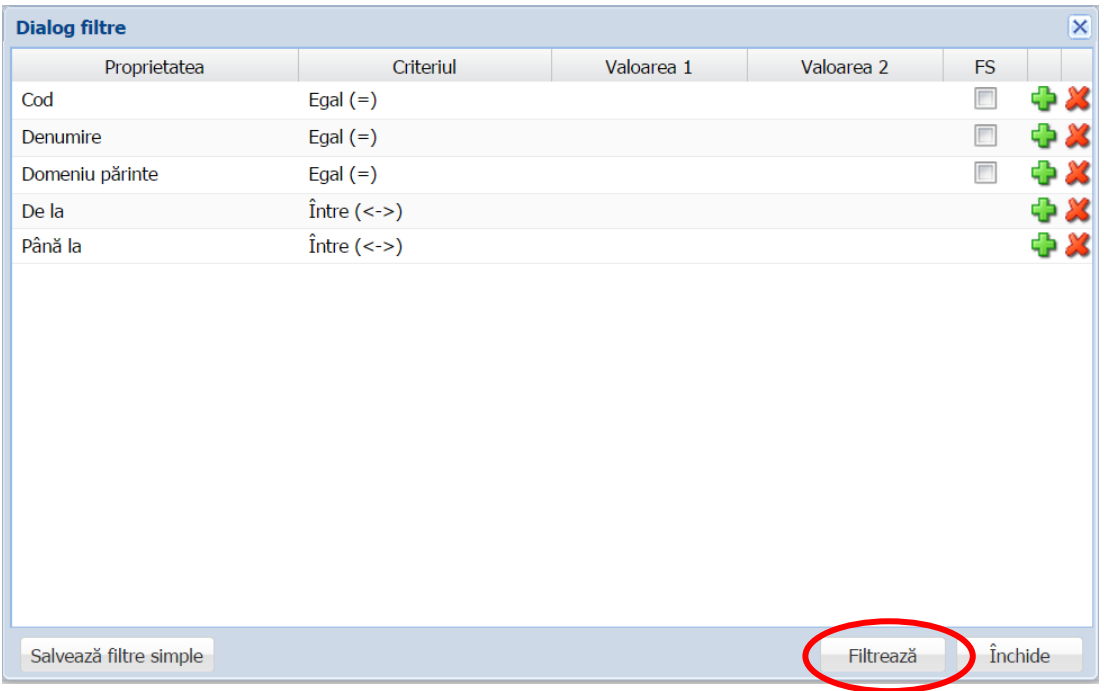

**Figura 63. Selectare filtre de căutare**

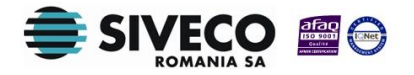

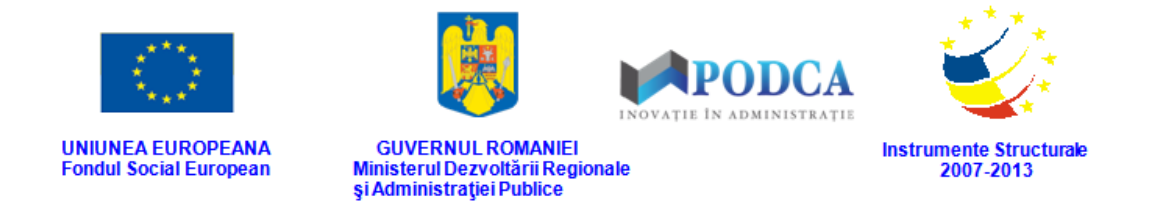

**n** în câmpul **Subdomeniu** apăsați butonul de căutare (**2)**, acțiune care va deschide o fereastră modală în care veți putea vizualiza lista subdomeniilor asociate domeniului selectat la pasul anterior. Selectați-l pe cel corespunzător din listă și apăsați butonul **OK**, care devine activ după selectare.

| activityDomain.title                                                                             |                        | $\overline{\mathbf{x}}$            |
|--------------------------------------------------------------------------------------------------|------------------------|------------------------------------|
| Filtrează                                                                                        |                        |                                    |
| Cod                                                                                              | Denumire               | Domeniu părinte                    |
| <b>MUZ</b>                                                                                       | Muzică                 | Cultural-artistic                  |
| DANS                                                                                             | Dans                   | Cultural-artistic                  |
| <b>ARTV</b>                                                                                      | Arte vizuale           | Cultural-artistic                  |
| LIT                                                                                              | Literatură             | Cultural-artistic                  |
| <b>FOLCART</b>                                                                                   | Folclor/artă populară  | Cultural-artistic                  |
| <b>TEATR</b>                                                                                     | Teatru                 | Cultural-artistic                  |
| <b>CULTCVIV</b>                                                                                  | Culturi și civilizații | Cultural-artistic                  |
| <b>INTERDCULT</b>                                                                                | Interdisciplinare      | Cultural-artistic                  |
| <b>ALTCULT</b>                                                                                   | Altele                 | Cultural-artistic                  |
| $\dim 1$ $\triangleright$ $\parallel$ $\parallel$ $\mathbb{C}$<br>$\ \cdot\ $ $\cdot\ $ Pagina 1 |                        | Afișare înregistrările 1 - 9 din 9 |
|                                                                                                  |                        | Ok<br>Cancel                       |

**Figura 64. Selectare subdomeniu activitate extrașcolară**

Pentru a putea găsi mai ușor opțiunea corespunzătoare, puteți folosi filtrele de căutare apăsând butonul **Filtrează**, situat în colțul din stânga (sus) ecranului.

| activityDomain.title                                                           |                        | $ \mathsf{x} $                     |
|--------------------------------------------------------------------------------|------------------------|------------------------------------|
| Filtrează                                                                      |                        |                                    |
| Cod                                                                            | Denumire               | Domeniu părinte                    |
| <b>MUZ</b>                                                                     | Muzică                 | Cultural-artistic                  |
| <b>DANS</b>                                                                    | Dans                   | Cultural-artistic                  |
| <b>ARTV</b>                                                                    | Arte vizuale           | Cultural-artistic                  |
| LIT                                                                            | Literatură             | Cultural-artistic                  |
| <b>FOLCART</b>                                                                 | Folclor/artă populară  | Cultural-artistic                  |
| <b>TEATR</b>                                                                   | Teatru                 | Cultural-artistic                  |
| <b>CULTCVIV</b>                                                                | Culturi și civilizații | Cultural-artistic                  |
| <b>INTERDCULT</b>                                                              | Interdisciplinare      | Cultural-artistic                  |
| <b>ALTCULT</b>                                                                 | Altele                 | Cultural-artistic                  |
|                                                                                |                        |                                    |
| $\dim 1$ $\triangleright$ $\parallel$ $\mathbb{C}$<br>Pagina 1<br>$\mathbb{N}$ |                        | Afișare înregistrările 1 - 9 din 9 |
|                                                                                |                        | Ok<br>Cancel                       |

**Figura 65. Accesarea funcționalității de filtrare**

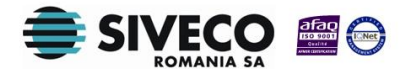

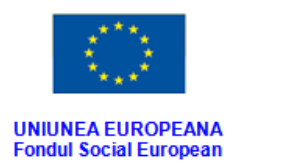

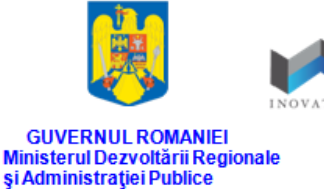

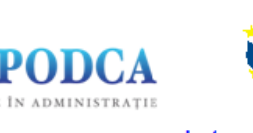

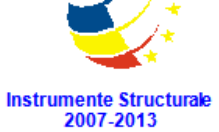

Această acțiune va deschide o altă fereastră modală în care bifați unul sau mai multe filtre (ex: cod, domeniu, domeniu părinte) și apăsați butonul **Filtrează**. Veți fi redirecționat în fereastra aferentă listei de subdomenii, în care veți putea introduce informațiile corespunzătoare în câmpurile de filtrare apărute pentru a iniția căutarea opțiunii dorite.

| <b>Dialog filtre</b>   |                      |            |            |           | $\overline{\mathbf{x}}$ |
|------------------------|----------------------|------------|------------|-----------|-------------------------|
| Proprietatea           | Criteriul            | Valoarea 1 | Valoarea 2 | <b>FS</b> |                         |
| Cod                    | Egal $(=)$           |            |            | $\Box$    | + X                     |
| Denumire               | Egal $(=)$           |            |            | $\Box$    | 中义                      |
| Domeniu părinte        | Egal $(=)$           |            |            | $\Box$    | + X                     |
| De la                  | $\hat{I}$ ntre (<->) |            |            |           | ⊕ ※                     |
| Până la                | $\hat{I}$ ntre (<->) |            |            |           | ⊕ ※                     |
|                        |                      |            |            |           |                         |
| Salvează filtre simple |                      |            | Filtrează  |           | Închide                 |

**Figura 66. Selectare filtre de căutare**

- În câmpul **Data începerii** completați data începerii activității extrașcolare. Aceasta o puteți introduce manual sau o puteți selecta din calendar, apăsând iconița descriptivă din dreptul câmpului ( $\Box$ ).
- În câmpul **Data încheierii** completați data încheierii activității extrașcolare. Aceasta o puteți introduce manual sau o puteți selecta din calendar, apăsând iconița descriptivă din dreptul câmpului ( $\Box$ ).

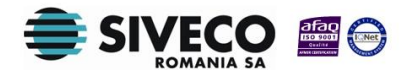

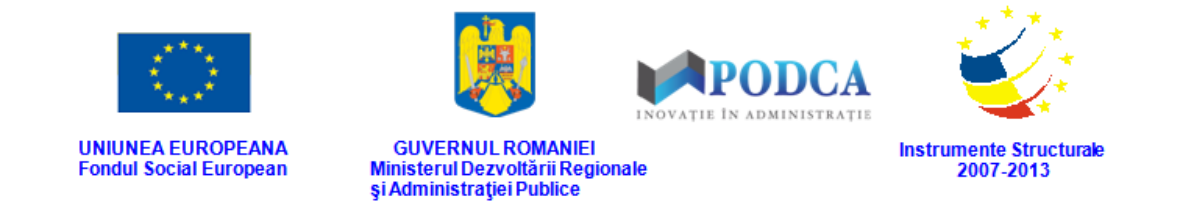

După completarea câmpurilor cu informațiile corespunzătoare, apăsați butonul **Salvează**, care devine activ, pentru salvarea și înregistrarea acestora. După efectuarea acestei operații, veți fi redirecționat în ecranul anterior.

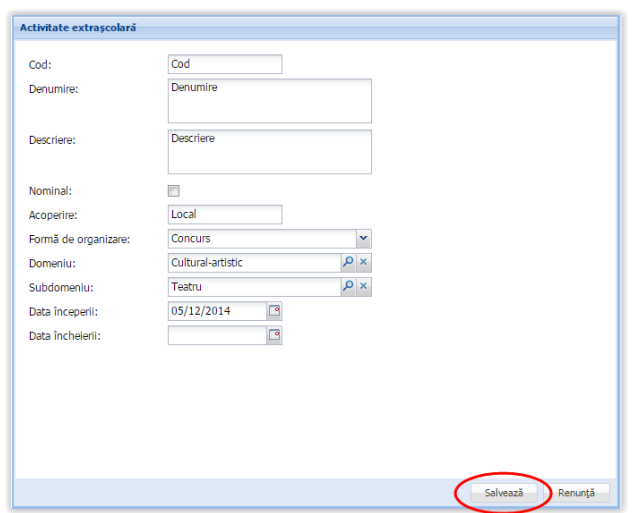

**Figura 67. Salvare activitate extrașcolară**

### **3.3.3. Editare activitate extrașcolară**

După înregistrarea activităților extrașcolare, aplicația permite și gestionarea datelor legate de etapele acestora și participanți.

### **3.3.3.1 Secțiunea Program – adăugare etapă**

Pentru adăugarea etapelor în cadrul unei activități extrașcolare, din ecranul principal al submodulului **Activități extrașcolare**, selectați din lista vizualizată o activitate și apăsați butonul **Editează** sau efectuați un dublu click pe înregistrarea dorită, acțiune care vă va direcționa în forma aferentă introducerii activității în sistem, cu datele completate.

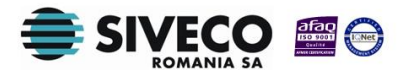

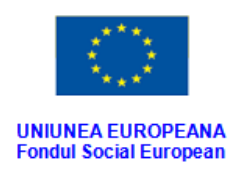

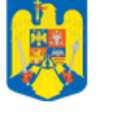

**GUVERNUL ROMANIEI** Ministerul Dezvoltării Regionale<br>și Administrației Publice

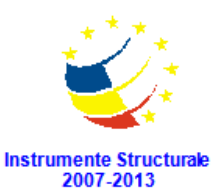

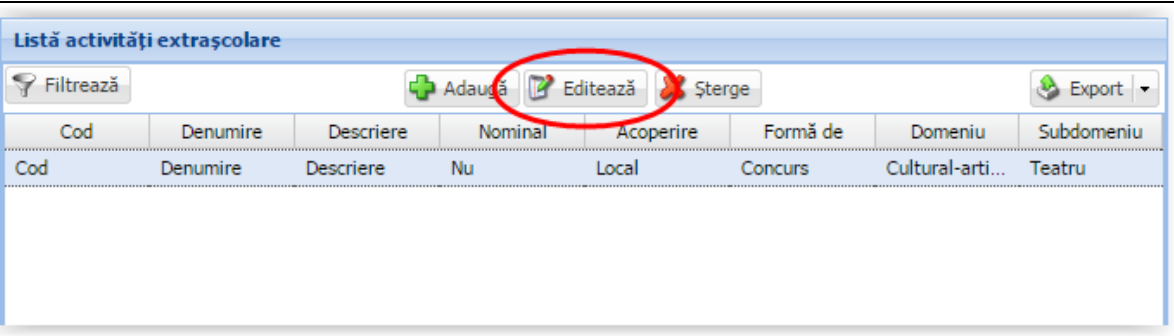

**Figura 68. Editare activitate extrașcolară**

Accesați secțiunea **Program** și apăsați butonul **Adaugă**.

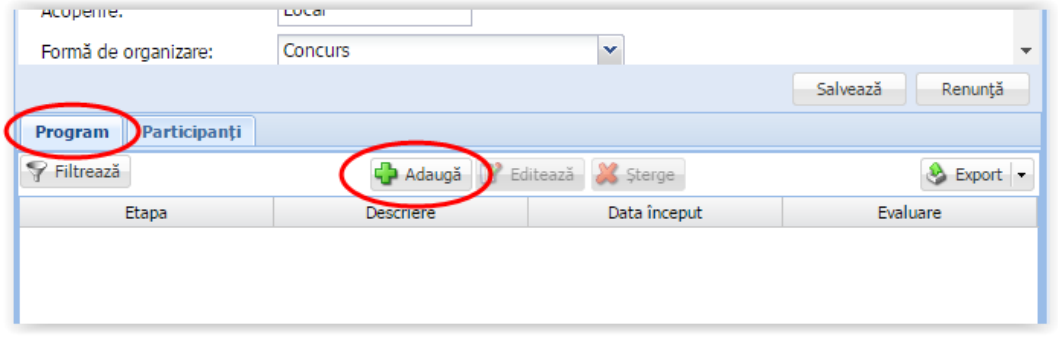

**Figura 69. Adăugare etapă activitate extrașcolară**

Această acțiune va genera o fereastră modală în care trebuie să completați câmpurile după cum urmează:

- În câmpul **Etapa** completați numele etapei din cadrul activității extrașcolare.
- În câmpul **Descriere** completați o descriere succintă a etapei.
- În câmpul **Data început** completați data de început a etapei. Aceasta o puteți introduce manual sau o puteți selecta din calendar, apăsând iconița descriptivă din dreptul câmpului ( $\Box$ ).
- În câmpul **Evaluare** completați tipul de evaluare al etapei.

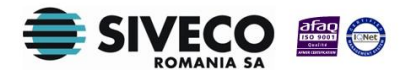

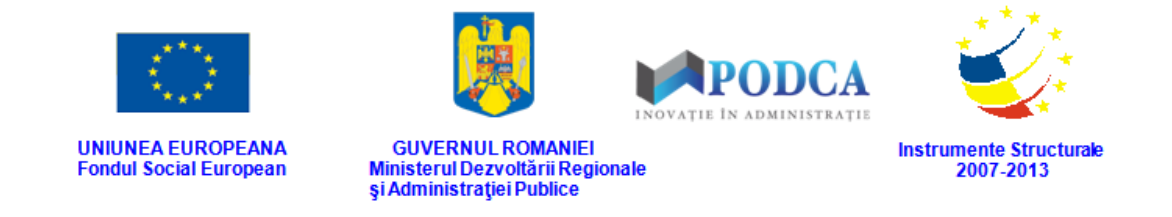

După completarea câmpurilor cu informațiile corespunzătoare, apăsați butonul **Salvează**, care devine activ, pentru salvarea și înregistrarea acestora. După efectuarea acestei operații, veți fi redirecționat în ecranul anterior.

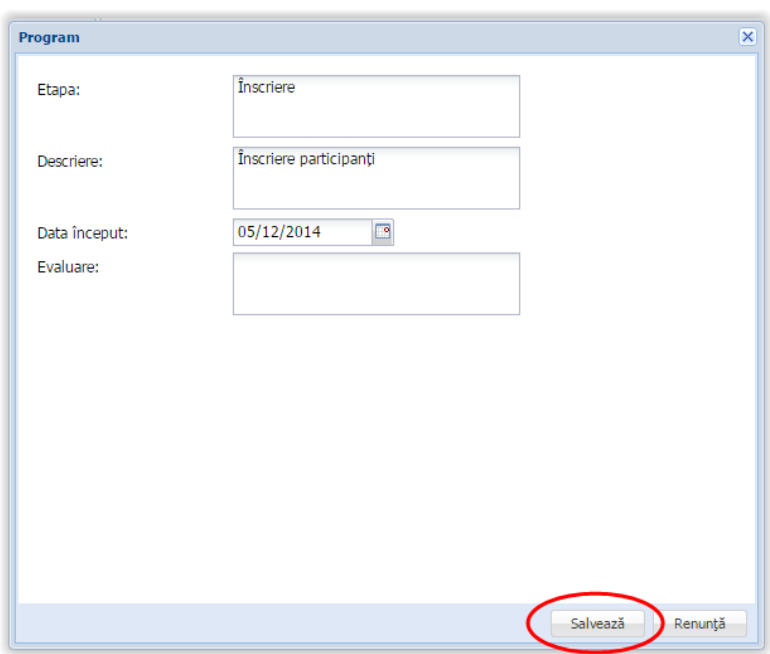

**Figura 70. Salvare etapă activitate extrașcolară**

### **3.3.3.2 Secțiunea Participanți – adăugare informații**

Pentru adăugarea participanților la activități extrașcolare, din ecranul principal al submodulului **Activități extrașcolare**, selectați din lista vizualizată o activitate și apăsați butonul **Editează** sau efectuați un dublu click pe înregistrarea dorită, acțiune care vă va direcționa în forma aferentă introducerii activității în sistem, cu datele completate.

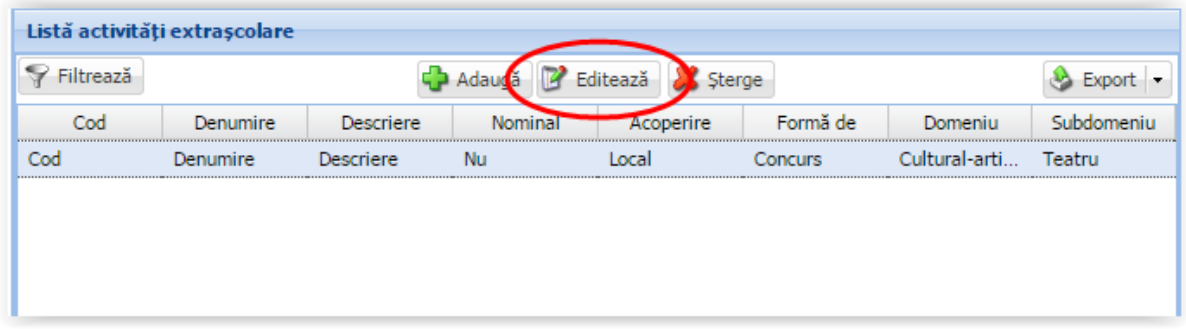

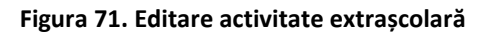

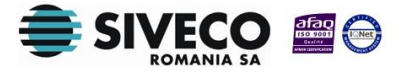

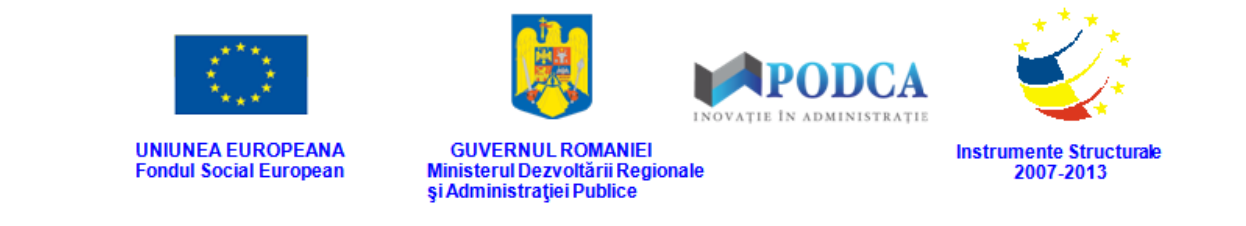

### Accesați secțiunea **Participanți** și apăsați butonul **Adaugă**.

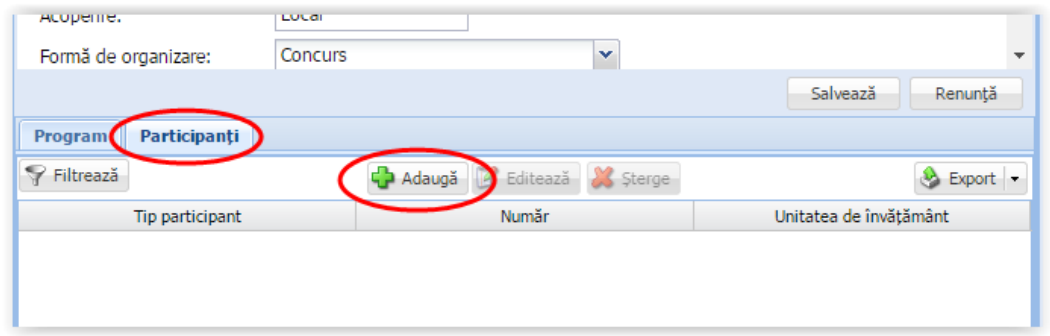

**Figura 72. Adăugare participanți**

Această acțiune va genera o fereastră modală în care trebuie să completați câmpurile după cum urmează:

- A. În cazul în care activitatea extrașcolară prevede definirea statistică a participanților:
- În câmpul **Tip participant** alegeți din lista prestabilită una din cele două variante:
	- o Elev;
	- o Personal.
- În câmpul **Număr** completați numărul de participanți.
- În câmpul **Din data de** completați data din care este valabilă asocierea. Aceasta o puteți introduce manual sau o puteți selecta din calendar, apăsând iconița descriptivă din dreptul câmpului ( $\Box$ ).
- În câmpul **Până la data** completați data până la care este valabilă asocierea. Aceasta o puteți introduce manual sau o puteți selecta din calendar, apăsând iconița descriptivă din dreptul câmpului ( $\Box$ ).

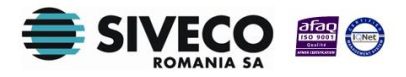

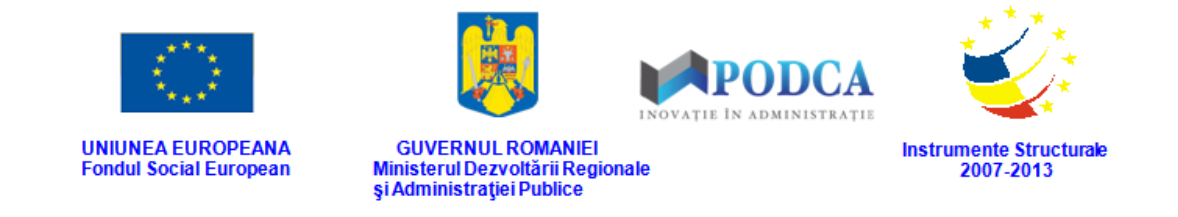

După completarea câmpurilor cu informațiile corespunzătoare, apăsați butonul **Salvează**, care devine activ, pentru salvarea și înregistrarea acestora. După efectuarea acestei operații, veți fi redirecționat în ecranul anterior.

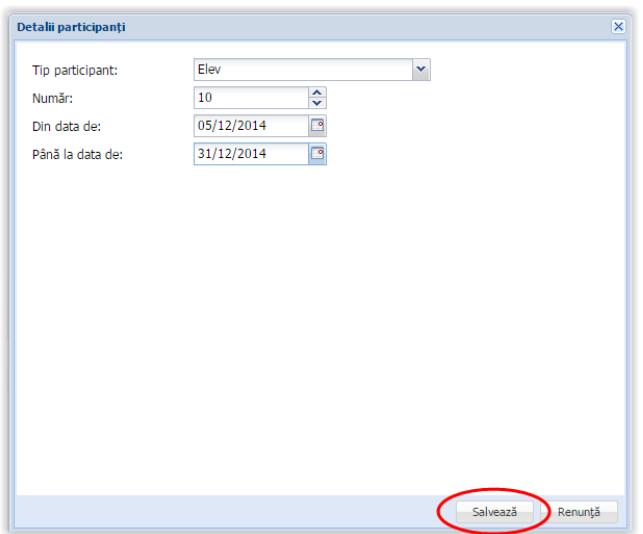

**Figura 73. Salvare participanți - statistic**

- B. În cazul în care activitatea extrașcolară prevede definirea nominală a participanților:
- În câmpul **Tip participant** alegeți din lista prestabilită una din cele două variante:
	- o Elev
	- o Personal
- În câmpul **Elev**, respectiv **Personal** (acesta este disponibil în funcție se selecția făcută în câmpul anterior) apăsați butonul de căutare ( $\Box$ ), acțiune care va deschide o fereastră modală în care veți putea vizualiza lista elevilor, respectiv a membrilor personalului. Selectați-l pe cel corespunzător din listă și apăsați butonul **OK**, care devine activ după selectare.

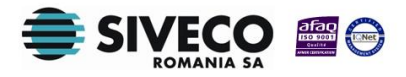

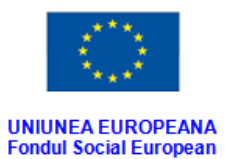

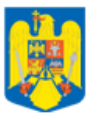

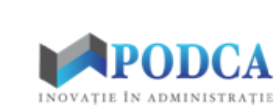

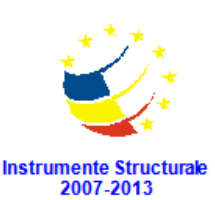

**GUVERNUL ROMANIEI** Ministerul Dezvoltării Regionale<br>și Administrației Publice

| PFiltrează |                 |                                                         |                  |                 |                  |                      |                   |           |           |                                    |          |
|------------|-----------------|---------------------------------------------------------|------------------|-----------------|------------------|----------------------|-------------------|-----------|-----------|------------------------------------|----------|
| <b>CNP</b> | <b>Nume</b>     | Prenume                                                 | Initială<br>tată | <b>Sex</b>      | Data<br>nasterii | Cod<br><b>SIRUTA</b> | Locul<br>nasterii | Cetățenie | Nationali | Tară                               | Limbă    |
| 5110706    | <b>CIOBANU</b>  | PHILIPP                                                 | v                | <b>Masculin</b> | 06/07/2          | 179141               | <b>BUCURE</b>     | Română    | Română    | România                            | Limba ro |
| 6090919    | <b>DUMITRU</b>  | RENATA  N                                               |                  | Feminin         | 19/09/2          | 179150               | <b>BUCURE</b>     | Română    | Română    | România                            | Limba ro |
| 5090711    | <b>FLOARES</b>  | DARIUS  A                                               |                  | <b>Masculin</b> | 11/07/2          | 179178               | <b>BUCURE</b>     | Română    | Română    | România                            | Limba ro |
| 6100607    | <b>MARINCIU</b> | CATALIN G                                               |                  | Feminin         | 07/06/2          | 179150               | <b>BUCURE</b>     | Română    | Română    | România                            | Limba ro |
| 6110301    | <b>PATRASCU</b> | ANDREE                                                  | S                | Feminin         | 01/03/2          | 179141               | <b>BUCURE</b>     | Română    | Română    | România                            | Limba ro |
| 5100626    | <b>VLADESCU</b> | DAVID D                                                 | $\mathsf{R}$     | Masculin        | 26/06/2          | 179141               | <b>BUCURE</b>     | Română    | Română    | România                            | Limba ro |
|            | Pagina 1        | din $1 \rightarrow \rightarrow \rightarrow \rightarrow$ |                  |                 |                  |                      |                   |           |           | Afisare înregistrările 1 - 6 din 6 |          |

**Figura 74. Selectare elev sau personal**

Pentru a putea găsi mai ușor opțiunea corespunzătoare, puteți folosi filtrele de căutare apăsând butonul **Filtrează**, situat în colțul din stânga (sus) ecranului.

| <b>Elev</b>                     |                     |                                               |                  |            |                  |                      |                   |           |           |         | $\overline{\mathsf{x}}$            |
|---------------------------------|---------------------|-----------------------------------------------|------------------|------------|------------------|----------------------|-------------------|-----------|-----------|---------|------------------------------------|
| Filtrează                       |                     |                                               |                  |            |                  |                      |                   |           |           |         |                                    |
| <b>CIVIP</b>                    | <b>Nume</b>         | Prenume                                       | Inițială<br>tată | <b>Sex</b> | Data<br>nasterii | Cod<br><b>SIRUTA</b> | Locul<br>nasterii | Cetătenie | Nationali | Tară    | Limbă                              |
| 5110706                         | <b>CIOBANU</b>      | PHILIPP                                       | v                | Masculin   | 06/07/2          | 179141               | <b>BUCURE</b>     | Română    | Română    | România | Limba ro                           |
| 6090919                         | <b>DUMITRU</b>      | RENATA  N                                     |                  | Feminin    | 19/09/2          | 179150               | <b>BUCURE</b>     | Română    | Română    | România | Limba ro                           |
| 5090711                         | <b>FLOARES</b>      | DARIUS  A                                     |                  | Masculin   | 11/07/2          | 179178               | <b>BUCURE</b>     | Română    | Română    | România | Limba ro                           |
| 6100607                         | <b>MARINCIU</b>     | CATALIN G                                     |                  | Feminin    | 07/06/2          | 179150               | <b>BUCURE</b>     | Română    | Română    | România | Limba ro                           |
| 6110301                         | <b>PATRASCU</b>     | ANDREE                                        | S                | Feminin    | 01/03/2          | 179141               | <b>BUCURE</b>     | Română    | Română    | România | Limba ro                           |
| 5100626                         | <b>VLADESCU</b>     | DAVID D R                                     |                  | Masculin   | 26/06/2          | 179141               | <b>BUCURE</b>     | Română    | Română    | România | Limba ro                           |
|                                 |                     |                                               |                  |            |                  |                      |                   |           |           |         |                                    |
|                                 |                     |                                               |                  |            |                  |                      |                   |           |           |         |                                    |
|                                 |                     |                                               |                  |            |                  |                      |                   |           |           |         |                                    |
|                                 |                     |                                               |                  |            |                  |                      |                   |           |           |         |                                    |
|                                 |                     |                                               |                  |            |                  |                      |                   |           |           |         |                                    |
|                                 |                     |                                               |                  |            |                  |                      |                   |           |           |         |                                    |
| $\mathbb{N}$<br>$\triangleleft$ | $\vert$ 1<br>Pagina | $\dim 1$ $\parallel$ $\parallel$ $\mathbb{R}$ |                  |            |                  |                      |                   |           |           |         | Afișare înregistrările 1 - 6 din 6 |
|                                 |                     |                                               |                  |            |                  |                      |                   |           |           | Ok      | Cancel                             |

**Figura 75. Accesare funcționalității de filtrare**

Această acțiune va deschide o altă fereastră modală în care bifați unul sau mai multe filtre (ex: nume, prenume) și apăsați butonul **Filtrează**. Veți fi redirecționat în fereastra aferentă listei de elevi/membrii ai personalului, în care veți putea introduce

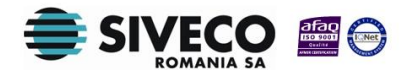

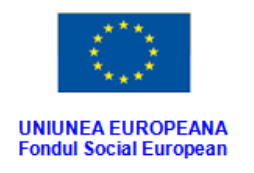

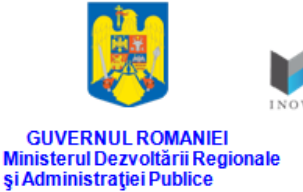

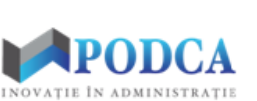

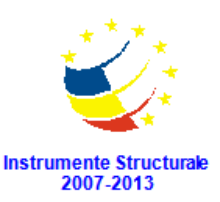

informațiile corespunzătoare în câmpurile de filtrare apărute pentru a iniția căutarea opțiunii dorite.

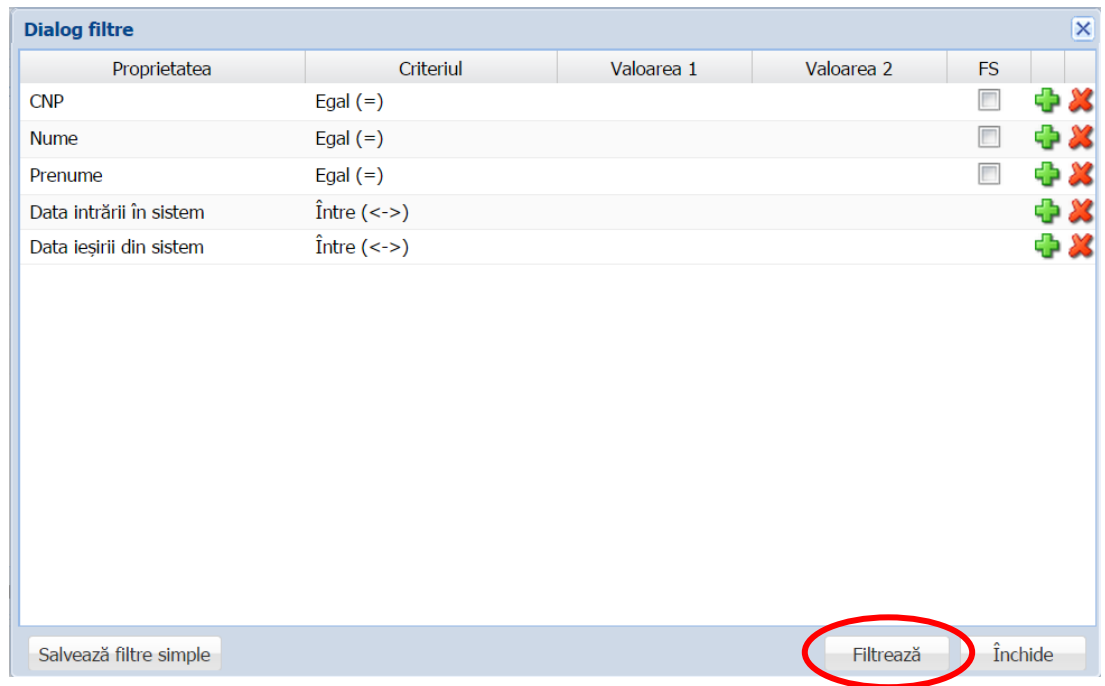

**Figura 76. Selectare filtre de căutare**

- În câmpul **Din data de** completați data din care este valabilă asocierea. Aceasta o puteți introduce manual sau o puteți selecta din calendar, apăsând iconița descriptivă din dreptul câmpului ( $\Box$ ).
- În câmpul **Până la data** completați data până la care este valabilă asocierea. Aceasta o puteți introduce manual sau o puteți selecta din calendar, apăsând iconița descriptivă din dreptul câmpului ( $\Box$ ).

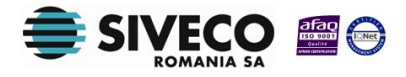

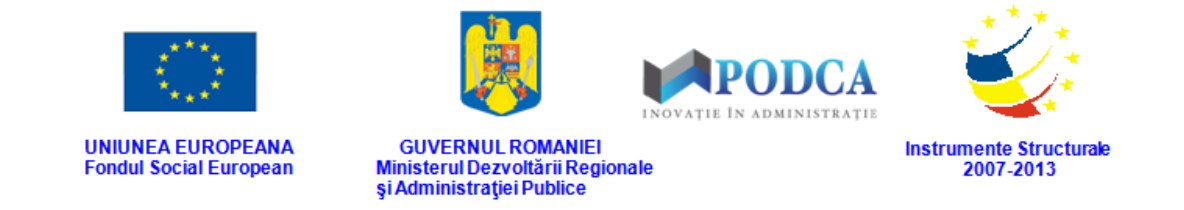

După completarea câmpurilor cu informațiile corespunzătoare, apăsați butonul **Salvează**, care devine activ, pentru salvarea și înregistrarea acestora. După efectuarea acestei operații, veți fi redirecționat în ecranul anterior.

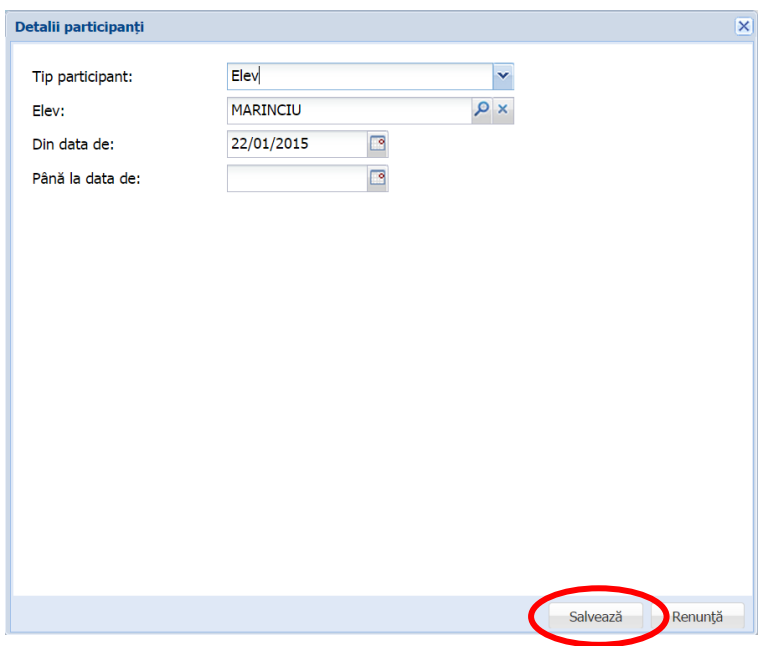

**Figura 77. Salvare participanți - nominal**

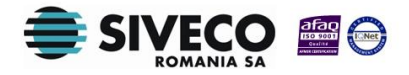

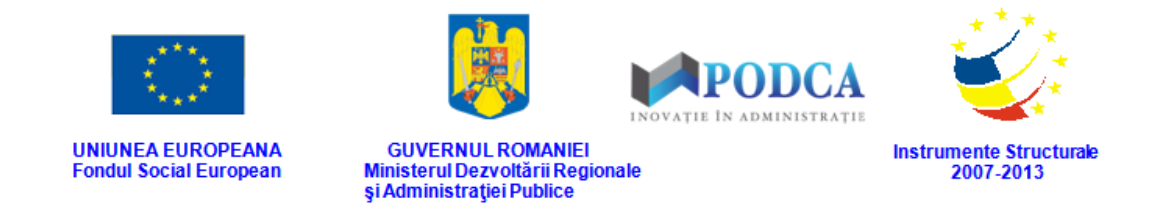

### **3.4. PARTENERI ȘI CONSORȚII**

Acest submodul oferă posibilitatea gestionării listei de parteneriate și consorții ale unității de învățământ.

### **3.4.1. Accesarea submodului Parteneri și consorții**

Din ecranul principal al modulului **Managementul unităților de învățământ** accesați, din meniul afișat în stânga acestuia, submodulul **Parteneri și consorții**.

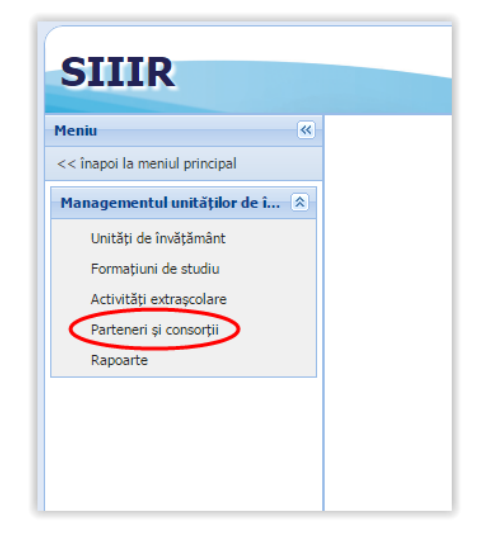

**Figura 78. Accesare submeniu Parteneri și consorții**

Această acțiune vă va direcționa în ecranul principal al submodulului **Parteneri și consorții**, în care puteți vizualiza lista activităților extrașcolare înregistrate în sistem și în care puteți efectua noi înregistrări.

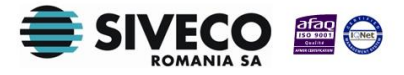

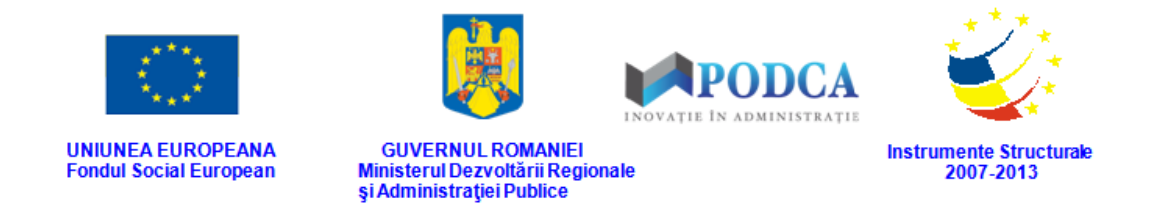

### **3.4.2. Adăugare parteneriat sau consorțiu**

Pentru a adăuga un parteneriat/consorțiu apăsați butonul **Adaugă**.

| Listă parteneri și consorții |                 |                                  |                 |                            |
|------------------------------|-----------------|----------------------------------|-----------------|----------------------------|
| Filtrează                    |                 | Editează X Sterge<br>Adaugă<br>¥ |                 | $\bullet$ Export $\bullet$ |
| Tip consortiu                | <b>Denumire</b> | <b>Descriere</b>                 | Act constitutiv | Unitatea de învățământ     |
| Consortiu                    | Denumire        | Descriere                        | Act             | Liceul Teoretic Zărnești   |
|                              |                 |                                  |                 |                            |
|                              |                 |                                  |                 |                            |
|                              |                 |                                  |                 |                            |
|                              |                 |                                  |                 |                            |

**Figura 79. Adăugare parteneriat /consorțiu**

Această acțiunea vă va direcționa în forma de adăugare a unui parteneriat/consorțiu, în care trebuie să completați câmpurile după cum urmează:

- În câmpul **Tip consorțiu** alegeți din lista prestabilită una din cele patru variante:
	- o Consorțiu;
	- o Parteneriat învățământ profesional și tehnic;
	- o Proiecte;
	- o Altele.
- În câmpul **Denumire** completați denumirea parteneriatului/consorțiului.
- În câmpul **Descriere** completați o descriere succintă a parteneriatului/consorțiului.
- În câmpul **Act constitutiv** completați numărul actului de constituire al parteneriatului/consorțiului.
- În câmpul **De la** completați data intrării în vigoare a actului constitutiv. Aceasta o puteți introduce manual sau o puteți selecta din calendar, apăsând iconița descriptivă din dreptul câmpului ( $\Box$ ).
- În câmpul **Până la** completați, dacă este cazul, data ieșirii din vigoare a actului constitutiv. Aceasta o puteți introduce manual sau o puteți selecta din calendar, apăsând iconița descriptivă din dreptul câmpului ( $\Box$ ).

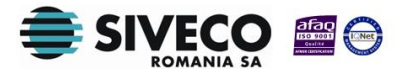

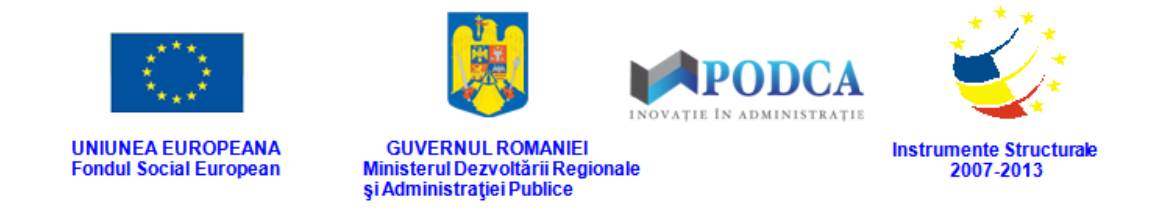

După completarea câmpurilor cu informațiile corespunzătoare, apăsați butonul **Salvează**, care devine activ, pentru salvarea și înregistrarea acestora. După efectuarea acestei operații, veți fi redirecționat în ecranul anterior.

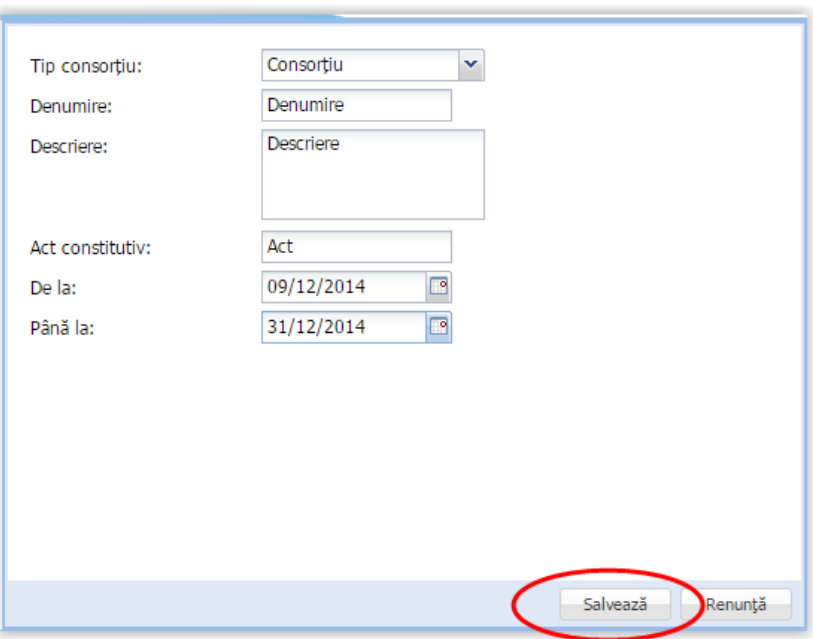

**Figura 80. Salvare parteneriat/consorțiu**

### **3.4.3. Editare parteneriat/consorțiu**

După înregistrarea parteneriatelor în sistem, acesta permite gestionarea partenerilor din secțiunea **Parteneriate**.

### **3.4.3.1 Secțiunea Parteneriate – adăugare partener**

Pentru adăugarea unui partener, din ecranul principal al submodulului **Parteneri și consorții**, selectați înregistrarea dorită și apăsați butonul **Editează** sau efectuați un dublu click pe înregistrarea respectivă, acțiune care vă va direcționa în forma aferentă introducerii unui parteneriat sau consorțiu în sistem, cu datele completate.

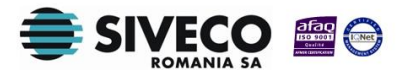

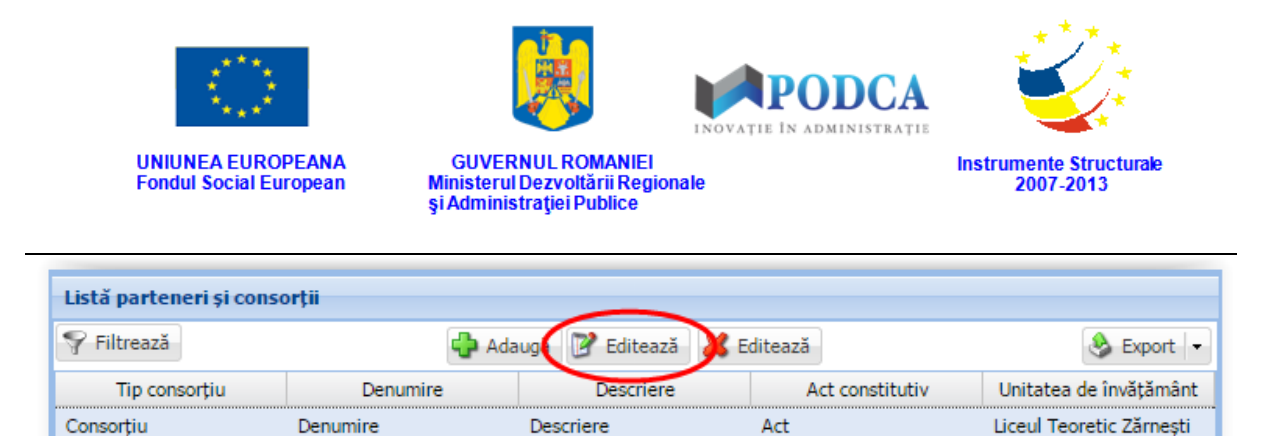

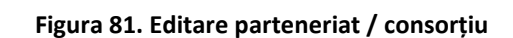

Accesați secțiunea **Parteneriate** și apăsați butonul **Adaugă**.

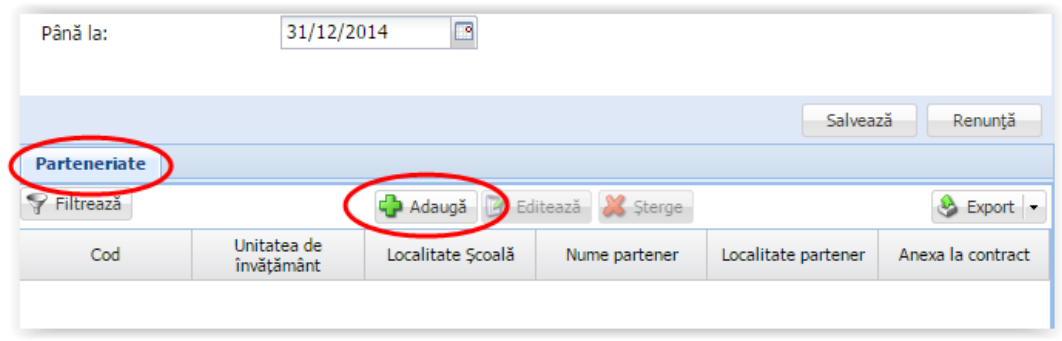

**Figura 82. Adăugare partener**

Această acțiune va genera o fereastră modală în care trebuie să completați câmpurile după cum urmează:

- În câmpul **Tip partener** alegeți din lista prestabilită una din cele două variante:
	- o Unitate din rețeaua școlară
	- o Terți

În cazul în care ați selectat în câmpul **Tip partener** opțiunea **Unitate din rețeaua școlară** trebuie să completați restul câmpurilor după cum urmează:

■ În câmpul **Unitate** apăsați butonul de căutare (| ©), acțiune care va deschide o fereastră modală în care veți putea vizualiza lista unităților. Selectați-o pe cea corespunzătoare din listă și apăsați butonul **OK**, care devine activ după selectare.

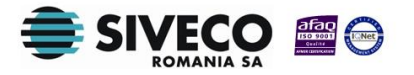

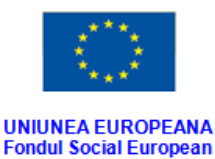

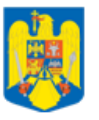

**GUVERNUL ROMANIEI** Ministerul Dezvoltării Regionale<br>și Administrației Publice

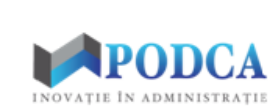

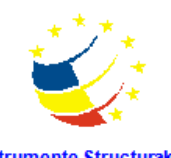

Instrumente Structurale<br>2007-2013

| Filtrează |                                                                                     |               |                            |              |                       |               | Formă        |                                        |   |
|-----------|-------------------------------------------------------------------------------------|---------------|----------------------------|--------------|-----------------------|---------------|--------------|----------------------------------------|---|
| Cod       | Denumire A                                                                          | Localit       | Localit<br>superi          | Statut       | <b>Tip</b><br>unitate | Unitate<br>P3 | de<br>propri | Cod<br>fiscal                          |   |
| 126120    | ARHIEPISCOPIA ORTODOXA ROMANA A VADULUI, FEL                                        | CLUJ-N        | MUNIC                      | Cu per       | Unitat                |               | Privată      |                                        |   |
| 126120    | ASCOCIATIA SMART CHILDREN CLUJ-NAPOCA                                               | CLUJ-N        | MUNIC                      | Cu per       | Unitat                |               | Privată      |                                        |   |
| 126120.   | ASOCIATIA "DANIELA" FLORESTI, COM, FLORESTI                                         | FLORE         | FLORE                      | Cu per       | Unitat                |               | Privată      | 27352                                  |   |
| 126120    | ASOCIATIA "DISCHUS KINDERGARTEN" CLUI-NAPOCA                                        | CLUJ-N MUNIC  |                            | Cu per       | Unitat                |               | Privată      |                                        |   |
| 126120    | ASOCIATIA "EXCLUSIV" CLUI-NAPOCA                                                    |               | CLUJ-N MUNIC Cu per Unitat |              |                       |               | Privată      |                                        |   |
|           | 126120 ASOCIATIA "MICKEY MOUSE" FLORESTI, COM. FLORESTI                             | FLORE         | FLORE Cu per               |              | Unitat                |               | Privată      | 0000                                   |   |
| 126120    | ASOCIATIA "SCHOLA-CATHOLICA" CLUI-NAPOCA                                            | CLUJ-N        | MUNIC Cu per               |              | Unitat                |               | Privată      |                                        |   |
| 126120    | ASOCIATIA "SEVENTH HEAVEN" CLUI-NAPOCA                                              | CLUJ-N        | MUNIC Cu per               |              | Unitat                |               | Privată      |                                        |   |
| 086120.   | <b>ASOCIATIA ALEXANA</b>                                                            | <b>BRASOV</b> |                            | MUNIC Cu per | Unitat                |               | Privată      |                                        |   |
| 086120    | ASOCIATIA CARITAS METROPOLITANA GRCO CATOLI                                         | <b>BRASOV</b> | MUNIC Cu per               |              | Unitat                |               | Privată      |                                        | ÷ |
|           | din 302 $\blacktriangleright$<br>ା । <i>ଇ</i><br>$\mathbb{N}$ $\mathbb{N}$ Pagina 1 |               |                            |              |                       |               |              | Afișare înregistrările 1 - 25 din 7543 |   |

**Figura 83. Selectare unitate din rețeaua școlară**

Pentru a putea găsi mai ușor opțiunea corespunzătoare, puteți folosi filtrele de căutare apăsând butonul **Filtrează**, situat în colțul din stânga (sus) ecranului.

| Filtrează                    |                         |                    |                          |               |               |                                 |                                        |            |
|------------------------------|-------------------------|--------------------|--------------------------|---------------|---------------|---------------------------------|----------------------------------------|------------|
| C <sub>od</sub>              | Denumire                | Localitate         | Localitate<br>superioară | Statut        | Tip unitate   | Unitate P1<br>denumire<br>lungă | Formă de<br>proprietate                | Cod fiscal |
| 0761205391                   | F.E.G.FDUCA             | <b>DOROHOI</b>     | MUNICIPIUL               | Cu personalit | Unitate de în |                                 | Privată                                | 2566245    |
| 1261204956                   | ASOCIATIA               | <b>CLUJ-NAPOCA</b> | MUNICIPIUL               | Cu personalit | Unitate de în |                                 | Privată                                |            |
| 1261203512                   | ARHIFPISCO              | CLUI-NAPOCA        | MUNICIPIUL               | Cu personalit | Unitate de în |                                 | Privată                                |            |
| 1261202963                   | ASCOCIATIA              | <b>CLUJ-NAPOCA</b> | MUNICIPIUL               | Cu personalit | Unitate de în |                                 | Privată                                |            |
| 1261203055                   | <b>ASOCIATIA F</b>      | CLUI-NAPOCA        | <b>MUNICIPIUL</b>        | Cu personalit | Unitate de în |                                 | Privată                                |            |
| 1261202696                   | <b>ASOCIATIA "</b>      | <b>FLORESTI</b>    | <b>FLORESTI</b>          | Cu personalit | Unitate de în |                                 | Privată                                | 27352530   |
| 1261202782                   | <b>ASOCIATIA "</b>      | CLUI-NAPOCA        | MUNICIPIUL               | Cu personalit | Unitate de în |                                 | Privată                                |            |
| 1261203141                   | <b>ASOCIATIA "</b>      | CLUI-NAPOCA        | MUNICIPIUL               | Cu personalit | Unitate de în |                                 | Privată                                |            |
| 1261202954                   | <b>ASOCIATIA "</b>      | <b>FLORESTI</b>    | <b>FLORESTI</b>          | Cu personalit | Unitate de în |                                 | Privată                                | 0000       |
| 1261204748                   | ASOCIATIA "             | CLUI-NAPOCA        | MUNICIPIUL               | Cu personalit | Unitate de în |                                 | Privată                                |            |
| 1261200183                   | <b>ASOCIATIA</b>        | <b>CLUI-NAPOCA</b> | MUNICIPIUL               | Cu personalit | Unitate de în |                                 | Privată                                |            |
| $\mathbb{N}$<br>Pagina<br>41 | $\mathbf{1}$<br>din 298 | <b>и з</b>         |                          |               |               |                                 | Afisare înregistrările 1 - 25 din 7441 |            |

**Figura 84. Accesarea funcționalității de filtrare**

Această acțiune va deschide o altă fereastră modală în care bifați unul sau mai multe filtre (ex: denumire, localitate, statut etc.) și apăsați butonul **Filtrează**. Veți fi redirecționat în fereastra aferentă listei de unități, în care veți putea introduce informațiile corespunzătoare în câmpurile de filtrare apărute pentru a iniția căutarea opțiunii dorite.

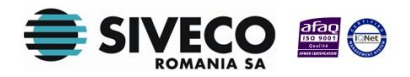

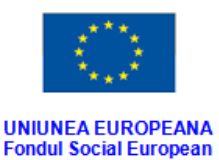

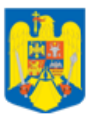

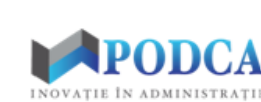

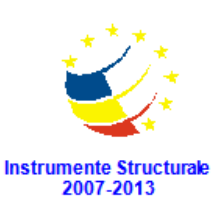

**GUVERNUL ROMANIEI** Ministerul Dezvoltării Regionale<br>și Administrației Publice

| <b>Dialog filtre</b>       |            |            |            |           | $\times$ |
|----------------------------|------------|------------|------------|-----------|----------|
| Proprietatea               | Criteriul  | Valoarea 1 | Valoarea 2 | <b>FS</b> |          |
| Cod                        | Egal $(=)$ |            |            | П         | ⊕ ※      |
| <b>Cod SIRUES</b>          | Egal $(=)$ |            |            | П         | ⊕ ※      |
| Denumire scurtă            | Egal $(=)$ |            |            | F         | ⊕ ※      |
| Denumire                   | Egal $(=)$ |            |            | F         | ⊕ ※      |
| Localitate                 | Egal $(=)$ |            |            | Г         | ⊕ ※      |
| Localitate superioară      | Egal $(=)$ |            |            | П         | ⊕ ※      |
| Stradă                     | Egal $(=)$ |            |            | П         | ⊕ ※      |
| Număr                      | Egal $(=)$ |            |            | m         | ⊕ ※      |
| Cod poștal                 | Egal $(=)$ |            |            | m         | ⊕ ※      |
| <b>Statut</b>              | Egal $(=)$ |            |            | П         | - X      |
| Tip unitate                | Egal $(=)$ |            |            | П         | + X      |
| Unitate PJ denumire scurtă | Egal $(=)$ |            |            | m         | + X      |
| Unitate PJ denumire lungă  | Egal $(=)$ |            |            | П         | + X      |
| Mod functionare            | Egal $(=)$ |            |            | П         | + X      |
| Formă de finantare         | Egal $(=)$ |            |            |           | 8 X -    |
| Salvează filtre simple     |            |            | Filtrează  |           | Închide  |

**Figura 85. Selectare filtre de căutare**

- În câmpul **Anexa la contract**, dacă unitatea de învățământ a intrat în parteneriat mai târziu decât data de constituire a constractului, completați anexa contractului în baza căreia unitatea a devenit parteneră în consorțiu sau parteneriat.
- În câmpul **Din data de** completați data intrării în vigoare a anexei la contract. Aceasta o puteți introduce manual sau o puteți selecta din calendar, apăsând iconița descriptivă din dreptul câmpului ( $\Box$ ).
- În câmpul **Până la** completați, dacă este cazul, data ieșirii din vigoare a anexei la contract. Aceasta o puteți introduce manual sau o puteți selecta din calendar, apăsând iconița descriptivă din dreptul câmpului ( $\Box$ ).

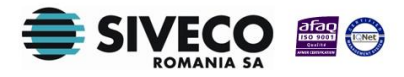

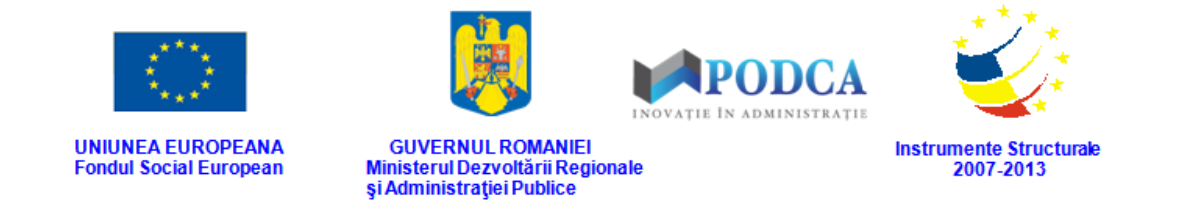

După completarea câmpurilor cu informațiile corespunzătoare, apăsați butonul **Salvează**, care devine activ, pentru salvarea și înregistrarea acestora. După efectuarea acestei operații, veți fi redirecționat în ecranul anterior.

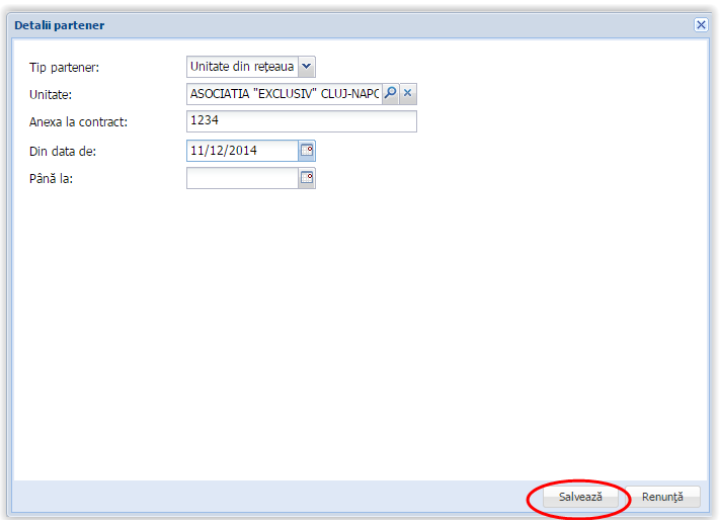

**Figura 86. Salvare partener de tip unitate din rețeaua școlară**

În cazul în care ați selectat în câmpul **Tip partener** opțiunea **Terți**, completați restul câmpurilor după cum urmează:

- În câmpul **CUI** completați codul unic de înregistrare al unității partenere.
- În câmpul **Nume partener** completați numele unității partenere.
- În câmpul **Țara** apăsați butonul de căutare (|O), acțiune care va deschide o fereastră modală în care veți putea vizualiza lista țărilor. Selectați-o pe cea corespunzătoare din listă și apăsați butonul **OK**, care devine activ după selectare.

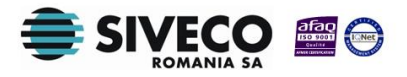

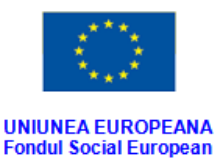

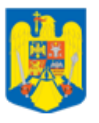

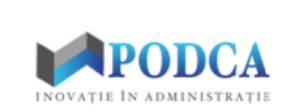

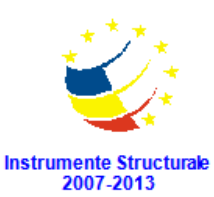

GUVERNUL ROMANIEI<br>Ministerul Dezvoltării Regionale<br>și Administrației Publice

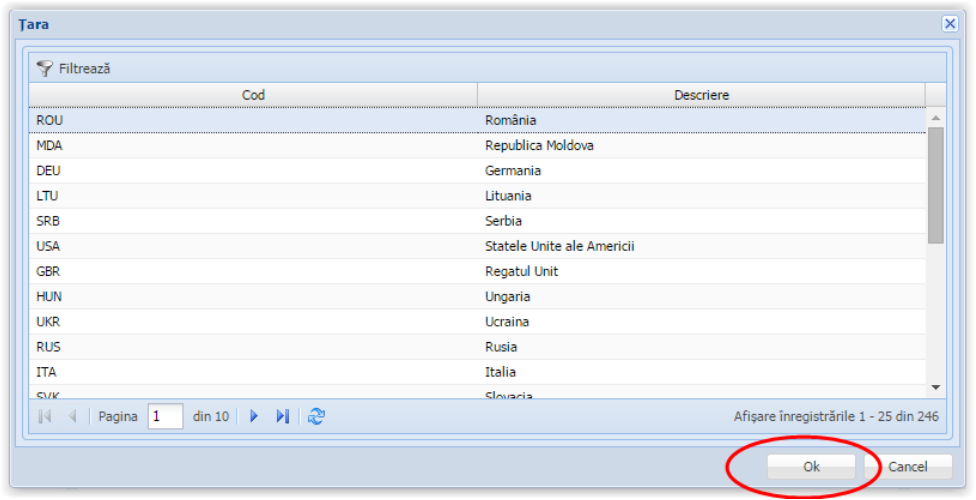

**Figura 87. Selectare țară**

Pentru a putea găsi mai ușor opțiunea corespunzătoare, puteți folosi filtrele de căutare apăsând butonul **Filtrează**, situat în colțul din stânga (sus) ecranului.

| <b>Tara</b>                                                   |                                       |
|---------------------------------------------------------------|---------------------------------------|
| Filtrează                                                     |                                       |
| Cod                                                           | <b>Descriere</b>                      |
| <b>ROU</b>                                                    | România                               |
| <b>MDA</b>                                                    | Republica Moldova                     |
| <b>DEU</b>                                                    | Germania                              |
| LTU.                                                          | Lituania                              |
| <b>SRB</b>                                                    | Serbia                                |
| <b>USA</b>                                                    | Statele Unite ale Americii            |
| <b>GBR</b>                                                    | <b>Regatul Unit</b>                   |
| <b>HUN</b>                                                    | Ungaria                               |
| <b>UKR</b>                                                    | Ucraina                               |
| <b>RUS</b>                                                    | Rusia                                 |
| <b>ITA</b>                                                    | Italia                                |
| <b>SVK</b>                                                    | Slovacia                              |
| din 10 ▶ ▶   ֎<br>Pagina 1<br>$\mathbb{N}$<br>$\triangleleft$ | Afișare înregistrările 1 - 25 din 246 |

**Figura 88. Accesarea funcționalității de filtrare**

Această acțiune va deschide o altă fereastră modală în care bifați unul sau mai multe filtre (ex: cod, descriere) și apăsați butonul **Filtrează**. Veți fi redirecționat în fereastra aferentă listei de țări, în care veți putea introduce

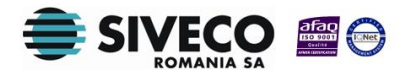

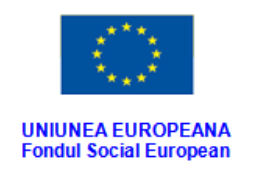

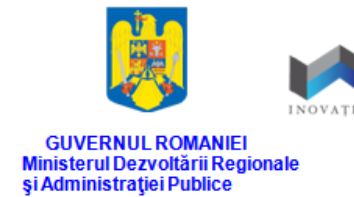

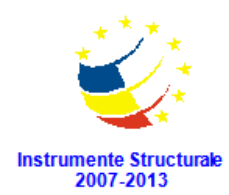

DCA

informațiile corespunzătoare în câmpurile de filtrare apărute pentru a iniția

#### căutarea opțiunii dorite.

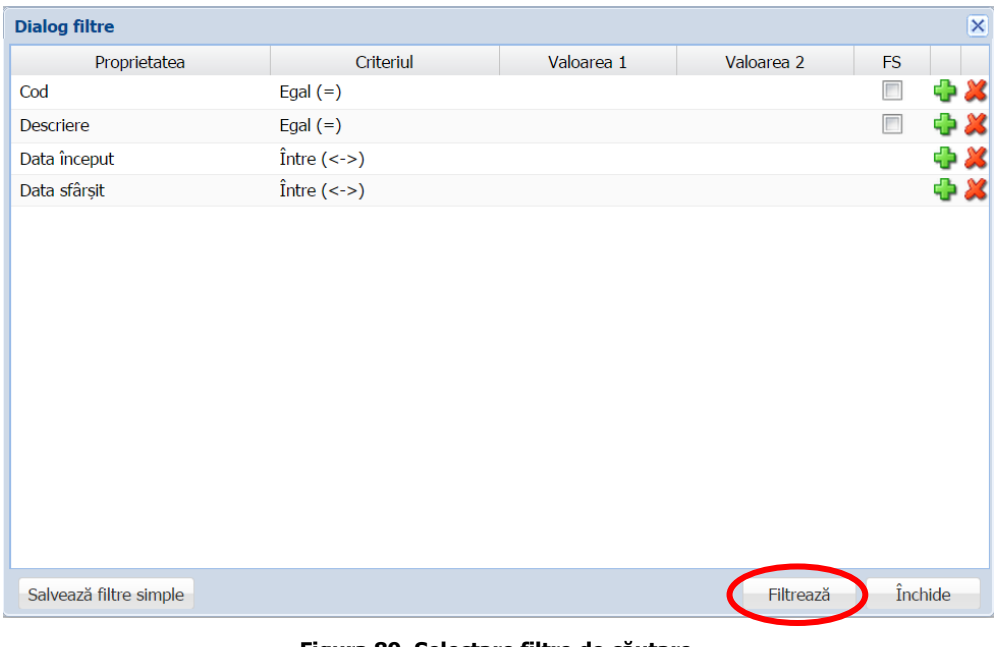

**Figura 89. Selectare filtre de căutare**

■ În câmpul **Localitate partener** apăsați butonul de căutare (**0**), acțiune care va deschide o fereastră modală în care veți putea vizualiza lista localităților. Selectați-o pe cea corespunzătoare din listă și apăsați butonul **OK**, care devine activ după selectare.

| Filtrează                            |                                                                                               |                    |             |                       |                                         |
|--------------------------------------|-----------------------------------------------------------------------------------------------|--------------------|-------------|-----------------------|-----------------------------------------|
| Cod SIRUTA                           | Descriere                                                                                     | Cod SIRUTA judet A | Judet       | Localitate superioară | Mediu                                   |
| 1017                                 | MUNICIPIUL ALBA IULIA                                                                         | 10                 | <b>ALBA</b> |                       | <b>URBAN</b>                            |
| 1071                                 | <b>CIUGUD</b>                                                                                 | 10                 | <b>ALBA</b> |                       | <b>RURAL</b>                            |
| 1151                                 | ORAȘ ABRUD                                                                                    | 10                 | <b>ALBA</b> |                       | <b>URBAN</b>                            |
| 1213                                 | MUNICIPIUL AIUD                                                                               | 10                 | <b>ALBA</b> |                       | <b>URBAN</b>                            |
| 1348                                 | MUNICIPIUL BLAJ                                                                               | 10                 | <b>ALBA</b> |                       | <b>URBAN</b>                            |
| 1455                                 | ORAS CÂMPENI                                                                                  | 10                 | AI RA       |                       | <b>URBAN</b>                            |
| 1696                                 | ORAȘ CUGIR                                                                                    | 10                 | <b>ALBA</b> |                       | <b>URBAN</b>                            |
| 1794                                 | ORAȘ OCNA MUREȘ                                                                               | 10                 | <b>ALBA</b> |                       | <b>URBAN</b>                            |
| 1874                                 | MUNICIPIUL SEBES                                                                              | 10                 | <b>ALBA</b> |                       | <b>URBAN</b>                            |
| 1936                                 | ORAȘ ZLATNA                                                                                   | 10                 | <b>ALBA</b> |                       | <b>URBAN</b>                            |
| 2130                                 | <b>ALBAC</b>                                                                                  | 10                 | <b>ALBA</b> |                       | <b>RURAL</b>                            |
| 2300                                 | <b>ALMACH MADE</b>                                                                            | 10                 | <b>ALRA</b> |                       | <b>DUDAL</b>                            |
| $\parallel$ Pagina 1<br>$\mathbb{R}$ | din 678 $\blacktriangleright$ $\blacktriangleright$ $\blacktriangleright$ $\vartriangleright$ |                    |             |                       | Afișare înregistrările 1 - 25 din 16939 |

**Figura 90. Selectare localitate**

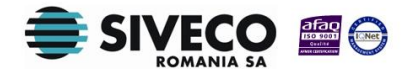

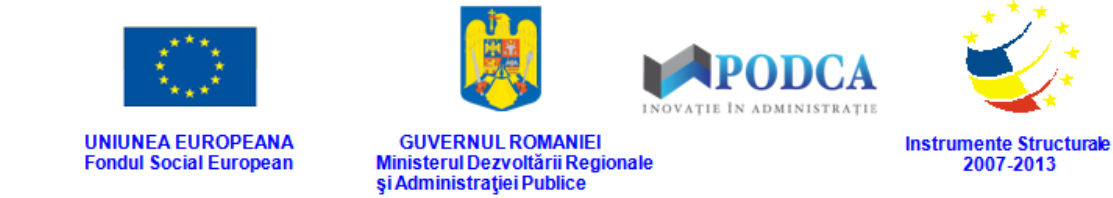

Pentru a putea găsi mai ușor opțiunea corespunzătoare, puteți folosi filtrele de căutare apăsând butonul **Filtrează**, situat în colțul din stânga (sus) ecranului.

| <b>LouisUTA</b><br>ملمت | <b>Descriere</b>      | Cod SIRUTA județ | Judet        | Localitate superioară | Mediu        |
|-------------------------|-----------------------|------------------|--------------|-----------------------|--------------|
| 47079                   | <b>GURA TEGHII</b>    | 109              | <b>BUZAU</b> |                       | <b>RURAL</b> |
| 47159                   | <b>LARGU</b>          | 109              | <b>BUZAU</b> |                       | <b>RURAL</b> |
| 47186                   | LOPĂTARI              | 109              | <b>BUZAU</b> |                       | <b>RURAL</b> |
| 47300                   | LUCIU                 | 109              | <b>BUZAU</b> |                       | <b>RURAL</b> |
| 47337                   | <b>MĂGURA</b>         | 109              | <b>BUZAU</b> |                       | <b>RURAL</b> |
| 47373                   | MĂRĂCINENI            | 109              | <b>BUZAU</b> |                       | <b>RURAL</b> |
| 47417                   | MÄRGÄRITESTI          | 109              | <b>BUZAU</b> |                       | <b>RURAL</b> |
| 47453                   | <b>MEREI</b>          | 109              | <b>BUZAU</b> |                       | <b>RURAL</b> |
| 47578                   | MIHĂILEȘTI            | 109              | <b>BUZAU</b> |                       | <b>RURAL</b> |
| 47630                   | MÂNZĂLEȘTI            | 109              | <b>BUZAU</b> |                       | <b>RURAL</b> |
| 47774                   | <b>MOVILA BANULUI</b> | 109              | <b>BUZAU</b> |                       | <b>RURAL</b> |
| 47818                   | <b>MURGESTI</b>       | 109              | <b>BUZAU</b> |                       | <b>RURAL</b> |

**Figura 91. Accesarea funcționalității de filtrare**

Această acțiune va deschide o altă fereastră modală în care bifați unul sau mai multe filtre (ex: descriere, județ etc.) și apăsați butonul **Filtrează**. Veți fi redirecționat în fereastra aferentă listei de localități, în care veți putea introduce informațiile corespunzătoare în câmpurile de filtrare apărute pentru a iniția căutarea opțiunii dorite.

| <b>Dialog filtre</b>   |                      |            |            |           | $\overline{\mathsf{x}}$ |
|------------------------|----------------------|------------|------------|-----------|-------------------------|
| Proprietatea           | Criteriul            | Valoarea 1 | Valoarea 2 | <b>FS</b> |                         |
| Cod SIRUTA             | Egal $(=)$           |            |            |           | + X                     |
| <b>Descriere</b>       | Egal $(=)$           |            |            | $\Box$    | + X                     |
| <b>Județ</b>           | Egal $(=)$           |            |            | $\Box$    | ⊕ ※                     |
| Localitate superioară  | Egal $(=)$           |            |            | $\Box$    | + X                     |
| Mediu                  | Egal $(=)$           |            |            | $\Box$    | + X                     |
| De la                  | $\hat{I}$ ntre (<->) |            |            |           | 中义                      |
| Până la                | $\hat{I}$ ntre (<->) |            |            |           | ⊕ 火                     |
|                        |                      |            |            |           |                         |
| Salvează filtre simple |                      |            | Filtrează  |           | Închide                 |

**Figura 92. Selectare filtre de căutare**

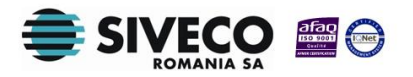

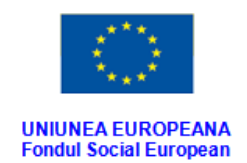

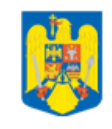

**GUVERNUL ROMANIEI** 

Ministerul Dezvoltării Regionale<br>și Administrației Publice

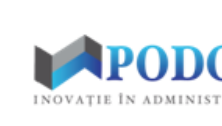

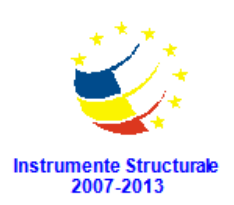

- În câmpul **Act constitutiv** completați numărul actului de constituire al parteneriatului/consorțiului.
- În câmpul **Anexa la contract**, dacă unitatea de învățământ a intrat în parteneriat mai târziu decât data de constituire a constractului, completați anexa contractului în baza căreia unitatea a devenit parteneră în consorțiu sau parteneriat.
- În câmpul **Din data de** completați data intrării în vigoare a anexei la contract. Aceasta o puteți introduce manual sau o puteți selecta din calendar, apăsând iconița descriptivă din dreptul câmpului ( $\Box$ ).
- În câmpul **Până la** completați, dacă este cazul, data ieșirii din vigoare a anexei la contract. Aceasta o puteți introduce manual sau o puteți selecta din calendar, apăsând iconița descriptivă din dreptul câmpului ( $\Box$ ).

După completarea câmpurilor cu informațiile corespunzătoare, apăsați butonul **Salvează**, care devine activ, pentru salvarea și înregistrarea acestora. După efectuarea acestei operații, veți fi redirecționat în ecranul anterior.

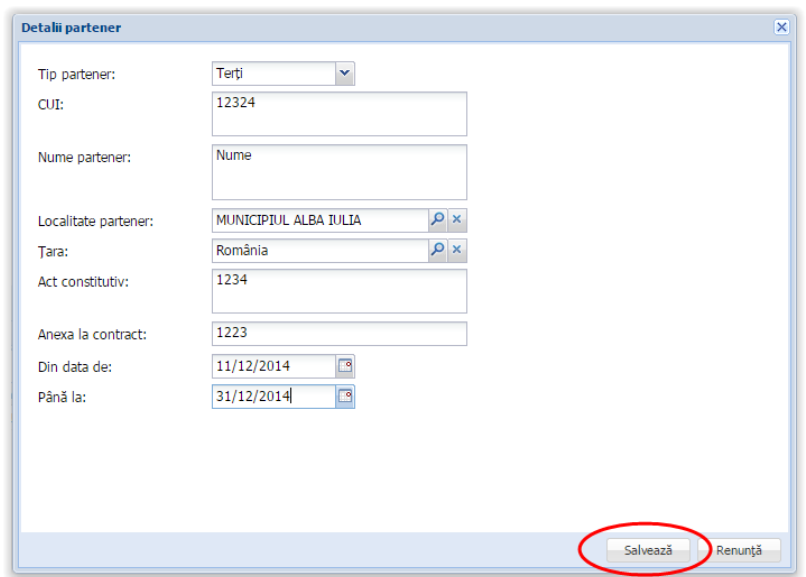

**Figura 93. Salvare partener unitate din afara rețelei școlare**

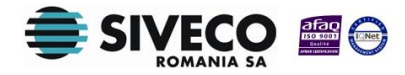

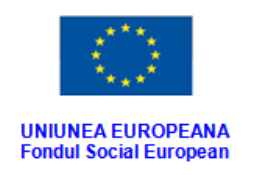

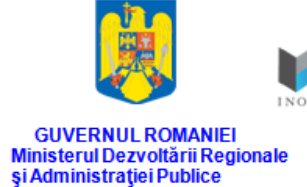

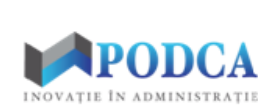

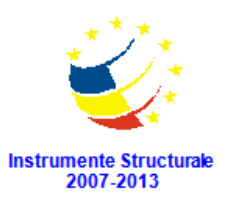

# **3.5. FUNCȚIONALITATEA DE MODIFICARE A INFORMAȚIILOR**

Dacă o înregistrare efectuată într-unul din submodule, sau într-una din secțiunile aferente acestora, necesită modificări selectați-o din lista afișată în ecranul principal al submodulului/secțiunii în cauză și apăsați butonul **Editează** sau dublu click, acțiune care va redeschide forma selecției cu informațiile aferente completate anterior.

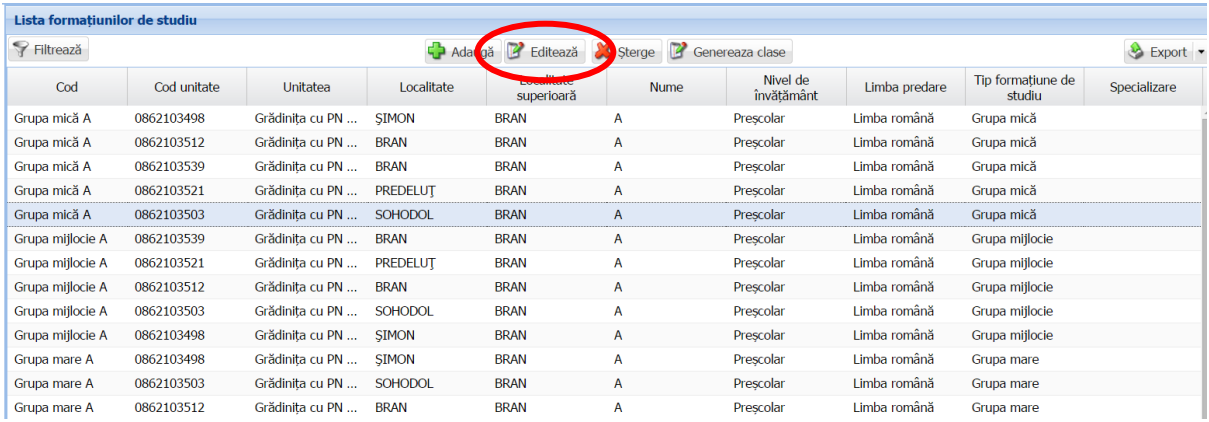

**Figura 94. Accesarea funcționalității de modificare**

După efectuarea modificărilor corespunzătoare, pentru salvarea acestora, apăsați butonul

**Salvează**, care devine activ.

După efectuarea acestei acțiuni, veți fi redirecționat în ecranul anterior.

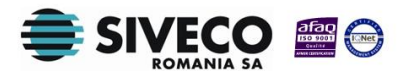

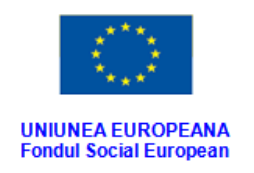

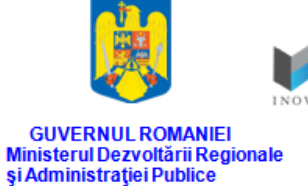

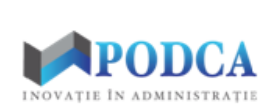

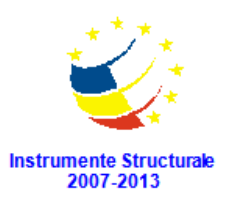

# **3.6. FUNCȚIONALITATEA DE ȘTERGERE A INFORMAȚIILOR**

Dacă este necesară ștergerea din sistem a unei înregistrări efectuate într-unul din submodule, sau într-una din secțiunile aferente acestora, selectați-o din lista afișată în ecranul principal al submodulului/secțiunii în cauză și apăsați butonul **Șterge**.

|                  | Lista formatiunilor de studiu |                 |                 |                                 |              |                        |               |                             |              |  |  |
|------------------|-------------------------------|-----------------|-----------------|---------------------------------|--------------|------------------------|---------------|-----------------------------|--------------|--|--|
| Filtrează        |                               |                 | Adaugă          | В<br>Edit<br>ază                | Sterge       | Genereaza clase        |               |                             | Export -     |  |  |
| Cod              | Cod unitate                   | Unitatea        | Localitate      | <b>Localitate</b><br>superioară | <b>Nume</b>  | Nivel de<br>învătământ | Limba predare | Tip formatiune de<br>studiu | Specializare |  |  |
| Grupa mică A     | 0862103498                    | Grădinita cu PN | <b>SIMON</b>    | <b>BRAN</b>                     | A            | Prescolar              | Limba română  | Grupa mică                  |              |  |  |
| Grupa mică A     | 0862103512                    | Grădinita cu PN | <b>BRAN</b>     | <b>BRAN</b>                     | A            | Prescolar              | Limba română  | Grupa mică                  |              |  |  |
| Grupa mică A     | 0862103539                    | Grădinita cu PN | <b>BRAN</b>     | <b>BRAN</b>                     | A            | Prescolar              | Limba română  | Grupa mică                  |              |  |  |
| Grupa mică A     | 0862103521                    | Grădinita cu PN | <b>PREDELUT</b> | <b>BRAN</b>                     | A            | Prescolar              | Limba română  | Grupa mică                  |              |  |  |
| Grupa mică A     | 0862103503                    | Grădinita cu PN | <b>SOHODOL</b>  | <b>BRAN</b>                     | $\mathsf{A}$ | Prescolar              | Limba română  | Grupa mică                  |              |  |  |
| Grupa mijlocie A | 0862103539                    | Grădinita cu PN | <b>BRAN</b>     | <b>BRAN</b>                     | Α            | Prescolar              | Limba română  | Grupa mijlocie              |              |  |  |
| Grupa mijlocie A | 0862103521                    | Grădinita cu PN | <b>PREDELUT</b> | <b>BRAN</b>                     | A            | Prescolar              | Limba română  | Grupa mijlocie              |              |  |  |
| Grupa mijlocie A | 0862103512                    | Grădinița cu PN | <b>BRAN</b>     | <b>BRAN</b>                     | A            | Prescolar              | Limba română  | Grupa mijlocie              |              |  |  |
| Grupa mijlocie A | 0862103503                    | Grădinița cu PN | <b>SOHODOL</b>  | <b>BRAN</b>                     | А            | Prescolar              | Limba română  | Grupa mijlocie              |              |  |  |
| Grupa mijlocie A | 0862103498                    | Grădinița cu PN | <b>SIMON</b>    | <b>BRAN</b>                     | A            | Prescolar              | Limba română  | Grupa mijlocie              |              |  |  |
| Grupa mare A     | 0862103498                    | Grădinita cu PN | <b>SIMON</b>    | <b>BRAN</b>                     | А            | Prescolar              | Limba română  | Grupa mare                  |              |  |  |
| Grupa mare A     | 0862103503                    | Grădinita cu PN | <b>SOHODOL</b>  | <b>BRAN</b>                     | A            | Prescolar              | Limba română  | Grupa mare                  |              |  |  |
| Grupa mare A     | 0862103512                    | Grădinita cu PN | <b>BRAN</b>     | <b>BRAN</b>                     | A            | Prescolar              | Limba română  | Grupa mare                  |              |  |  |

**Figura 95. Accesarea funcționalității de ștergere**

Această acțiune va genera o fereastră modală cu mesajul de confirmare "Sunteți sigur că **doriți să ștergeți înregistrarea?"**. Apăsați butonul **Da** pentru a confirma ștergerea înformațiilor înregistrate în sistem.

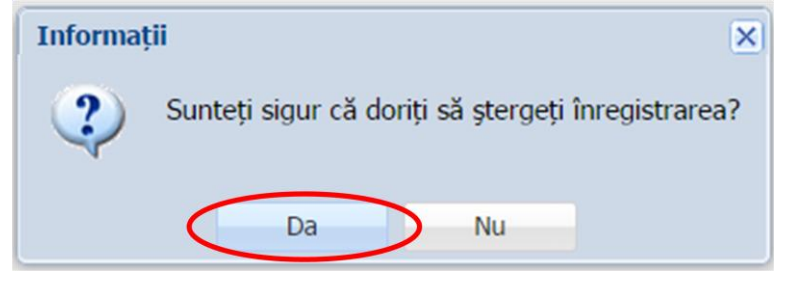

**Figura 96. Confirmare ștergere înregistrare**

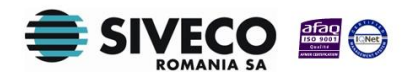

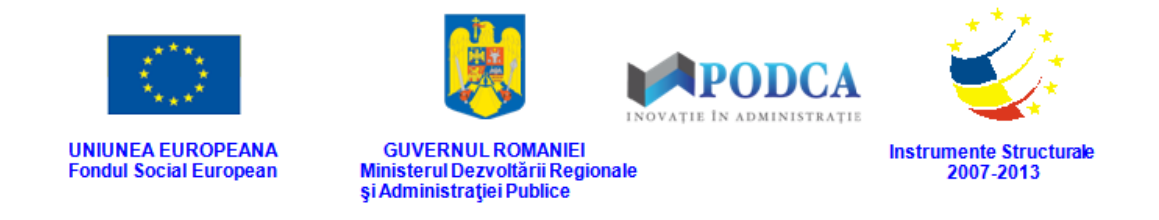

Dacă ați apăsat butonul **Șterge** din greșeală, infirmați ștergerea înregistrării prin apăsarea butonului **Nu** și treceți mai departe la operația pe care doreați de fapt să o efectuați.

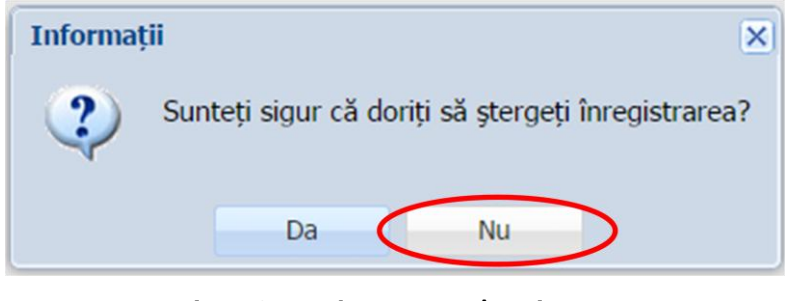

**Figura 97. Anulare ștergere înregistrare**

# **3.7. RAPOARTE**

Accesând submodulul **Rapoarte** din meniul aflat în stânga ecranului, veți putea vizualiza lista

de rapoarte **specifice** modulului **Managementul unităților de învățământ**.

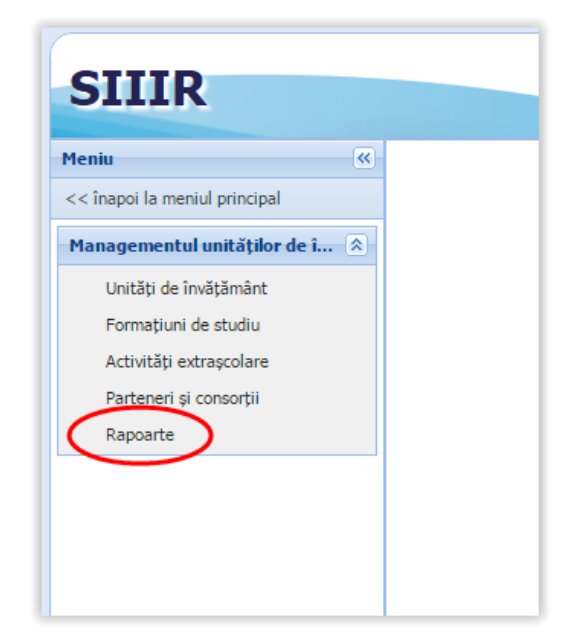

**Figura 98. Accesarea submeniului Parteneri și consorții**

Pentru a exporta unul din rapoartele aflate în listă, selectați raportul dorit și apoi apăsați butonul **Rulează**.

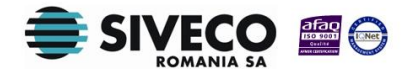
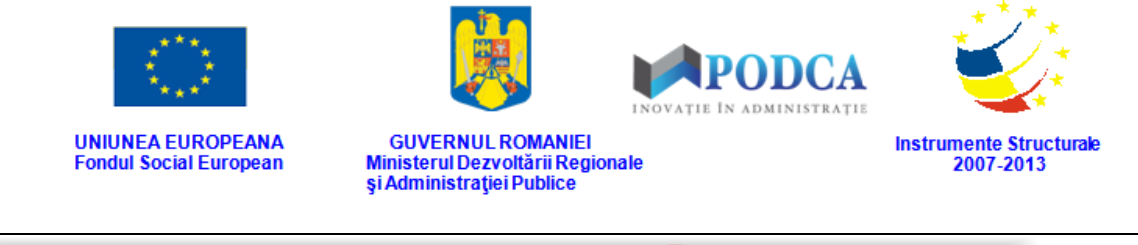

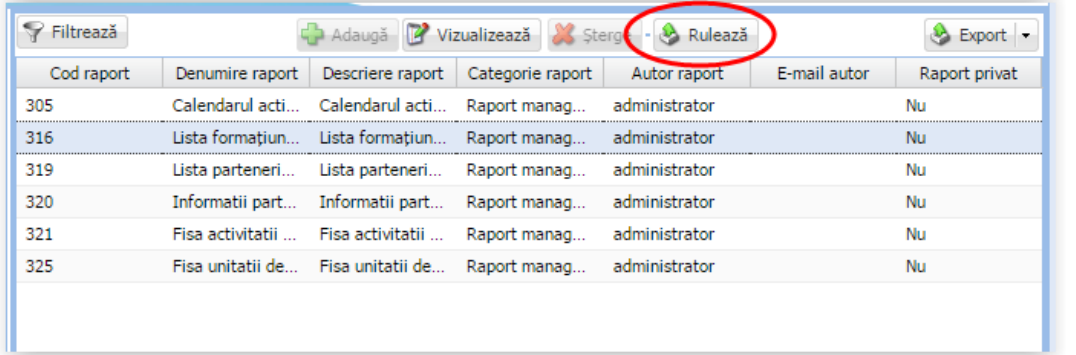

**Figura 99. Rulare raport**

Selectați parametrii raportului, dacă este cazul, apoi în funcție de formatul în care se dorește exportarea raportului, apăsați **Exportă pdf** sau **Exportă xls** și acesta va fi salvat în computerul dumneavoastră.

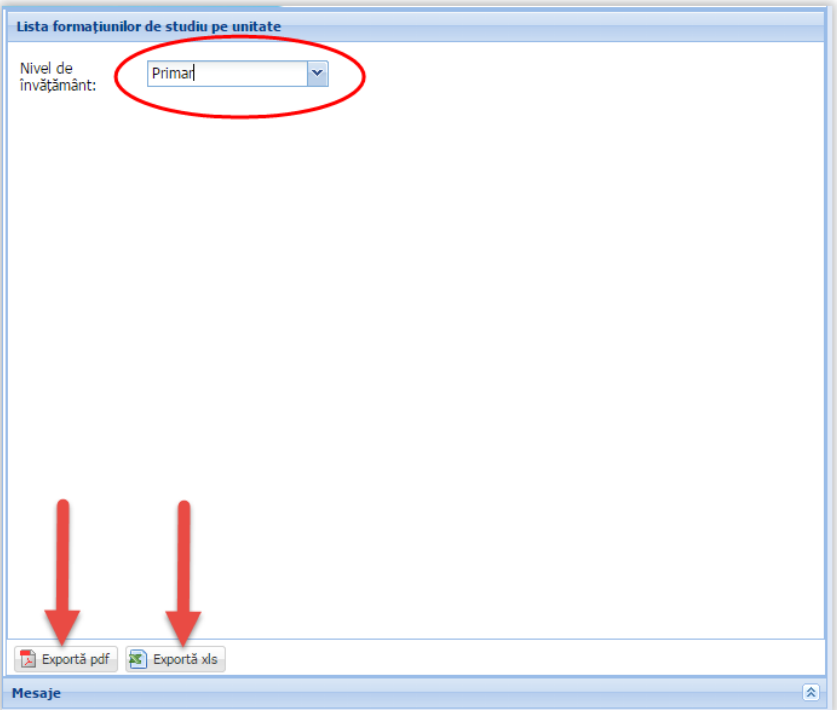

**Figura 100. Exportare raport**

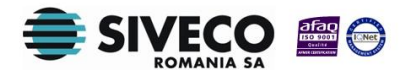

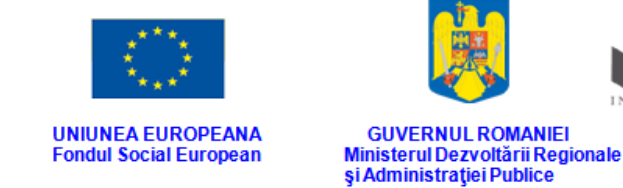

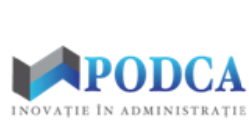

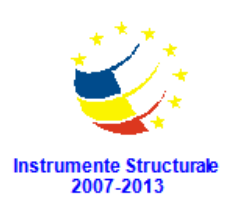

## **3.8. EXPORT**

Fiecare din submodulele modulului **Managementul unităților de învățământ** (și secțiunile aferente acestora) are funcționalitatea **Export**, aflată în colțul din dreapta, sus. Aceasta, odată accesată, exportă în format Excel, sau CSV datele aferente fiecărui submodul.

După ce selectați una din variantele de format pentru export, acestea vor fi salvate și stocate în computerul dumneavoastră.

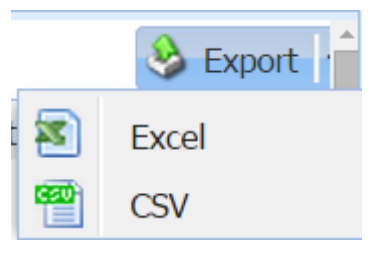

**Figura 101. Exportare date**

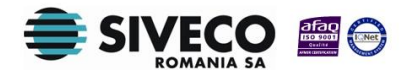